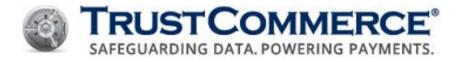

# TC Vault® User Guide

Version 5.3.0

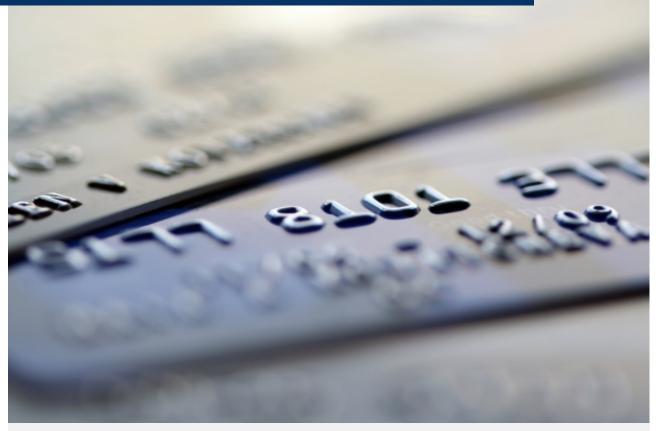

**Note:** This document is classified for **Client Use Only**. Clients, resellers and referral partners are provided these documents for their own internal use, and may not disseminate, copy, or distribute them externally.

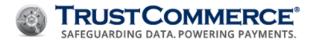

# Contents

| TC Vault User Guide                       |    |
|-------------------------------------------|----|
| About TC Vault                            | 1  |
| General Requirements                      |    |
| System Requirements                       |    |
| TrustCommerce Implementation Guidelines   |    |
| Current TrustCommerce IP Blocks           |    |
| About TC Vault Accounts                   |    |
| TC Vault Standard Accounts                | 3  |
| TC Vault Enterprise Accounts              |    |
| Viewing Agreements and Policies           |    |
| Logging in to TC Vault for the First Time |    |
| Changing TC Vault Passwords               |    |
| Using the Forgot Password Function        |    |
| TC Invoices                               |    |
| Viewing or Downloading an Invoice         |    |
| Paying an Invoice                         |    |
| Invoice Settings                          |    |
| Auto Bill Payments                        |    |
| •                                         |    |
| Setting Up Auto Bill Payments             |    |
| Editing Auto Bill Payments                |    |
| Deleting Auto Bill Payments               |    |
| TC Vault Administration                   |    |
| TC Vault Features                         |    |
| Configuring TC Vault Settings             |    |
| TC Vault Configurable Settings            | 10 |
| TC Vault User Administration              | 13 |
| User Access Levels                        | 13 |
| Creating Users                            | 15 |
| TC Vault User Creation Fields             | 15 |

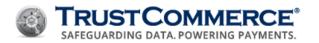

| Editing or Deleting Users                                 | 16 |
|-----------------------------------------------------------|----|
| Editing Users                                             | 16 |
| TC Vault User Fields                                      | 16 |
| Deleting Users                                            | 17 |
| Locking User Accounts                                     | 17 |
| Unlocking User Accounts                                   | 17 |
| Virtual Terminal Functions                                | 18 |
| Running Preauths and Sales                                | 18 |
| Credit Card Tab Fields                                    | 18 |
| Credit Card Information                                   | 19 |
| Billing Information                                       | 19 |
| Discretionary Fields                                      | 20 |
| Go to offline auth terminal                               | 20 |
| Running Card Swipe Transactions                           | 21 |
| Running Business (B2B) Transactions                       | 22 |
| Running a Level II Transaction                            | 22 |
| Credit Card Tab Fields                                    | 22 |
| Credit Card Information                                   | 23 |
| Billing Information                                       | 23 |
| Discretionary Fields                                      | 24 |
| Level II                                                  | 24 |
| Go to offline auth terminal                               | 24 |
| Running a Level III Transaction                           | 24 |
| Credit Card Tab Fields                                    | 25 |
| Credit Card Information                                   | 25 |
| Billing Information                                       | 26 |
| Discretionary Fields                                      | 26 |
| Level III                                                 | 26 |
| Line Item Detail                                          | 27 |
| Go to offline auth terminal                               | 27 |
| Prepopulating Level III Values in the TC Virtual Terminal | 27 |
| Summary Detail                                            | 28 |

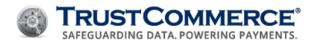

| Line Item Detail                                    | 28 |
|-----------------------------------------------------|----|
| Setting All Transactions to Run as a Level III      | 28 |
| Summary Detail                                      | 29 |
| Line Item Detail                                    | 29 |
| Processing ACH Payments                             | 30 |
| ACH Information                                     | 30 |
| Refunding Transactions for Full and Partial Amounts | 31 |
| Batch Processing                                    | 33 |
| About Batch Upload                                  | 33 |
| Batch File Naming Convention                        | 33 |
| Sample Batch Upload File                            | 33 |
| Sample Batch Response File                          | 34 |
| Uploading Batch Files                               | 34 |
| Downloading Batch Processing Results                | 34 |
| Real-Time Batch Status Reporting                    | 34 |
| Email Status Reporting                              | 35 |
| Reconciliation                                      | 36 |
| Completing Postauths                                | 36 |
| Issuing Credits                                     | 38 |
| Processing Voids                                    | 40 |
| Processing Reversals                                | 42 |
| Initiating Chargebacks                              | 44 |
| Initiating Reauths                                  | 47 |
| Shipping Dates for Transactions                     | 49 |
| About Setting Shipping Dates                        | 49 |
| Setting Shipping Dates                              | 49 |
| Processing Postauths with Tips                      | 52 |
| TC Vault Reports                                    | 53 |
| Basic Reports                                       | 53 |
| Summary Reports                                     | 53 |
| Chain Reports                                       | 53 |
| Detail Reports                                      | 53 |

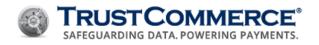

| Transaction Detail Reports                        | 53 |
|---------------------------------------------------|----|
| Bank Settlement Reports                           | 53 |
| Automated Reports                                 | 54 |
| Daily Reports                                     | 54 |
| Billing ID Exception Reports                      | 54 |
| Finding Transactions                              | 55 |
| Today, Yesterday, and Month to Date Quick Reports | 55 |
| Multi-Page Reports                                | 55 |
| Viewing Linked Transactions                       | 56 |
| Searching for Transactions                        | 57 |
| Transaction Details                               | 58 |
| Viewing Summary Reports                           | 59 |
| Summary Report Contents                           | 59 |
| Viewing Chain Reports                             | 61 |
| Chain Report Contents                             | 61 |
| Viewing Detail Reports                            | 63 |
| Detail Report Contents                            | 63 |
| Viewing Transaction Detail Reports                | 64 |
| Transaction Detail Report Contents                | 65 |
| Viewing Bank Settlement Reports                   | 66 |
| Setting Up a Bank Settlement Report               | 67 |
| Bank Settlement Report Contents                   | 68 |
| Viewing Monthly Summary Reports                   | 69 |
| Monthly Summary Report Contents                   | 70 |
| Downloading Chain Reports                         | 71 |
| Chain Report Download Contents                    | 71 |
| Downloading Transaction Reports                   | 72 |
| Transaction Report Download Contents              | 72 |
| Downloading Level II and Level III Details        | 75 |
| Level II and Level III Details                    | 75 |
| Dynamic Reporting                                 | 77 |
| Creating and Saving Dynamic Reports               | 77 |

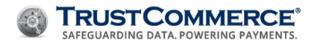

| Report Details                                  | 77  |
|-------------------------------------------------|-----|
| Data Formatting                                 | 78  |
| Data Fields for Transaction Reports             | 78  |
| Data Fields for BillingID Reports               | 81  |
| Data Ordering                                   | 83  |
| Data Fields for Transaction Reports             | 83  |
| Data Fields for BillingID Reports               | 84  |
| Filter Criteria                                 | 84  |
| Filter Criteria for Transaction Reports         | 84  |
| Filter Criteria for BillingID Reports           | 93  |
| Schedule Information                            | 99  |
| Scheduling Frequency Options                    | 99  |
| Encryption                                      | 100 |
| Delivery Information                            | 101 |
| Access Controls                                 | 102 |
| Working With Dynamic Reports                    | 103 |
| Modifying Saved Reports                         | 103 |
| Running Dynamic Reports on Demand               | 103 |
| Viewing Report History                          | 103 |
| Deleting Saved Reports                          | 103 |
| Importing Reports to QuickBooks                 | 104 |
| Converting Files for Import                     | 104 |
| Before You Begin                                | 104 |
| Email Receipts                                  | 109 |
| Configuring Your Outgoing Email Server Settings | 109 |
| Using the TrustCommerce Outgoing Email Server   | 110 |
| Outgoing Email Server Fields                    | 110 |
| Setting Up Email Receipts                       | 112 |
| Email Receipt Setup Fields                      | 112 |
| Sending Email Receipts                          | 113 |
| Email Receipt Status                            | 114 |
| Email Receipt Transaction Report                | 115 |

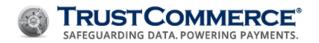

| Settings for Email Receipts                           | 115 |
|-------------------------------------------------------|-----|
| Email Receipt Settings Fields                         | 115 |
| TC Citadel                                            | 117 |
| Creating BillingIDs / Setting Up Recurring Billing    | 117 |
| Create a New BillingID                                | 117 |
| Billing Information                                   | 118 |
| Discretionary Fields                                  | 118 |
| Editing BillingIDs                                    | 119 |
| Edit a BillingID                                      | 119 |
| Billing Information                                   | 120 |
| Discretionary Fields                                  | 120 |
| Viewing TC Citadel Reports                            | 121 |
| Searching for Cardholders and BillingIDs              | 122 |
| Editing Subscription Amounts Outstanding              | 124 |
| Citadel Report Types                                  | 125 |
| Creating Billing Custom Fields                        | 126 |
| Billing Custom Field Options                          | 126 |
| Editing Billing Custom Fields and Subscription Cycles | 127 |
| BillingID Reporting Criteria                          | 128 |
| Custom Fields                                         | 130 |
| Before You Begin                                      | 130 |
| Creating Custom Fields                                | 130 |
| Editing Custom Fields                                 | 130 |
| Custom Field Options                                  | 131 |
| Convenience Fees                                      | 132 |
| Refunding Convenience Fees                            | 132 |
| Setting Up Convenience Fees                           | 133 |
| Processing Transactions with Convenience Fees         | 135 |
| Convenience Fee Field Information                     | 137 |
| Convenience Fee Transaction Results                   | 137 |
| Convenience Fee Transaction Results                   | 137 |
| Settings for Convenience Fee                          | 137 |

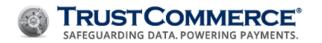

| Settings for Convenience Fee          | 137 |
|---------------------------------------|-----|
| Dynamic Descriptors                   | 139 |
| Setting Up Dynamic Descriptors        | 140 |
| Creating Dynamic Descriptors          | 141 |
| Editing Dynamic Descriptors           | 143 |
| Deleting Dynamic Descriptors          | 143 |
| Organizing Dynamic Descriptors        | 144 |
| Including Dynamic Descriptors         | 145 |
| Dynamic Descriptors Fields            | 147 |
| Dynamic Descriptor Transaction Report | 147 |
| Settings for Dynamic Descriptors      | 147 |
| TC CrediGuard                         | 149 |
| Configuring Risk Management Settings  | 149 |
| Risk Management Settings              | 149 |
| Velocity Options                      | 150 |
| Velocity Check Types                  | 151 |
| Creating Blacklist Rules              | 151 |
| Managing Blacklist Rules              | 153 |
| Viewing Blacklist Rules               | 153 |
| Editing Blacklist Rules               | 153 |
| Deleting Blacklist Rules              | 153 |
| Viewing Blacklist Rules               | 154 |
| Appendix A: AVS Response Codes        | 155 |
| Updates and Revisions                 | 157 |
| Date                                  | 157 |
| Version                               | 157 |
| Description                           | 157 |

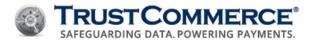

# **TC Vault User Guide**

#### **About TC Vault**

TC Vault® is a web-based virtual terminal and reporting tool used for processing one-time, recurring, or installment payments for credit, debit, and ACH/electronic check transactions. The search and reporting features in TC Vault provide access to transaction details and batch settlement reports. TC Vault can be used as cashiering software for accepting electronic payments. Add-on TC SMART Products, such as TC Citadel®, TC CrediGuard®, and TC Trustee® Host, are accessible from TC Vault. TC Vault integrates with:

- Secure card swipe readers
- PIN entry/10-key devices
- Check imaging
- MICR reading

To log in to TC Vault, go to: <a href="https://vault.trustcommerce.com/">https://vault.trustcommerce.com/</a>.

#### **General Requirements**

- Standard or enterprise TrustCommerce account
- An Internet-enabled merchant account

# Recommended Software, Hardware, and Configuration

- Microsoft Excel, OpenOffice Calc, or another compatible application for viewing reports in CSV format
- Printer for hard copy receipts and/or reports
- ActiveX enabled for printing
- Magnetic Stripe Reader (MSR), PIN pad, scanner, or other device for capturing payment card and/or check data.
- Java applets enabled to use peripheral devices
- TC Vault-compatible devices (optional)

#### **System Requirements**

- Compatible web browser with all recommended updates
- Internet Explorer (version 7 or higher)
- Mozilla Firefox (version 16 or higher)
- Google Chrome (version 23 or higher)
- Safari 6 (OS X Lion and Mountain Lion)
- High-speed Internet connection with unrestricted access to and from TrustCommerce
- Java Runtime Environment (JRE) with JavaScript enabled

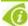

**FYI:** A USB interface (2.0 compliant or higher) is required to use peripheral devices with TC Vault.

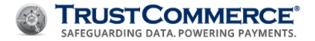

# **TrustCommerce Implementation Guidelines**

While TrustCommerce will make every reasonable effort to provide advance notification for DNS changes, CIDR block changes, and certificate changes, TrustCommerce reserves the right to make changes as necessary to ensure maximum service continuity. As such, compliance with all provided implementation guidelines is of paramount importance.

#### Your environment must be configured as follows:

- DNS is required and must not be restricted, must honor TTLs, and must be otherwise RFC-compliant.
- ACLs must not restrict outbound traffic to, or related inbound traffic from any IP addresses in the TrustCommerce IP blocks.
- Access to widely published Certificate Authorities (CAs) must not be restricted.
- CAs should be kept up do date as published by your environments operating system (OS) and software providers.

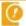

**Important:** TrustCommerce strongly recommends against specifying individual TrustCommerce IP addresses in firewalls, software, or other configurations as it may result in connectivity interruptions. Instead, such configurations should account for all published TrustCommerce IP blocks, in their entirety.

#### **Current TrustCommerce IP Blocks**

TrustCommerce may at any time, add, change, or remove IP addresses within the published IP blocks. Please notify your Account Manager or a Client Services Representative if you want to be informed of these changes. TrustCommerce will provide 30 days advance notice before adding or removing blocks.

| CIDR Notation     | Netmask                        |
|-------------------|--------------------------------|
| 206.82.213.0/24   | 206.82.213.0/255.255.255.0     |
| 207.38.125.80/28  | 207.38.125.80/255.255.255.240  |
| 207.38.18.32/27   | 207.38.18.32/255.255.255.224   |
| 207.38.46.0/26    | 207.38.46.0/255.255.255.192    |
| 208.42.227.128/26 | 208.42.227.128/255.255.255.192 |
| 208.72.241.0/24   | 208.72.241.0/255.255.255.0     |

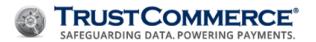

# **About TC Vault Accounts**

#### TC Vault Standard Accounts

The two types of standard accounts are single-user and multiple-user accounts. Single-user accounts are set up with one login and password for one Customer ID (CustID) for all TC Vault access. User management is not available for single-user accounts.

For multiple-user accounts, a Controller login is set up for the CustID. The Controller can activate user management functions. When user management is activated, multiple-user accounts are set up with one Controller login for the CustID. The Controller creates a login for each user so they can access TC Vault with their own user name (CustID:UserID) and password.

Although individual accounts vary, a standard, multi-user account generally includes one CustID, but can include up to three CustIDs, with up to five UserIDs, per CustID.

# **TC Vault Enterprise Accounts**

Enterprise accounts are set up with a Controller login for one CustID. Because enterprise accounts have multiple CustIDs and locations, the Controller login is set up to manage all other CustIDs and locations.

From a Controller CustID location, the Controller login has central administration permissions and can:

- Create and manage additional controller logins for the Controller CustID
- Create and manage user accounts, including controller logins, for all CustIDs/locations
- Run reports for all CustIDs/locations and all UserIDs

From non-Controller CustID locations, the Controller login has individual administration permissions for their CustIDs and locations. The Controller can create and manage user accounts and run reports for their assigned CustIDs and locations only.

- Enterprise users can process payment transactions for all locations, except for the Controller CustID location.
- Each UserID must be associated with a CustID and location so that there is a one-to-one relationship.
- Any enterprise user who needs access to multiple locations must have a user name for each CustID and location.
- To access different CustIDs and locations the enterprise user must log out of TC Vault for one CustID and location, and then log in to another location.

Although individual accounts vary, an enterprise account generally includes an unlimited number of CustIDs with up to 15 UserIDs, per CustID.

Please see TC Vault Administration and TC Vault User Administration for additional information.

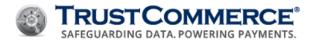

# **Viewing Agreements and Policies**

You can view Agreements and Policies specific to your TrustCommerce account through TC Vault.

### To view an agreement or a policy:

- On the left navigation menu under Account Information, click Terms and Policies.
- Do one of the following:
- To view an agreement, click the Agreements tab.
- To view a policy, click the Policies tab.
- Click the link for the agreement or policy to view.

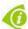

**FYI:** To print or download the agreement or policy, click the appropriate icon in the upper-right corner.

# Logging in to TC Vault for the First Time

## To log in to TC Vault for the first time:

- 1. Go to https://vault.trustcommerce.com/.
- 2. Type your **Customer ID** and **Password** in the corresponding text boxes, and then click **Login**. The **Change Password** page appears.
- 3. Complete the following:
  - Old Password
  - New Password
  - Confirm New Password
- 4. Click **Change Password**. The **Welcome** page appears.

#### **Changing TC Vault Passwords**

## To change your TC Vault password:

- 1. On the left navigation menu under Vault Administration, click Change Password.
- 2. Complete the following:
  - · Current Password
  - New Password
  - Confirm New Password
- 3. Click Save.

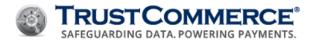

#### **Using the Forgot Password Function**

To use the Forgot Password function, your **CustID** must have the **Forgot Password** function enabled and the user account must be set up with an email address (see Creating Users).

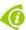

**FYI:** For accounts with multiple users, type your **CustID** and user name in all **Customer ID** text boxes (for example, 0000000:TestUser3).

#### To use the Forgot Password function:

- 1. Go to https://vault.trustcommerce.com/.
- 2. In the **Customer ID** text box, type your Customer ID, and then click **Forgot Your Password?** The **Customer ID** page appears.
- 3. In the **Customer ID** text box, type your Customer ID, and then click **Submit**. The **Email Address** page appears.
- 4. In the **Email Address** text box, type your email address, and then click **Submit**. TC Vault sends you a **Temporary Access Code** by email.
- 5. In the TrustCommerce Vault Temporary Access Code email, click the secure URL.
- 6. In the **Customer ID** text box, type your Customer ID.
- 7. In the **Temporary Access Code** text box, type the access code from the email, and then click **Submit**. The **Change Password** page appears.
- 8. Complete the following:
  - New Password
  - · Confirm New Password
- 9. Click **Change Password**. The TC Vault login page appears.
- 10. In the **Password** text box, type your new password, and then click **Submit**. The Welcome page appears.

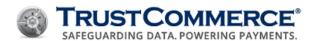

#### **TC Invoices**

#### Viewing or Downloading an Invoice

#### To view or download an invoice:

1. On the left navigation menu under **Account Information**, click **Billing and Invoices**. The **Billing History** page appears.

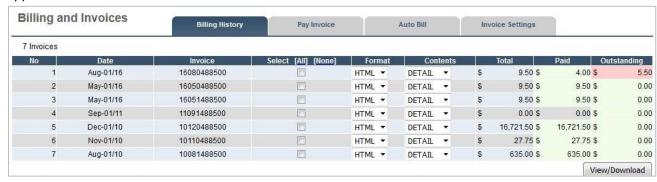

- 2. For each invoice you wish to view or download, do the following:
  - a. Select the checkbox beside the invoice.
  - b. Under Format, select PDF, CSV, or HTML from the dropdown list.
  - c. Under Contents, select Summary Only, Detail Only, or Both.
- 3. Click View/Download.

#### Paying an Invoice

Controllers or users with login credentials for the primary CustID can pay invoices by credit card or ACH in TC Vault. To set up automated billing or pay by check, contact Client Services.

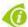

FYI: Click the invoice number link to view details.

### To pay an invoice:

- 1. On the left navigation menu under **Account Information**, click **Billing and Invoices**. The **Billing History** page appears.
- 2. Click the Pay Invoice tab.
- 3. Click one of the payment options listed below, and then click **Submit**.
  - Outstanding Balance (default) pay the total amount for all invoices
  - Past Due Balance pay only the past due amount on the account
  - Specific Invoices select which invoices to pay and define the payment amounts
  - Fixed Payment pay a specific amount on the account without selecting which invoices to credit
- 4. Click on one of the billing methods listed below:
  - Credit Card Pay with a Credit Card
  - ACH Pay with an ACH/Checking Account

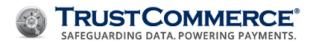

- 5. Complete the required credit card or ACH billing information sections.
- 6. Confirm that the invoice number and payment amount are correct.

  If incorrect, click **Change Amount**, make the necessary changes, and then click **Submit**.
- 7. Once confirmed as correct, click **Make Payment**. The **Transaction Results** page appears. For successful transactions, the **Transaction ID** is your payment confirmation number. For unsuccessful transactions, click Return to Pay Invoice to start over.

#### **Invoice Settings**

The **Invoice Settings** options define how the monthly invoices are sent to the client. The Billing History will always include all valid options for retrieval of any invoice in the system.

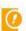

**Important:** The **Invoice Settings** tab and the **Billing History** tab are independent of each other. Changes to the Invoice Settings tab do not affect what is presented in Billing History.

#### To view or change invoice settings:

- 1. On the left navigation menu under **Account Information**, click **Billing and Invoices**. The **Billing History** page appears.
- 2. Click the Invoice Settings tab.

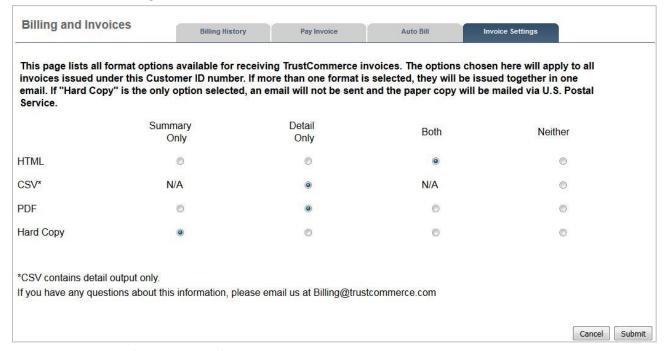

- 3. Edit the selections of the available format and content options.
- 4. Click **Submit**. The invoice settings are saved and all future invoices will be sent with these saved settings.

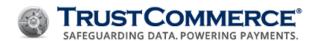

# **Auto Bill Payments**

#### **Setting Up Auto Bill Payments**

Controllers or users with login credentials for the primary CustID can set up automatic, monthly payments. Auto bill payments may be made with a credit card or a checking account through the Automated Clearing House (ACH) Network.

Auto bill payments are processed on the 5th of each month. Any outstanding balances are processed on the 20<sup>th</sup> of each month. You can edit or delete payment information at any time.

# To set up auto bill payments:

- 1. On the left navigation menu under **Account Information**, click **Billing and Invoices**. The **Billing History** page appears.
- 2. Click the Auto Bill tab.
- 3. Complete the required (and optional) billing information sections, and then click **Update**. The payment information is stored and the payments are processed automatically each month.

#### **Editing Auto Bill Payments**

### To edit auto bill payments:

- 1. On the left navigation menu under **Account Information**, click **Billing and Invoices**. The **Billing History** page appears.
- 2. Click the Auto Bill tab.
- 3. Edit the required (and optional) billing information sections, and then click **Update**. The payment information is stored and the payments are processed automatically each month.

#### **Deleting Auto Bill Payments**

#### To delete auto bill payments:

- 1. On the left navigation menu under **Account Information**, click **Billing and Invoices**. The **Billing History** page appears.
- 2. Click the Auto Bill tab.
- 3. Click Delete. The auto bill payment information is deleted and automatic monthly payments are discontinued.

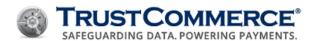

# **TC Vault Administration**

The TC Vault Administration section provides **Users**, **Settings**, **Change Password**, and **Logoff** functions. Not all users have access to all features. If you click a link for a feature that is not enabled, an **Account Feature Not Active** page appears.

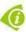

**FYI:** Contact Client Services for more information about add-on features.

Log in to TC Vault as a controller or above to perform Administration functions (<a href="https://vault.trustcommerce.com/">https://vault.trustcommerce.com/</a>).

#### **TC Vault Features**

| Users    | The <b>Users</b> feature allows controllers to create, maintain, and manage user accounts.  The <b>Settings</b> feature enables authorized users to personalize TC Vault options for their CustID. Settings                                                                                                    |
|----------|----------------------------------------------------------------------------------------------------|
|          | The Settings feature anables authorized users to personalize TC Vault antions for their CustID. Settings                                                                                                    |
| Settings | include:                                                                                                    |
|          | <b>Daily Report email delivery</b> – This report lists transaction activity for the last 24-hour period. When the delivery option is enabled, the report is emailed to designated recipients every morning. You also have the option to encrypt the Daily Report email by using a PGP/GnuPG key or Digital ID.                                                               |
|          | <b>Billing ID Exception Report delivery</b> – This report lists all Billing IDs in TC Citadel with payments scheduled for processing on the day the report is generated. When the delivery option is enabled, the report is emailed to designated recipients each day there are scheduled payments. If there are no scheduled payments for that day, the report is not sent. |
|          | <b>Receipt presentment</b> - These options allow you to set up receipt functions in TC Vault showing printer-friendly format receipts, turning automatic receipt printing on or off, and selecting a format style.                                                                                                    |
|          | Time zone selection – This option allows you to select the time zone for transaction dates and times.                                                                                                    |
|          | <b>CSV file parameters</b> – These options allow you to set unique CSV file naming conventions.                                                                                                    |
| Logoff   | TrustCommerce recommends logging off from TC Vault when your session is complete.                                                                                                    |

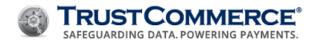

# **Configuring TC Vault Settings**

# To configure TC Vault settings:

- 1. On the left navigation menu under Vault Administration, click Settings.
- 2. Define the **TC Vault Settings** fields, and then click **Submit Changes**. The **Confirm Changes** dialog box appears.
- 3. Click OK.

| TC Vault Configurable Settings                              |                                              |                                                                                                    |  |  |
|-------------------------------------------------------------|----------------------------------------------|----------------------------------------------------------------------------------------------------|--|--|
| Field Name                                                  | Value                                        | Description                                                                                                    |  |  |
| Daily Reports E-Mail                                        | User-defined                                 | User-defined email address to which the Daily Report is sent                                                                                                    |  |  |
| Receive Daily Reports?                                      | Yes or No                                    | Enables or disables the option to email Daily Reports                                                                                                    |  |  |
| Encrypt Daily Reports?                                      | Yes or No                                    | Enables or disables the option to encrypt reports                                                                                                    |  |  |
| Signature / Encryption Format                               | Digital ID<br>(Outlook) or<br>PGP/GnuPG      | Specifies the encryption method used when emailing secure Daily Reports                                                                                                    |  |  |
| Billing ID Exception Email                                  | User-defined                                 | User-defined email address to which the Billing ID Exception Email is sent                                                                                                    |  |  |
| Receive Billing ID Exception Reports?                       | Yes or No                                    | Enables or disables the option to email Billing ID Exception Reports                                                                                                    |  |  |
| Signature Requirement<br>Minimums                           | Dollar amount<br>between 0.00 and<br>9999.99 | Defines a minimum dollar amount for transactions that require a cardholder signature for each card type. If an input field is left empty and the user clicks Submit Changes, no signature minimum is set for that card type (\$0.00). |  |  |
| Apply Signature Requirement Minimums to Controlled CustIDs? | Yes Or No                                    | Enables the option to apply the signature requirement minimums to all controlled CustIDs.                                                                                                    |  |  |
| Reprint receipt with signature line if transaction exceeds  | Current minimum<br>Minimum when<br>processed | Current minimum – This option applies the current, defined signature requirement minimum to all transactions.  Minimum when processed (default) – if the user selects                                                                 |  |  |
|                                                             |                                              | this option and reprints a receipt for a previously processed transaction, the Signature Requirement                                                                                                    |  |  |

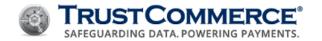

| Field Name                                                                 | Value              | Description                                                                                                    |
|----------------------------------------------------------------------------|--------------------|----------------------------------------------------------------------------------------------------|
|                                                                            |                    | Minimum at the time the transaction was processed determines whether the signature line is printed on the receipt.                                        |
| Display Printer-Friendly Receipt?                                          | Yes or No          | Enables or disables the option to display printer-friendly receipts                                                                                       |
| Automatically Print Receipt?                                               | Yes or No          | Indicates whether to invoke the operating system's print function.                                                                                        |
| Receipt Style?                                                             | Standard or        | Defines the dimensions of printer-friendly receipts                                                                                                    |
|                                                                            | Slimline (3" wide) | Standard = 8.5x11"paper                                                                                                    |
|                                                                            |                    | Slimline = 3" width receipt paper roll                                                                                                    |
| Show Customer Signature line on receipt?                                   | Yes or No          | Enables or disables the option to display the <b>Customer Signature</b> line on the printable <b>Transaction Results</b> page.                            |
| Show Customer Address on receipt?                                          | Yes or No          | Enables or disables the option to display the cardholders<br>Address, City, State, and Zip on the printable Transaction<br>Results page.                  |
| Show Custom Fields on receipt?                                             | Yes or No          | Enables or disables the option to display defined custom fields on the printable <b>Transaction Results</b> page.                                         |
| Show Operator on receipt?                                                  | Yes or No          | Enables or disables the option to display the Operator field on the printable <b>Transaction Results</b> page.                                            |
| Time Zone                                                                  | User-defined       | Sets the time zone for transaction dates and times in TC Vault. The default setting is <b>US - Pacific</b> .                                              |
| Unique CSV Results File Name?<br>(results.CUSTID.YYYYMMDD-<br>24HMISS.csv) | Yes or No          | Enables or disables the option to use a unique file name for CSV file download requests. When this option is set to <b>Yes</b> , the file name format is: |
|                                                                            |                    | $results. Cust ID. YYYYMMDD-24 hhmmss.csv\ ,\ where:$                                                                                                    |
|                                                                            |                    | CustID = the customer ID of your TrustCommerce account                                                                                                    |
|                                                                            |                    | YYYYMMDD = Year, Month, Day                                                                                                    |
|                                                                            |                    | 24 = time using the 24-hour clock                                                                                                    |
|                                                                            |                    | hhmmss = hours, minutes, seconds                                                                                                    |
| Show Products CSV download link?                                           | Yes or No          | When this option is enabled, Products is an option in the <b>Downloads</b> drop-down list on Chain Reports                                                |

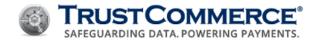

Field Name Value Description

page. Merchants processing level III transactions can download .csv reports with line item details for each transaction.

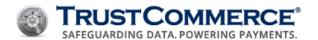

# **TC Vault User Administration**

TC Vault User Administration allows Controllers to create, edit, and manage user accounts. User management consists of a two-tier hierarchy of users:

- Tier I top-level main controller/administrator
- Tier II users

The Controller is responsible for creating Tier I administrator accounts and Tier II user accounts (see Creating Users).

Within the two-tier hierarchy, there are six access levels: Controller, Manager, Operator, Virtual Terminal (VT) Only, Limited Controller (LC), and Inactive. These access levels have designated permissions that define which TC Vault functions and features are available by access level.

#### **User Access Levels**

The following table is an overview of the available TC Vault functions and features for the five access levels.

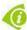

**FYI:** Inactive users cannot perform any TC Vault functions and are not included in the table.

| TC Vault User Access Levels |                              |            |         |          |         |    |
|-----------------------------|------------------------------|------------|---------|----------|---------|----|
|                             |                              | Controller | Manager | Operator | VT Only | LC |
|                             | Create New Users             | Х          |         |          |         |    |
| User<br>Management          | Edit Existing Users          | Х          |         |          |         |    |
| Management                  | Delete Users                 | Х          |         |          |         |    |
| Process<br>Transactions     | Credit/Debit Card<br>Swipe   | Х          | X       | х        | Х       |    |
|                             | Credit/Debit<br>Manual       | Х          | Х       | х        | Х       |    |
|                             | ACH                          | Х          | Х       | Х        | Х       |    |
|                             | Referenced Credits (Refunds) | х          | х       | х        |         |    |
|                             | Standalone Credit            | Х          | Х       | Х        | Х       |    |
|                             | Voids                        | Х          | Х       | X        |         |    |
| Batch                       | Upload                       | х          | Х       | Х        |         |    |

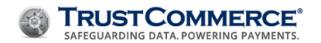

|           | T                           | C Vault Use | r Access Le | vels     |         |    |
|-----------|-----------------------------|-------------|-------------|----------|---------|----|
|           |                             | Controller  | Manager     | Operator | VT Only | LC |
|           | View Results                | Х           | х           | х        |         |    |
| Reporting | Transaction ID<br>Search    | X           | x           | x        |         | Х  |
|           | Monthly Summary             | Х           | Х           | Х        |         | Х  |
|           | Bank Settlement<br>Summary  | x           | x           | х        |         | Х  |
|           | Bank Settlement<br>Advanced | х           | х           | х        |         | Х  |
|           | Dynamic                     | Х           | Х           |          |         | Х  |

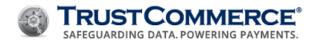

# **Creating Users**

You must be logged in as a Controller to create Users.

#### To create a User:

- 1. On the left navigation menu under **Vault Administration**, click **Users**.
- 2. Click the Create User tab.
- 3. Complete the fields as described in the table below.
- 4. Click **Submit Changes** to add the user to the account.

| TC Vault User Creation Fields             |               |                                                                                                    |
|-------------------------------------------|---------------|----------------------------------------------------------------------------------------------------|
| Field                                     | Max Length    | Description                                                                                                    |
| CustID                                    | 20 characters | Primary CustID and location for the user                                                                       |
| Username                                  | 20 characters | Permanent UserID to identify the user when accessing TC Vault                                                  |
| Password                                  | 12 characters | Note the system-generated password and provide it to the user or type a preliminary password                   |
|                                           | 12 Characters | <b>Note:</b> Users should change their passwords the first time they log in to TC Vault.                       |
| Password Expiration<br>Interval (in days) | 2 digits      | Set the password expiration interval between 0-90 days (the default is 90 days)                                |
| Access Level                              | N/A           | Select the user's role to set TC Vault permissions (see <u>User Access</u> <u>Levels</u> )                     |
| Full Name                                 | 60 characters | User's first and last name                                                                                     |
| Email                                     | 50 characters | User's email address  Note: The user's email address is required in order to use the Forgot Password function. |

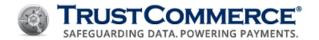

# **Editing or Deleting Users**

# **Editing Users**

You must be logged in as a Controller to edit users.

#### To edit a user:

- 1. On the left navigation menu under Vault Administration, click Users. The Reporting tab appears.
- 2. Find the user account to edit and under **Modify**, click . The **Edit User** tab appears.
- 3. Complete the fields as described in the table below.
- 4. Click **Submit Changes** to apply the changes to the user profile.

|                                                 |               | TC Vault User Fields                                                                                                    |
|-------------------------------------------------|---------------|----------------------------------------------------------------------------------------------------|
| Field                                           | Max Length    | Description                                                                                                    |
| CustID                                          | 20 characters | Primary CustID and location for the user                                                                                |
| Username                                        | 20 characters | Permanent UserID to identify the user when accessing TC Vault                                                           |
| Password                                        | 12 characters | Note the system-generated password and provide it to the user or type a preliminary password.                           |
|                                                 | 12 Characters | <b>Note:</b> Users should change their passwords the first time they log in to TC Vault.                                |
| Password<br>Expiration<br>Interval (in<br>days) | 2 digits      | Set the password expiration interval between 0-90 days (the default is 90 days)                                         |
| Access Level                                    | N/A           | Select the user's role to set TC Vault permissions (see <u>User Access</u> <u>Levels</u> )                              |
| Full Name                                       | 60 characters | User's first and last name                                                                                              |
| Email                                           | 50 characters | User's business email address  Note: The user's email address is required in order to use the Forgot Password function. |

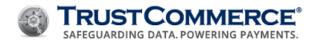

#### **Deleting Users**

You must be logged in as a Controller to delete users.

#### To delete a user:

- 1. On the left navigation menu under Vault Administration, click Users. The Reporting tab appears.
- 2. Find the user to delete and under **Modify**, click . The delete user confirmation dialog box appears.
- 3. Click **OK**. The user is deleted from the account.

#### **Locking User Accounts**

#### To lock a user account:

- 1. On the left navigation menu under Vault Administration, click Users. The Reporting tab appears.
- 2. Find the user account to lock and under **Modify**, click .
- 3. Verify the following:
  - Under **Status**, is displayed.

Under Access, Manual Lockout is displayed.

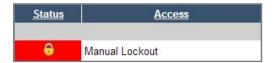

### **Unlocking User Accounts**

A user account is locked after three failed attempts to type the correct password when logging in. A user account is also locked after three failed attempts to type the correct email address when using the <u>Forgot Password</u> function.

### To unlock a user account:

- 1. On the left navigation menu under Vault Administration, click Users. The Reporting tab appears.
- 2. Find the user account to unlock and under **Modify**, click ...
- 3. Verify that under **Status**, is displayed, and under **Access**, the user's access level is displayed.

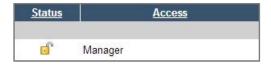

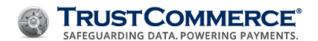

# **Virtual Terminal Functions**

#### **Running Preauths and Sales**

This topic explains how to process the following transactions:

**Pre-Authorization (preauth)** - holds funds on a cardholder's account for the final charge to be made when known (usually 24 hours or more later).

Sale - purchase of goods or services by a cardholder.

# To process a preauth or a sale:

- 1. On the left navigation menu under **Virtual Terminal and Reporting**, click **Virtual Terminal**. The **Credit Card** tab appears.
- 2. Complete the fields as described in the tables below, and then click **Send Transaction**.

| Credit Card Tab Fields                |                                                                                                    |  |
|---------------------------------------|----------------------------------------------------------------------------------------------------|--|
| Label                                 | Description                                                                                                    |  |
| Transaction Type                      | In the <b>Transaction Type</b> drop-down list, click <b>preauth</b> or click <b>sale</b> .                                                                                                    |  |
| Address Verification<br>Service (AVS) | Address Verification System (AVS) compares the information submitted with a transaction (street address and Zip Code) with the information on file at the cardissuing bank. Options include:                                                                                                    |  |
|                                       | <ul> <li>On- TC Vault reports transactions that receive an AVS result code of "N" as 'declined/AVS.'</li> <li>Off- TC Vault accepts transactions that fail AVS.</li> <li>Note: The card issuing bank never declines a transaction due to an AVS failure. Merchants select On or Off in this drop-down list. Merchants decide whether to decline or accept transactions that fail the Card Issuing Bank's AVS test.</li> <li>All credit card transactions are processed through the AVS system.</li> </ul> |  |

For more information, refer to <u>Appendix A - Address Verification System (AVS)</u> Response Codes.

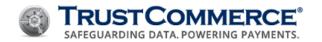

| Credit Card Information |                                                                                                    |
|-------------------------|----------------------------------------------------------------------------------------------------|
| Label                   | Description                                                                                                    |
| VISA MARKET             | The card types accepted by your organization.                                                                                                    |
| Credit Card Number      | Type the credit card or debit card number (no spaces or dashes).                                                                                                    |
| Expiration Date         | Type the Expiration Date of the credit card in "MMYY" format (for example: 0915 for September 2015).                                                                                                    |
| cvv                     | Card Verification Value (CVV), also referred to as CVV2 or CID, is a three or four digit code printed on the back of the credit card. The CVV is useful for Card Not Present transactions (Mail Order, Phone Order, Web Order) as a way to make sure the buyer is in possession of the card. |
|                         | Note: Some Card Issuers will approve transactions even if the CVV check fails. TC Vault always reports CVV failures as "decline/CVV."                                                                                                    |
| Amount                  | Type the transaction amount including the decimal point (for example, 5.00 = five dollars).                                                                                                    |

|         | Billing Information                                                                         |
|---------|---------------------------------------------------------------------------------------------|
| Label   | Description                                                                                 |
| Name    | The complete cardholder name as it appears on the card (40 character text field).           |
| Address | The credit card statement mailing address (80 character text field).                        |
| City    | The city of the credit card statement mailing address (40 character text field).            |
| State   | The two-digit state code of the credit card statement mailing address.                      |
| 7in     | The five- or nine-digit Zip Code of the credit card statement mailing address.              |
| Zip     | Note: The ZIP Code is the second value used in AVS checking.                                |
| Country | The country to which the credit card statement is sent (20 character free form text field). |
| Email   | Customer's email address (50 character text field).                                         |

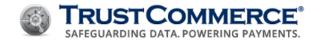

|          | Discretionary Fields                                                                                                    |
|----------|----------------------------------------------------------------------------------------------------|
| Label    | Description                                                                                                    |
|          | The invoice or ticket number (30 character text field).                                                                                              |
| Ticket   | <b>Note:</b> The <b>Ticket</b> field is indexed in the TC Vault database. You can search for this value when using TrustCommerce reporting features. |
| Operator | Operator name (20 character text field).                                                                                                    |

| Go to offline auth terminal |                                                                                                    |  |
|-----------------------------|----------------------------------------------------------------------------------------------------|--|
| Label                       | Description                                                                                                    |  |
| Offline info                | If a transaction is declined with a "call" status, the merchant may call a voice authorization center to get a manual authorization. |  |
| Offline Authcode            | Type the six-digit authorization code provided by the card issuer.                                                                   |  |

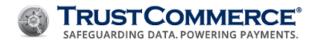

# **Running Card Swipe Transactions**

A card swipe (Card Present) transaction may reduce the potential for fraud. Merchants can check the cardholder's ID at the time of the transaction. The card swipe device reads credit or debit card information from the magnetic strip on the back of the card.

To process a card swipe transaction, you must have a USB keyboard Magnetic Stripe Reader (MSR) connected to your computer.

### To run a card swipe transaction:

- 1. On the left navigation menu under **Virtual Terminal and Reporting**, click **Virtual Terminal**, and then click the **Card Swipe** tab.
- 2. Confirm that the cursor is active in the **Step 1** field, and then swipe the credit or debit card through the magnetic stripe reader. The **Credit Card** tab appears with the **Credit Card Number**, **Expiration Date**, and **Name** text boxes populated with card data.
- 3. In the **Transaction Type** drop-down list, click the type of transaction to process, if applicable.

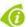

**FYI:** The ability to select a transaction type depends on your CustID configuration and the type of swipe device in use.

- 4. In the **Amount** text box, type the transaction amount.
- 5. Click Send Transaction.

#### **Failed Transactions**

If the card swipe fails, the magnetic stripe on the card may be damaged. To run the transaction manually, see <u>Running</u> Preauths and Sales.

Contact Support if your transaction fails and you receive the following error message:

**Error:** The track data you entered was not valid. Please try again.

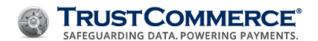

# **Running Business (B2B) Transactions**

Purchase card (Level II and Level III) transaction processing allows government agencies, universities, medium- to largesized businesses and other qualified entities to process transactions with varying levels of information. This is done primarily for improved reconciliation and reporting and may also result in a preferred discount rate.

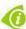

**FYI:** If any of the described functionality is not activated for your account, or if you need additional assistance, contact your Account Manager or Customer Support.

### **Running a Level II Transaction**

Purchase Level II cards are used for business to business (B2B) or business to government (B2G) transactions. Purchase Level II can only be used if the cardholder is using one of the following three types of commercial cards: a corporate card, a business card, or a purchase card.

#### To process a Level II Transaction in the TC Virtual Terminal:

- 1. On the left navigation menu under the **Virtual Terminal and Reporting**, click **Virtual Terminal**. The **Credit Card** tab appears.
- 2. Complete the fields as described in the tables below, and then click **Send Transaction**.

| Credit Card Tab Fields                |                                                                                                    |  |
|---------------------------------------|----------------------------------------------------------------------------------------------------|--|
| Label                                 | Description                                                                                                    |  |
| Transaction Type                      | In the <b>Transaction Type</b> drop-down list, click <b>preauth</b> or click <b>sale</b> .                                                                                                    |  |
| Address Verification<br>Service (AVS) | Address Verification System (AVS) compares the information submitted with a transaction (street address and Zip Code) with the information on file at the cardissuing bank. Options include:                                                                                                    |  |
|                                       | <ul> <li>On- TC Vault reports transactions that receive an AVS result code of "N" as 'declined/AVS.'</li> <li>Off- TC Vault accepts transactions that fail AVS.</li> <li>Note: The card issuing bank never declines a transaction due to an AVS failure. Merchants select On or Off in this drop-down list. Merchants decide whether to decline or accept transactions that fail the Card Issuing Bank's AVS test.</li> <li>All credit card transactions are processed through the AVS system.</li> </ul> |  |
| Purchase Level                        | In the Purchase Level section, click the <b>Level II</b> radio button                                                                                                    |  |

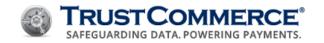

| Credit Card Information |                                                                                                    |  |
|-------------------------|----------------------------------------------------------------------------------------------------|--|
| Label                   | Description                                                                                                    |  |
| VISA COMMENT            | The card types accepted by your organization.                                                                                                    |  |
| Credit Card Number      | Type the credit card or debit card number (no spaces or dashes).                                                                                                    |  |
| Expiration Date         | Type the Expiration Date of the credit card in "MMYY" format (for example: 0915 for September 2015).                                                                                                    |  |
| CVV                     | Card Verification Value (CVV), also referred to as CVV2 or CID, is a three or four digit code printed on the back of the credit card. The CVV is useful for Card Not Present transactions (Mail Order, Phone Order, Web Order) as a way to make sure the buyer is in possession of the card. |  |
|                         | Note: Some Card Issuers will approve transactions even if the CVV check fails. TC Vault always reports CVV failures as "decline/CVV."                                                                                                    |  |
| Amount                  | Type the transaction amount including the decimal point (for example, 5.00 = five dollars).                                                                                                    |  |

|         | Billing Information                                                                                                    |
|---------|----------------------------------------------------------------------------------------------------|
| Label   | Description                                                                                                    |
| Name    | The complete cardholder name as it appears on the card (40 character text field).                                                            |
| Address | The credit card statement mailing address (80 character text field).                                                                         |
| City    | The city of the credit card statement mailing address (40 character text field).                                                             |
| State   | The two-digit state code of the credit card statement mailing address.                                                                       |
| Zip     | The five- or nine-digit Zip Code of the credit card statement mailing address.  Note: The ZIP Code is the second value used in AVS checking. |
| Country | The country to which the credit card statement is sent (20 character free form text field).                                                  |
| Email   | Customer's email address (50 character text field).                                                                                          |

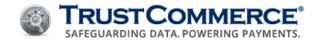

|          | Discretionary Fields                                                                                                    |
|----------|----------------------------------------------------------------------------------------------------|
| Label    | Description                                                                                                    |
| Ticket   | The invoice or ticket number (30 character text field).                                                                                              |
|          | <b>Note:</b> The <b>Ticket</b> field is indexed in the TC Vault database. You can search for this value when using TrustCommerce reporting features. |
| Operator | Operator name (20 character text field).                                                                                                    |

|                | Level II                                                  |  |
|----------------|-----------------------------------------------------------|--|
| Label          | Description                                               |  |
| Order Number   | The purchase order (PO) number associated with an order.  |  |
| Tax Identifier | The tax identification associated with the purchase order |  |
| Tax Amount     | The tax amount for the purchase order                     |  |
| Ship to Zip    | The postal/zip associated with the order                  |  |

| Go to offline auth terminal |                                                                                                    |
|-----------------------------|----------------------------------------------------------------------------------------------------|
| Label                       | Description                                                                                                    |
| Offline info                | If a transaction is declined with a "call" status, the merchant may call a voice authorization center to get a manual authorization. |
| Offline Authcode            | Type the six-digit authorization code provided by the card issuer.                                                                   |

# **Running a Level III Transaction**

Purchase Level III transactions are essentially Level II transactions with additional data elements. These data elements help the cardholder's business identify items that were purchased and provide information about the order as a whole.

# To process a Level III Transaction in the TC Virtual Terminal:

- 1. On the left navigation menu under the **Virtual Terminal and Reporting**, click **Virtual Terminal**. The **Credit Card** tab appears.
- 2. Complete the fields as described in the tables below, and then click **Send Transaction**.

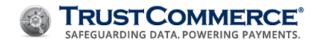

|                                       | Credit Card Tab Fields                                                                                                    |
|---------------------------------------|----------------------------------------------------------------------------------------------------|
| Label                                 | Description                                                                                                    |
| Transaction Type                      | In the <b>Transaction Type</b> drop-down list, click <b>preauth</b> or click <b>sale</b> .                                                                                                    |
| Address Verification<br>Service (AVS) | Address Verification System (AVS) compares the information submitted with a transaction (street address and Zip Code) with the information on file at the cardissuing bank. Options include:                                                                                                    |
|                                       | <ul> <li>On- TC Vault reports transactions that receive an AVS result code of "N" as 'declined/AVS.'</li> <li>Off- TC Vault accepts transactions that fail AVS.</li> <li>Note: The card issuing bank never declines a transaction due to an AVS failure. Merchants select On or Off in this drop-down list. Merchants decide whether to decline or accept transactions that fail the Card Issuing Bank's AVS test.</li> <li>All credit card transactions are processed through the AVS system.</li> </ul> |
| Purchase Level                        | In the Purchase Level section, click the <b>Level III</b> radio button                                                                                                    |
| Card Type                             | In the Card Type radio button list, click Visa or MasterCard                                                                                                    |

|                    | Credit Card Information                                                                                                    |  |
|--------------------|----------------------------------------------------------------------------------------------------|--|
| Label              | Description                                                                                                    |  |
| VISA PARES         | The card types accepted by your organization.                                                                                                    |  |
| Credit Card Number | Type the credit card or debit card number (no spaces or dashes).                                                                                                    |  |
| Expiration Date    | Type the Expiration Date of the credit card in "MMYY" format (for example: 0915 for September 2015).                                                                                                    |  |
| CVV                | Card Verification Value (CVV), also referred to as CVV2 or CID, is a three or four digit code printed on the back of the credit card. The CVV is useful for Card Not Present transactions (Mail Order, Phone Order, Web Order) as a way to make sure the buyer is in possession of the card. |  |
|                    | Note: Some Card Issuers will approve transactions even if the CVV check fails. TC Vault always reports CVV failures as "decline/CVV."                                                                                                    |  |

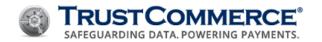

| Billing Information |                                                                                             |
|---------------------|---------------------------------------------------------------------------------------------|
| Label               | Description                                                                                 |
| Name                | The complete cardholder name as it appears on the card (40 character text field).           |
| Address             | The credit card statement mailing address (80 character text field).                        |
| City                | The city of the credit card statement mailing address (40 character text field).            |
| State               | The two-digit state code of the credit card statement mailing address.                      |
| Zip                 | The five- or nine-digit Zip Code of the credit card statement mailing address.              |
|                     | Note: The ZIP Code is the second value used in AVS checking.                                |
| Country             | The country to which the credit card statement is sent (20 character free form text field). |
| Email               | Customer's email address (50 character text field).                                         |
|                     |                                                                                             |

|          | Discretionary Fields                                                                                                    |  |
|----------|----------------------------------------------------------------------------------------------------|--|
| Label    | Label Description                                                                                                    |  |
|          | The invoice or ticket number (30 character text field).                                                                                              |  |
| Ticket   | <b>Note:</b> The <b>Ticket</b> field is indexed in the TC Vault database. You can search for this value when using TrustCommerce reporting features. |  |
| Operator | Operator name (20 character text field).                                                                                                    |  |

| Level III                |                                                                                                 |
|--------------------------|-------------------------------------------------------------------------------------------------|
| Label                    | Description                                                                                     |
| VAT Number               | The VAT Registration number associated with the customer                                        |
| <b>Commodity Code</b>    | The commodity code assigned by the acquiring bank                                               |
| Order Number             | The purchase order (PO) number associated with an order                                         |
| Shipping/Handling Amount | The freight or shipping amount                                                                  |
| Tax Identifier           | The can be set to "localsales" or "taxexempt" to indicate the specific tax status of this order |
| Tax Amount               | The tax amount for the purchase order                                                           |
| Ship To Zip              | The postal/zip code associated with the order                                                   |
| Ship to Country          | The country code of the destination where the goods are being shipped.                          |

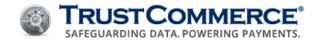

|                               | Line Item Detail                                              |
|-------------------------------|---------------------------------------------------------------|
| Label                         | Description                                                   |
| <b>Product Code</b>           | The product code that identifies the purchased item           |
| Price                         | The unit cost of the purchased item                           |
| Quantity                      | The quantity of items purchased                               |
| <b>Product Description</b>    | A textual description of the purchased item or items          |
| Unit of Measure               | The type of measurement used with respect to the product code |
| Discount Amount per Line Item | The total discount applied to the entire purchase order       |

| Go to offline auth terminal |                                                                                                    |
|-----------------------------|----------------------------------------------------------------------------------------------------|
| Label                       | Description                                                                                                    |
| Offline info                | If a transaction is declined with a "call" status, the merchant may call a voice authorization center to get a manual authorization. |
| Offline Authcode            | Type the six-digit authorization code provided by the card issuer.                                                                   |

### Prepopulating Level III Values in the TC Virtual Terminal

You can set up Level 3 default values that will prepopulate in the TC Virtual Terminal. These prepopulated values can be edited in the event that the value is different when running a transaction.

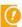

**Important:** If there is a value that you want to set to prepopulate that is not available, or if you need additional assistance, contact your Account Manager or Client Services.

#### To prepopulate Level III default values within the TC Virtual Terminal:

- 1. On the left navigation menu under the **Vault Administration**, click **Settings**. In the next screen, click the **Level 3 Default Values** tab.
- 2. Select the **Prepopulate Level 3 Default Values to TC Virtual Terminal (VT Only)** checkbox and complete the fields as described in the tables below, and then click **Submit Changes**.

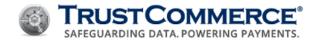

| Summary Detail  |                                                                                                 |
|-----------------|-------------------------------------------------------------------------------------------------|
| Label           | Description                                                                                     |
| VAT Number      | The VAT Registration number associated with the customer                                        |
| Commodity Code  | The commodity code assigned by the acquiring bank                                               |
| Order Number    | The purchase order (PO) number associated with an order                                         |
| Tax Identifier  | The can be set to "localsales" or "taxexempt" to indicate the specific tax status of this order |
| Ship To Zip     | The postal/zip code associated with the order                                                   |
| Ship to Country | The country code of the destination where the goods are being shipped.                          |

| Line Item Detail           |                                                               |
|----------------------------|---------------------------------------------------------------|
| Label                      | Description                                                   |
| Product Code               | The produce code that identifies the purchased item           |
| <b>Product Description</b> | A textual description of the purchased item or items          |
| Unit Of Measure            | The type of measurement used with respect to the product code |

#### Setting All Transactions to Run as a Level III

You can set your account so that all transactions coming in will be run as a Level III, using default Level III values you set. All products/services (TC Trustee Premier, TC Trustee Host, etc.) running a standard (non-Level II or Level III) transaction can be defaulted to run as a Level III.

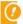

**Important:** If any Level II/Level III information is sent with the initial transaction, then it will ignore the default values loaded in the 'Level 3 Default Values' tab, using only the data that was sent in with the transaction

#### To set all standard transactions to be run as a Level III:

- On the left navigation menu under the Vault Administration, click Settings. In the next screen, click the Level 3
   Default Values tab.
- 2. Select the **Apply Level 3 Default Values to all Transactions** checkbox and complete the fields as described in the tables below, and then click **Submit Changes**.

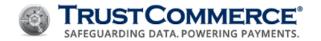

| Summary Detail  |                                                                                                 |  |  |  |  |
|-----------------|-------------------------------------------------------------------------------------------------|--|--|--|--|
| Label           | Description                                                                                     |  |  |  |  |
| VAT Number      | The VAT Registration number associated with the customer                                        |  |  |  |  |
| Commodity Code  | The commodity code assigned by the acquiring bank                                               |  |  |  |  |
| Order Number    | The purchase order (PO) number associated with an order                                         |  |  |  |  |
| Tax Identifier  | The can be set to "localsales" or "taxexempt" to indicate the specific tax status of this order |  |  |  |  |
| Ship To Zip     | The postal/zip code associated with the order                                                   |  |  |  |  |
| Ship to Country | The country code of the destination where the goods are being shipped.                          |  |  |  |  |

| Line Item Detail           |                                                               |  |  |  |  |
|----------------------------|---------------------------------------------------------------|--|--|--|--|
| Label                      | Description                                                   |  |  |  |  |
| Product Code               | The product code that identifies the purchased item           |  |  |  |  |
| <b>Product Description</b> | A textual description of the purchased item or items          |  |  |  |  |
| Unit Of Measure            | The type of measurement used with respect to the product code |  |  |  |  |

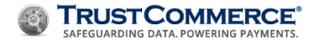

# **Processing ACH Payments**

You can accept and authorize Automated Clearing House (ACH) transactions, also known as electronic checks, through the Virtual Terminal.

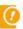

**Important:** Most ACH platforms only verify the validity of bank routing numbers and account numbers. There is no guarantee that the funds will be available when settlement takes place two or more days later.

# To process an ACH payment:

- 1. On the left navigation menu under **Virtual Terminal and Reporting**, click **Virtual Terminal**, and then click the **ACH** tab.
- 2. Complete the fields as described in the table below, and then click **Send Transaction**.

| ACH Information  |                                                                                                  |  |  |  |  |
|------------------|--------------------------------------------------------------------------------------------------|--|--|--|--|
| Label            | Description                                                                                      |  |  |  |  |
| Transaction Type | The only transaction type for ACH is <b>sale</b> .                                               |  |  |  |  |
| Routing Number   | The first block of nine numbers on the customer's check (see the example on the <b>ACH</b> tab). |  |  |  |  |
| Account Number   | The second block of numbers on the customer's check (see the example on the <b>ACH</b> tab).     |  |  |  |  |
| Amount           | Type the payment amount with a decimal point (for example, 5.00).                                |  |  |  |  |

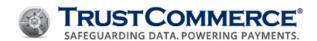

# Refunding Transactions for Full and Partial Amounts

Refunding Transactions for Full and Partial Amounts Refunds (known as credit transactions) return either the entire sale amount (full credit) or a portion of the sale amount (partial credit) back to the customer. This topic describes how to issue both full and partial credit transactions.

#### Please note the following before refunding transactions:

To apply a credit, the refund amount must be less than or equal to the total transaction amount.

As previously stated, whether or not to refund convenience fees is the merchant's decision.

The figure displayed in the **Amount** column is the total sum of the transaction, which includes the convenience fee, if any. To refund the transaction amount and the convenience fee, use the full credit method.

To refund a transaction amount, but not the convenience fee, use the partial credit method.

#### To refund a transaction:

- 1. Access transactions from the TC Vault Reporting page.
- 2. Open the **Detail Report** page for the transaction that you want to credit.
- 3. Under Modify, do one of the following, and then click Credit.
  - To issue a full credit, type the original amount of the transaction as displayed under Amount.
  - To issue a partial credit, type the dollar amount to be refunded. In the following example, a partial credit of \$5.00 is displayed.

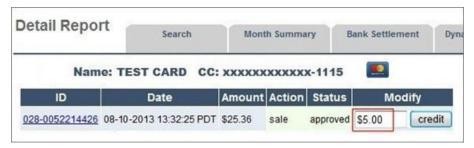

4. The Account Transaction Results page is displayed. Review the information (see below).

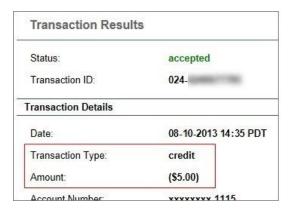

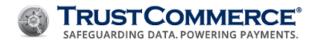

5. Click **Return to Report Detail Page**. The **Detail Report** page displays the successful credit transaction. The credit transaction is complete and you are ready to run another transaction.

| Status:             | accepted             |
|---------------------|----------------------|
| Transaction ID:     | 024-                 |
| Fransaction Details |                      |
| Date:               | 08-10-2013 14:35 PDT |
| Transaction Type:   | credit               |
| Amount:             | (\$5.00)             |
| Account Number:     | vvvvvvv 1115         |

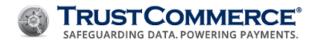

# **Batch Processing**

### **About Batch Upload**

The Batch Upload function enables merchants to submit a large number of transactions (preauths, postauths, and credits) in a single file for settlement.

It is recommended that you create and submit batch files by transaction type (for example, batch files for credit card transactions only, batch files for ACH transactions only, and batch files for TC Citadel (BillingID-based) transactions only).

## **Batch File Naming Convention**

The following table includes recommended standards for batch file names.

| Recommended File Name          | Description                                                                                                    |
|--------------------------------|----------------------------------------------------------------------------------------------------|
| batch-[custid]-[mmddyy][x].txt | This is the input file containing the list of transactions to be processed.                                                                                                    |
|                                | This file <b>must</b> be in comma separated values (CSV) format. The first row <b>must</b> contain the TrustCommerce field names for all fields that you choose to include. Individual records are not required to contain values for each field. |
|                                | <ul><li>[custid] is your numeric TrustCommerce CustID.</li><li>[mmddyy] is the date.</li><li>[x] is an optional identifier to distinguish batches if multiple batches are sent in one day.</li></ul>                                              |
|                                | Note: Do not include bracket characters in the file name.                                                                                                    |
| result-[your file name].txt    | The results file TrustCommerce returns uses your file name with the prefix "result" This file contains a response record for each transaction record sent in the batch file.                                                                      |

Records in results files may not be in the same order as in the original input file. If you need a specific identifier for each record (for example, invoice number), include the identifier in the ticket field of the input file. This value is displayed in the ticket field of the results file. See the examples below.

### Sample Batch Upload File

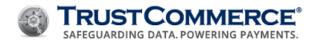

### **Sample Batch Response File**

The response file contains one response record for each uploaded transaction record.

```
ticket, status, transid, billingid, declinetype, errortype, offenders, avs 01-1224, approved, 010-0001364786,,,,,N 00-1175, approved, 010-0001364785,,,,,N
```

### **Uploading Batch Files**

Once you have created a batch file, you can upload the file to TC Vault.

### To upload a batch file:

- 1. On the left navigation menu under **Virtual Terminal and Reporting**, click **Virtual Terminal**, and then click the **Batch Upload** tab.
- 2. Click **Choose File**, browse to the file to upload, and then click **Open**.
- 3. Click **Upload Batch**. The batch file upload status message appears.

#### **Downloading Batch Processing Results**

Once batch processing is complete, you can download the results file from TC Vault.

#### To download a results file:

- 1. On the left navigation menu under **Virtual Terminal and Reporting**, click **Virtual Terminal**, and then click the **Batch Upload** tab.
- 2. Click the View Batch Results link. The Batch Results Report appears.
- 3. In the **Results File** column, click the batch file to download, and then save the file to your computer.

### **Real-Time Batch Status Reporting**

Once you have uploaded one or more batch files, you can view the processing status of the batch.

### To view real-time status reports:

- 1. Click View Batch File Results. The Batch Results Report appears.
- 2. Refresh the web browser to update the status of any batch file uploads in progress.

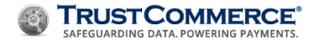

### **Email Status Reporting**

The Batch Processing service provides status updates by email. To set up or change an email address, contact Support.

After uploading the file, the system responds with an "Acknowledged" email with a subject such as:

Subject: Batch File [your file name] Picked Up

The email provides processing statistics including the number of records found in the file.

When processing is complete, a second email is sent with a subject such as:

Subject: Batch File [your file name] Complete

The email contains information including the number of approvals, declines, accepts, and settlements. If there is a problem with the uploaded file, the "processed" email provides additional information. For example, the following message indicates that the input file has a record with an extra column:

Batch file \_batch-xxxxxx-051103-1.csv has an invalid file format.

Died on line 209 because the line has 9 column(s).

No transactions were processed.

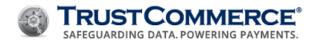

### Reconciliation

### **Completing Postauths**

After completing a preauth for a credit card transaction, you must complete a postauth to transfer funds to your merchant account. You can complete a postauth in either of the following ways:

Complete a postauth with a known Transaction ID (TransID)
Search for a transaction and complete a postauth

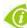

**FYI:** By default, the postauth amount is equal to the preauth amount. To complete a postauth for an amount less than the preauth, type the different postauth amount in "x.xx" format in the **Modify** column (for example, five dollars is "5.00").

### To complete a postauth with a known TransID:

- 1. Type the preauth TransID in the Search text box in the upper-right corner of the TC Vault home page, and then press **Enter**. The **Detail Report** appears.
- 2. In the **Modify** column, click **postauth**. The **Transaction Results** appear.

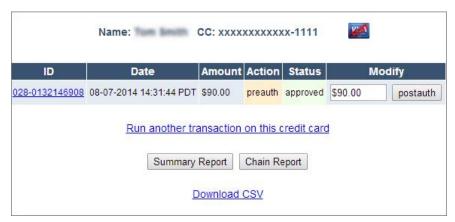

### To search for a transaction and complete a postauth:

- 1. On the left navigation menu under Virtual Terminal and Reporting, click Reporting.
- 2. In the **Transaction Details** section, define the search criteria.
- 3. Click Chain Report. The Chain Report appears.
- 4. In the **Transactions** column, click the credit card icon for the transaction. The **Detail Report** appears (see image below).

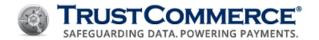

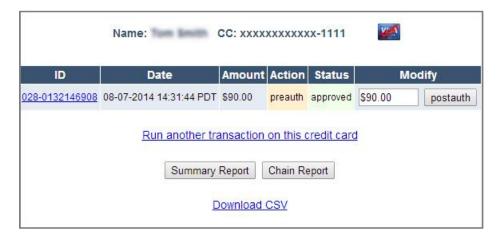

5. In the **Modify** column, click **postauth**. The **Transaction Results** appear.

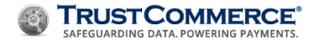

## **Issuing Credits**

You can issue credits to postauths and sales for an amount less than or equal to the authorized amount. Crediting postauth and sale credits is based on a referenced TransID. If you issue a credit for less than the authorized amount, the **credit** button is available next to the transaction on the Detail Report. The amount in the text box next to the **credit** button is the amount that was not credited for the transaction. If you issue a credit for the full transaction amount, the **credit** button is not available.

You can issue a credit in either of the following ways:

Issue a credit with a known Transaction ID (TransID) Search for a transaction and issue a credit

#### To issue a credit with a known TransID:

1. Type the postauth or sale TransID in the Search text box in the upper-right corner of the TC Vault home page, and then press **Enter**. The **Detail Report** appears.

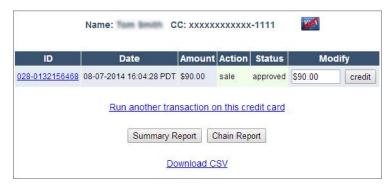

2. In the **Modify** column, type the amount to credit, and then click **credit**. The **Transaction Results** appear.

#### To search for a transaction and issue a credit:

- 1. On the left navigation menu under Virtual Terminal and Reporting, click Reporting.
- 2. In the **Transaction Details** section, define the search criteria, and then click **Chain Report**. The **Chain Report** appears.
- 3. In the **Transactions** column, click the credit card icon for the transaction. The **Detail Report** appears (see below).

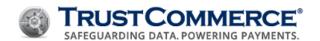

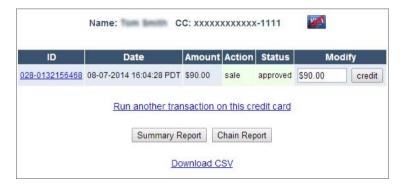

4. In the **Modify** column, type the amount to credit, and then click **credit**. The **Transaction Results** appear.

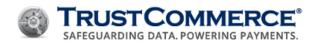

### **Processing Voids**

Use the void function to cancel a sale, postauth, or credit before the transaction has settled. Voids must be processed the same day the transaction originated. If you do not know your transaction settlement time, contact Client Services. If a transaction has already been settled, the **Void** function is replaced with the **Credit** function.

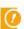

**Important:** The **Void** function must be enabled on your merchant account. When enabled, same-day credits are not available.

You can process a void in either of the following ways:

Process a void with a known Transaction ID (TransID) Search for a transaction and process a void

#### To process a void with a known TransID:

1. Type the sale, postauth, or credit TransID in the **Search** text box in the upper-right corner of the **TC Vault** home page, and then press **Enter**. The **Detail Report** appears.

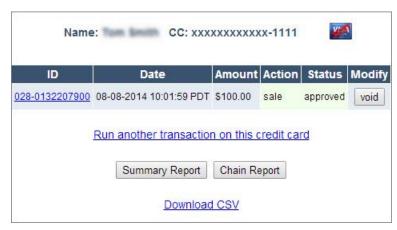

2. In the **Modify** column, click **void**. The **Transaction Results** appear.

#### To search for a transaction and process a void:

- 1. On the left navigation menu under Virtual Terminal and Reporting, click Reporting.
- 2. In the **Transaction Details** section, define the search criteria, and then click **Chain Report**. The **Chain Report** appears.
- 3. In the **Transactions** column, click the credit card icon for the transaction. The **Detail Report** appears (see below).

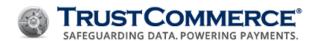

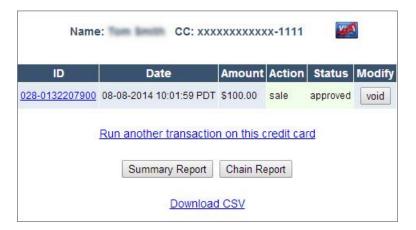

4. In the **Modify** column, click **void**. The **Transaction Results** appear.

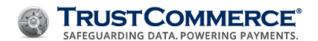

### **Processing Reversals**

Reversals are used to cancel preauths. Reversals allow the merchant to release cardholder funds that have been held for the merchant and restore the available credit on the cardholder account.

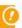

**Important:** The **Reversal** function must be enabled on your merchant account. Reversals are currently supported for Visa and MasterCard only.

You can process a reversal in either of the following ways:

Process a reversal with a known Transaction ID (TransID) Search for a transaction and process a reversal

#### To process a reversal with a known TransID:

1. Type the postauth TransID in the **Search** text box in the upper-right corner of the TC Vault home page, and then press **Enter**. The **Detail Report** appears. \_

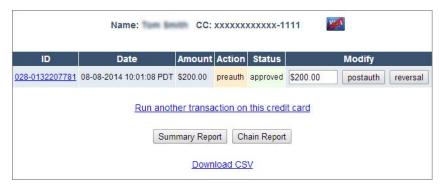

2. In the **Modify** column, click **reversal**. The **Transaction Results** appear.

#### To search for a transaction and process a reversal:

- 1. On the left navigation menu under Virtual Terminal and Reporting, click Reporting.
- 2. In the **Transaction Details** section, define the search criteria, and then click **Chain Report**. The **Chain Report** appears.
- 3. In the **Transactions** column, click the credit card icon for the transaction. The **Detail Report** appears (see below).

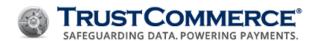

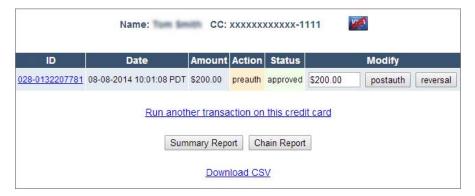

4. In the **Modify** column, click **reversal**. The **Transaction Results** appear.

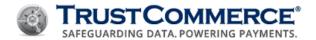

### **Initiating Chargebacks**

The merchant initiates a chargeback when a cardholder disputes a charge with their credit card issuer and requests that the charge be reversed.

You can process a chargeback in either of the following ways:

Initiate a chargeback with a known Transaction ID (TransID) Search for a transaction and initiate a chargeback

### To initiate a chargeback with a known TransID:

1. Type the TransID in the **Search** text box in the upper-right corner of the TC Vault home page, and then press **Enter**. The **Detail Report** appears.

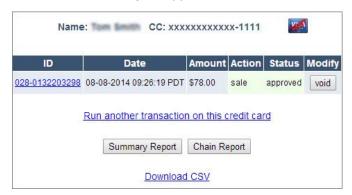

2. In the ID column, click the TransID link. The Transaction Report appears (see below).

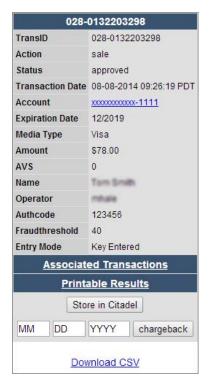

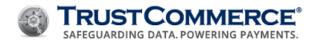

- 3. Type the date of the chargeback in the MM DD YYYY text boxes, and then click chargeback. The chargeback confirmation dialog box appears.
- 4. To complete the chargeback, click OK. The Transaction Results appear.

### To search for a transaction and initiate a chargeback:

- 1. On the left navigation menu under Virtual Terminal and Reporting, click Reporting.
- 2. In the **Transaction Details** section, define the search criteria, and then click **Chain Report**. The **Chain Report** appears.
- 3. In the **Transactions** column, click the credit card icon for the transaction. The **Detail Report** appears.

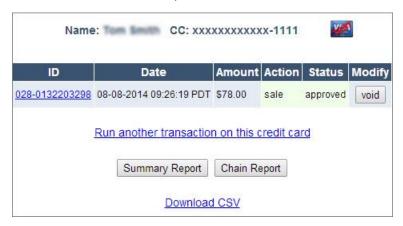

4. In the ID column, click the TransID. The Transaction Report appears (see below).

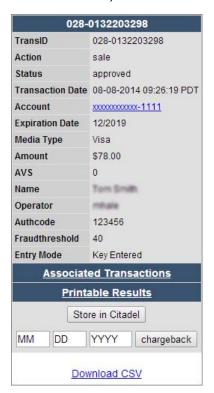

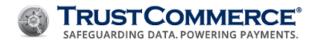

- 5. Type the date of the chargeback in the **MM DD YYYY** text boxes, and then click **chargeback**. The chargeback confirmation dialog box appears.
- 6. To complete the chargeback, click **OK**. The **Transaction Results** appear.

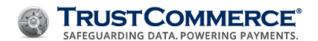

### **Initiating Reauths**

Preauths in TC Vault expire after 14 days. If you need to collect payment after the preauth has expired, initiate a reauth. Because the card issuer may have released the preauthorized amount after the preauth expired, there is no guarantee that the funds are still available.

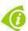

FYI: Contact Client Services to enable the reauth function for your merchant account.

You can initiate a reauth in either of the following ways:

- Initiate a reauth with a known Transaction ID (TransID)
- · Search for a transaction and initiate a reauth

#### To initiate a reauth with a known TransID:

1. Type the preauth TransID in the **Search** text box in the upper-right corner of the TC Vault home page, and then press **Enter**. The **Detail Report** appears.

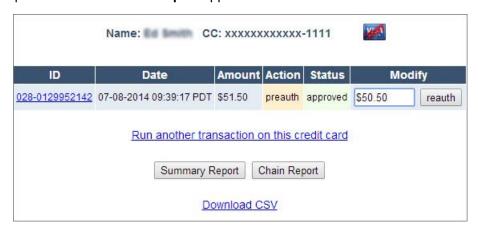

2. In the Modify column, click reauth. The Transaction Results appear.

#### To search for a transaction and initiate a reauth:

- 1. On the left navigation menu under Virtual Terminal and Reporting, click Reporting.
- 2. In the **Transaction Details** section, define the search criteria, and then click **Chain Report**. The **Chain Report** appears.
- 3. In the **Transactions** column, click the credit card icon for the transaction. The **Detail Report** appears (see below).

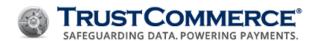

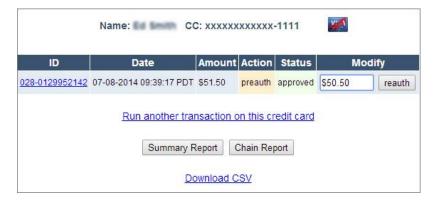

4. In the **Modify** column, click **reauth**. The **Transaction Results** appear.

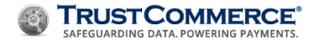

## **Shipping Dates for Transactions**

#### **About Setting Shipping Dates**

Credit card industry regulations require orders to be fulfilled before a customer's credit card is charged.

Merchants who preauth credit cards when an order is placed may not postauth the order until the product has shipped.

The interchange system requires postauths to be completed within 24 hours of the preauth for Card Present transactions and within 72 hours of the preauth for Card Not Present transactions in order to receive the lowest possible interchange rate.

The **Ship Date** module is designed to handle the delay between the order date and the shipping date, while also securing the lowest possible Interchange rates for merchants.

The Ship Date function is only available for Ecommerce and Mail Order/Telephone Order (MOTO) industry merchants. You must have this function enabled if you take orders and then ship at a later date. You can contact Client Services to enable the Ship Date function.

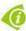

**FYI:** When the **Ship Date** function is enabled, the **Ship** button is available on the **Detail Report**.

#### **Setting Shipping Dates**

You can use the Ship Date function with a known Transaction ID (TransID) or you can search for a transaction and set a shipping date.

### To set a shipping date with a known TransID:

1. Type the preauth TransID in the **Search** text box in the upper-right corner of the TC Vault home page, and then press **Enter**. The **Detail Report** appears.

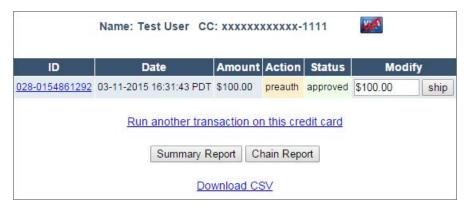

2. In the **Modify** column, click **ship**. The **Ship Date** page appears (see below).

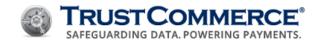

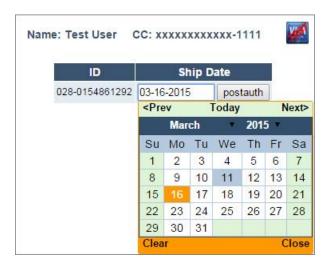

3. Click in the **Ship Date** text box, click a shipping date, and then click **postauth**. The **Transaction Results** appear.

### To search for a transaction and set a shipping date:

- 1. On the left navigation menu under Virtual Terminal and Reporting, click Reporting.
- 2. In the **Transaction Details** section, define the search criteria.
- 3. Click Chain Report. The Chain Report appears.
- 4. In the **Transactions** column, click the credit card icon for the transaction. The **Detail Report** appears.

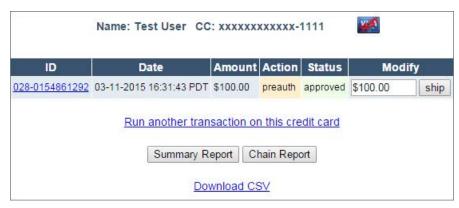

5. In the **Modify** column, click **ship**. The **Ship Date** page appears (see below).

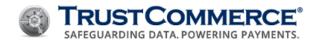

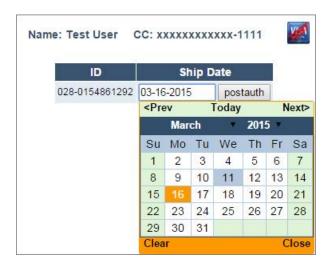

6. Click in the **Ship Date** text box, click a shipping date, and then click **postauth**. The **Transaction Results** appear.

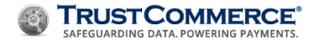

# **Processing Postauths with Tips**

Businesses such as restaurants frequently need to complete a preauth followed by a postauth, which includes a tip. Use the Restaurant feature to process the original preauth for the full amount of a customer's bill, and then process a postauth for the bill amount plus the tip. The **Add Tip & postauth** function is only available for merchants whose accounts are configured for the Restaurant industry. You can contact Client Services to enable the Restaurant function.

You can add a tip and postauth with a known Transaction ID (TransID) or you can search for a transaction, add a tip, and postauth.

### To add a tip and postauth with a known TransID:

1. Type the preauth TransID in the **Search** text box in the upper-right corner of the TC Vault home page, and then press **Enter**. The **Detail Report** appears.

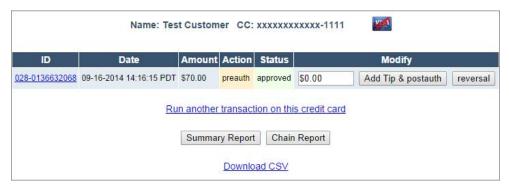

2. In the **Modify** column, type the tip amount, and then click **Add Tip & postauth**. The Transaction Results appear.

#### To search for a transaction, add a tip, and postauth:

- 1. On the left navigation menu under Virtual Terminal and Reporting, click Reporting.
- 2. In the **Transaction Details** section, define the search criteria.
- 3. Click Chain Report. The Chain Report appears.
- 4. In the **Transactions** column, click the credit card icon for the transaction. The **Detail Report** appears.

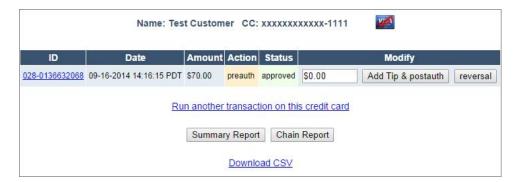

5. In the Modify column, type the tip amount, and then click Add Tip & postauth. The Transaction Results appear.

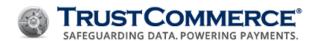

# **TC Vault Reports**

TC Vault includes five basic report types. In most report types (excepting Detail and Transaction Detail Reports), you can click **Refine Search** to change search criteria and search again.

### **Basic Reports**

#### **Summary Reports**

Summary Reports display top-level "roll-up" information, including transaction counts and dollar totals.

#### **Chain Reports**

A chain is a series of transactions that are linked to one another. Chain Reports allow you to view the top of each chain and drill down into chain detail.

#### **Detail Reports**

These reports provide details about each individual transaction that makes up a single chain, and also support drilling down into Transaction Detail.

### **Transaction Detail Reports**

This is the most detailed report, which provides all specifics about a single transaction.

#### **Bank Settlement Reports**

This report lists all of the payment batches that have been processed for the merchant and includes drill down capability to the transaction detail level (see image of following page). Bank Settlement Reports can be automated. Please contact Client Services to request automating this report.

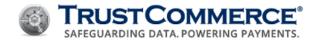

| TRUST              | CON<br>BIVE   SE | MERC            | E                | Bank Sett | leme            | nt Report |
|--------------------|------------------|-----------------|------------------|-----------|-----------------|-----------|
| Bank Settle        | ement l          | Number          | 220              |           |                 |           |
| Closed On          |                  |                 | 09/27/2012       |           |                 |           |
| Captured T         | ransac           | tions           | 26               |           |                 |           |
| Rejected P         | ostauth          | s/Credits       | 0                |           |                 |           |
| MC                 |                  |                 | \$671.00         |           |                 |           |
| VISA               |                  |                 | \$2924.00        |           |                 |           |
| TOTAL              |                  |                 | \$3595.00        |           |                 |           |
|                    |                  |                 | -                |           |                 |           |
| Operator           | Туре             | Amount          |                  |           |                 |           |
| inon fisings       | VISA             |                 | 1                |           |                 |           |
| isflien            | VISA             | ****            | 0                |           |                 |           |
| Salliene           | MC               | \$369.00        | 1                |           |                 |           |
| in a florida       | MC               | \$113.00        | 1                |           |                 |           |
| innu6              | VISA             | \$1169.50       | 2                |           |                 |           |
| STATE OF           | MC               | \$189.00        | _                |           |                 |           |
| TransI             | D                |                 | Name             | Туре      | CC              | Amount    |
| <b>Washiner</b>    | TRANSF           | NAME OF         | HALTITEEN.       | VISA      | 10799           | \$25.00   |
| KEN-OLEHEN         | arrisg (         | 3mp.8:/m        | QREST(\$17.764)  | VISA      | HIE             | \$25.00   |
| <b>IDM OT PROP</b> | 1900             | (HEERING)       | KIRL-CHETTERN N  | VISA      | 1079            | \$50.00   |
| KEN GERKER         | CONTR.           | NE ROOM         | N. SECTION IN    | VISA      | 41-17           | \$15.00   |
| NEW AND PERSON     | MINETED I        | B. 5496         | refer.           | VISA      | (1488)          | \$20.00   |
| <b>EDINALIPHEN</b> | MUNIT            | BEERT AVES      | N TATEON         | VISA      | 77(0)           | \$124.00  |
| <b>End Ded</b>     | Market 1         | te Hillywall    | REL-PORCHESION A | VISA      | Felia           | \$471.00  |
| KEN STREET         | 140.76           | \$196\$   18118 | PART NACH TREE   | VISA      | #11 <u>7</u> 39 | \$25.00   |
| <b>ENGINEE</b>     | RHS.             | NELTRE AND      | fullish.         | VISA      | HINT            | \$10.00   |
|                    |                  | GALLACIDATE     | as Plantish to   | THEA      | married by      | \$124.00  |

#### **Automated Reports**

#### **Daily Reports**

This report lists transaction activity for the last 24-hour period. When the delivery option is enabled, the report is emailed to designated recipients every morning. You also have the option to encrypt the Daily Report email by using a PGP/GnuPG key or Digital ID. Daily Report email is available as an automated feature. See <a href="Configuring TC Vault Settings">Configuring TC Vault Settings</a> for more information about how to enable this report.

#### **Billing ID Exception Reports**

This report lists all Billing IDs in TC Citadel with payments scheduled for processing on the day the report is generated. When the delivery option is enabled, the report is emailed to designated recipients each day there are scheduled payments. If there are no scheduled payments for that day, the report is not sent.

In the basic Daily Report example below, **Billing ID Exception Reports** are included and are outlined in red only for this example image. Billing ID Exception Reports are available to customers who use TC Citadel. See <u>Configuring TC Vault Settings</u> for more information about how to enable this report.

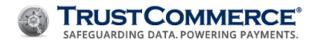

# TRUST COMMERCE

# Example Company Name Daily Report

| Report For 2016-04-20 |              |                   |               |                 |  |  |  |
|-----------------------|--------------|-------------------|---------------|-----------------|--|--|--|
| Type                  | Transactions | Authorized Amount | Banked Amount | Credited Amount |  |  |  |
|                       | 1            | \$10.00           | \$10.00       | \$0.00          |  |  |  |
| Y.A.                  | 2            | \$32.00           | \$32.00       | \$0.00          |  |  |  |
| Total                 | 3            | \$42.00           | \$42.00       | \$0.00          |  |  |  |

| Billing ID Report For 2016-04-20 |          |            |          |  |  |  |  |
|----------------------------------|----------|------------|----------|--|--|--|--|
| Туре                             | Verified | Unverified | Declined |  |  |  |  |
| Stored                           | 0        | 0          | 0        |  |  |  |  |
| Unstored                         | 0        | 0          | 0        |  |  |  |  |
| Previously Existing              | 25       | 180        | 0        |  |  |  |  |
| Total Active                     | 25       | 180        | 0        |  |  |  |  |

| Month-to-Date |              |                   |               |                 |  |  |  |
|---------------|--------------|-------------------|---------------|-----------------|--|--|--|
| Туре          | Transactions | Authorized Amount | Banked Amount | Credited Amount |  |  |  |
| V/A           | 101          | \$22225,99        | \$22225.99    | (\$100.00)      |  |  |  |
| 100           | 3            | \$260.00          | \$260.00      | \$0.00          |  |  |  |
| Total         | 104          | \$22485.99        | \$22485.99    | (\$100.00)      |  |  |  |

| Billing ID Month-to-Date |          |            |          |  |  |  |  |
|--------------------------|----------|------------|----------|--|--|--|--|
| Туре                     | Verified | Unverified | Declined |  |  |  |  |
| Stored                   | 0        | 0          | 0        |  |  |  |  |
| Unstored                 | 0        | 0          | 0        |  |  |  |  |
| Previously Existing      | 25       | 180        | 0        |  |  |  |  |
| Total Active             | 25       | 180        | 0        |  |  |  |  |

### **Finding Transactions**

If you know the Transaction ID (TransID), type it in the Search text box in the upper right corner. Otherwise, see Searching for Transactions.

### Today, Yesterday, and Month to Date Quick Reports

Click the option button for the report time frame. To specify a date range, click **Other**, and then specify the **Begin** and **End** dates and times.

# **Multi-Page Reports**

Multi-page reports have a page count and arrows at the bottom of the report. Click the page numbers or arrows to view other pages of a multi-page report (see below).

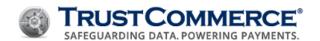

| << Previous | Total Chains: 20919 Displayed: 26 - 50 |   |          |          |          | Next >>  |          |          |          |           |           |             |  |
|-------------|----------------------------------------|---|----------|----------|----------|----------|----------|----------|----------|-----------|-----------|-------------|--|
|             | <u>1</u>                               | 2 | <u>3</u> | <u>4</u> | <u>5</u> | <u>6</u> | <u>7</u> | <u>8</u> | <u>9</u> | <u>10</u> | <u>11</u> | <u>Next</u> |  |

# **Viewing Linked Transactions**

Transactions are typically linked to other transactions. For example, a preauth and a postauth are linked. To find linked transactions, view a **Chain Report** or click the **Associated Transactions** link on the **Transaction Detail Report**.

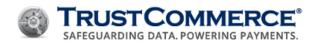

### **Searching for Transactions**

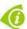

**FYI:** In any report type, click Refine Search to change search criteria and search again.

#### To search for transactions:

- 1. On the left navigation menu under Virtual Terminal and Reporting, click Reporting.
- 2. In the Transaction Details section, define the search criteria, and then click Chain Report or Summary Report.

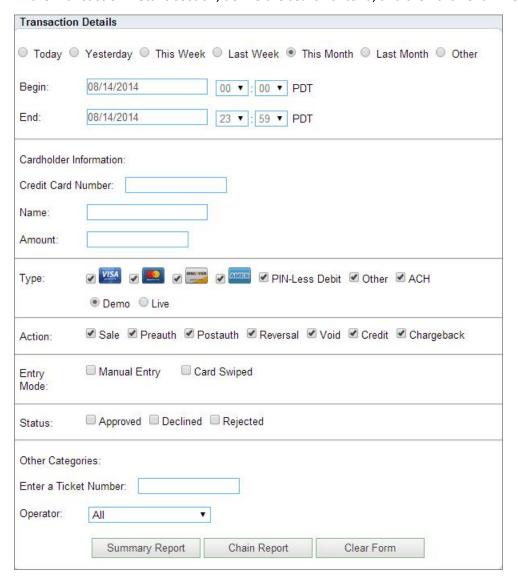

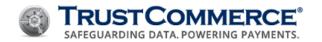

|                                    | Transaction Details                                                                                                    |
|------------------------------------|----------------------------------------------------------------------------------------------------|
| Option                             | Description                                                                                                    |
| Day, Week, Month, or<br>Time Range | Click the option button for the report time frame. To specify a date range, click <b>Other</b> , and then specify the <b>Begin</b> and <b>End</b> dates and times.                                                                                                    |
| Cardholder Information             | Type the <b>Credit Card Number</b> , <b>Name</b> , and <b>Amount</b> of the transaction for which to search.                                                                                                    |
| Туре                               | Click the card and transaction types for which to search.                                                                                                    |
| Action                             | Select one or more actions. The available action types depend on the configuration of the client account.                                                                                                    |
| Entry Mode                         | Select Manual Entry, Card Swiped, or both.                                                                                                    |
| Status                             | Select one or more of the follow status types: <b>Approved</b> , <b>Declined</b> , or <b>Rejected</b> .                                                                                                    |
| Other Categories                   | If the transaction has a ticket number in the Ticket Discretionary Field, type the ticket number for which to search. To search by the operator who entered the transaction, click the operator name in the <b>Operator</b> drop-down list. If you create searchable custom fields, those are also displayed under Other Categories. |

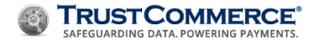

### **Viewing Summary Reports**

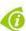

**FYI:** To view a summary of the current month, click the Month to Date link in the upper-left corner of the Reporting page.

### To view a Summary Report:

- 1. On the left navigation menu under Virtual Terminal and Reporting, click Reporting.
- 2. In the **Transaction Details** section, define the search criteria, and then click **Summary Report**. The **Summary Report** appears.

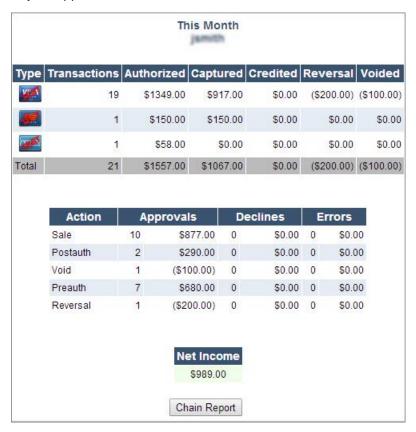

| Summary Report Contents |                                                                                                    |  |
|-------------------------|----------------------------------------------------------------------------------------------------|--|
| Label                   | Description                                                                                                    |  |
| Report Title            | The <b>Report Title</b> shows the date range of the report.                                                                                                    |  |
| Credit Card<br>Summary  | The <b>Credit Card Summary</b> displays a count of transactions by credit card type, the total dollar amounts authorized and captured, and the dollar value of any applied credits. |  |
| Actions Summary         | The <b>Actions Summary</b> displays a count of transactions by action with dollar totals for approvals and declines and errors for each action type.                                |  |

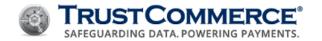

| Summary Report Contents |                                                                                                    |  |
|-------------------------|----------------------------------------------------------------------------------------------------|--|
| Label                   | Description                                                                                                    |  |
| Net Income              | <b>Net Income</b> displays the sum of sales and postauths minus credits and chargebacks.                                                                     |  |
| Chain Report button     | The <b>Summary Report</b> does not provide reconciliation functions. Click <b>Chain Report</b> to view transaction details and use reconciliation functions. |  |

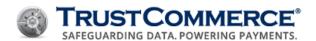

## **Viewing Chain Reports**

### To view a chain report:

- 1. On the left navigation menu under Virtual Terminal and Reporting, click Reporting.
- 2. In the **Transaction Details** section, define the search criteria, and then click **Chain Report**. The **Chain Report** appears.

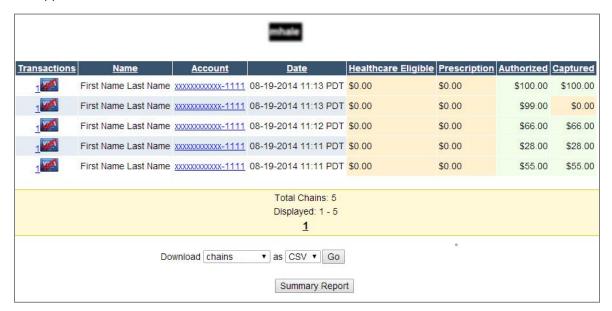

3. For multi-page **Chain Reports**, the bottom of the page has page numbers that you can click to view other report pages.

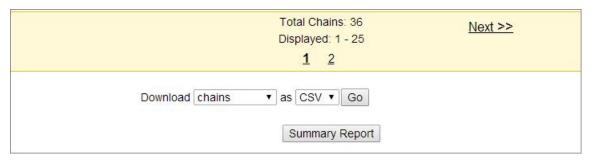

| Chain Report Contents |                                                                                                    |  |
|-----------------------|----------------------------------------------------------------------------------------------------|--|
| Label                 | Description                                                                                                    |  |
| Transactions          | This column shows the number of transactions in the chain and a graphic for the card type. A single preauth shows a "1," since it is a chain of one single transaction. A preauth and a postauth shows "2," and a preauth, postauth, and credit shows "3." Click the number to view the Detail Report for that chain. |  |
| Name                  | Name of the cardholder associated with the transaction chain.                                                                                                    |  |

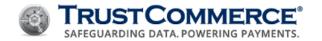

| Chain Report Contents |                                                                                                    |  |
|-----------------------|----------------------------------------------------------------------------------------------------|--|
| Label                 | Description                                                                                                    |  |
| Account               | The credit card number associated with that chain. Only the last four digits of the account number are readable. Click the card number to view a Chain Report of transactions from the card. |  |
| Date                  | The date of the most recent transaction in the chain.                                                                                                    |  |
| Authorized            | This column lists the total amount of money that has been authorized in the chain. This is the sum of successful, non-expired preauths and sales.                                            |  |
| Net                   | Net is the amount of money that has been captured in the chain. This is the sum of successful sales and postauths, minus any credits or chargebacks.                                         |  |

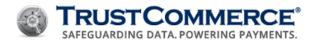

### **Viewing Detail Reports**

### To view a Detail Report:

- 1. On the left navigation menu under Virtual Terminal and Reporting, click Reporting.
- 2. In the **Transaction Details** section, define the search criteria, and then click **Chain Report**. The **Chain Report** appears.
- 3. In the **Transactions** column, click the Credit Card icon for the transaction. The **Detail Report** appears.

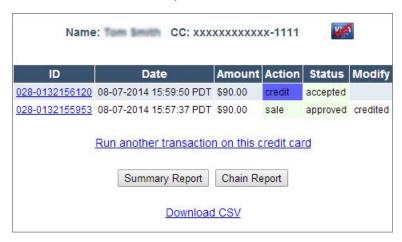

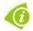

FYI: To download a Detail Report, click the Download CSV link.

| Detail Report Contents  |                                                                                                    |  |
|-------------------------|----------------------------------------------------------------------------------------------------|--|
| Label                   | Description                                                                                                    |  |
| Report Title            | The report title shows the cardholder name and card number (last four digits readable).                                             |  |
| ID                      | The left column contains the Transaction ID. Click the Transaction ID (TransID) to view the Detail Report for the transaction line. |  |
| Transaction Detail      | The date and time of the transaction, the amount, the action, and the status.                                                       |  |
| Modify                  | Perform reconciling actions such as credits and postauths.                                                                          |  |
| Run Another Transaction | Click this link to run another transaction on this card in Virtual Terminal.                                                        |  |
| Report                  | Click Summary Report or Chain Report to view a report on the transaction.                                                           |  |
| Download CSV            | Click this link to download and save a CSV file of the report.                                                                      |  |

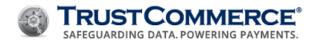

### **Viewing Transaction Detail Reports**

### To view a Transaction Detail Report:

- 1. On the left navigation menu under Virtual Terminal and Reporting, click Reporting.
- 2. In the **Transaction Details** section, define the search criteria, and then click **Chain Report**. The **Chain Report** appears.
- 3. In the **Transactions** column, click the credit card icon for the transaction. The **Detail Report** appears.

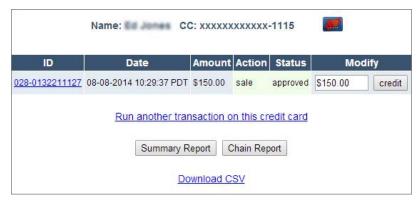

4. In the ID column, click the Transaction ID (TransID). The Transaction Detail Report appears.

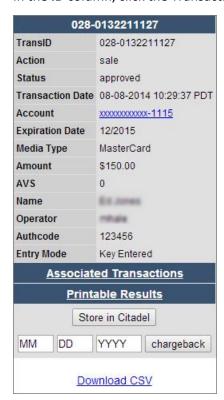

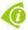

FYI: To download a Transaction Detail Report, click the Download CSV link.

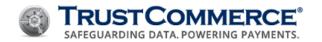

|                         | Transaction Detail Report Contents                                                                                                    |
|-------------------------|----------------------------------------------------------------------------------------------------|
| Label                   | Description                                                                                                    |
| TransID                 | The Transaction ID number                                                                                                    |
| Action                  | Action type (sale, preauth, postauth, credit, reversal, or chargeback)                                                                                                    |
| Status                  | The status of the transaction (approved, declined, or rejected)                                                                                                    |
| Transaction Date        | The date of the transaction                                                                                                    |
| Account                 | The card number (last four digits readable)                                                                                                    |
| <b>Expiration Date</b>  | The card expiration date                                                                                                    |
| Media Type              | The card type                                                                                                    |
| Amount                  | The transaction amount                                                                                                    |
| AVS                     | The Address Verification System (AVS) response code received from the card issuer for the transaction (see <u>Appendix A: AVS Response Codes</u> )                                                        |
| Name                    | The cardholder name                                                                                                    |
| Operator                | If the account is an Enterprise account, this is the login UserID. For standards accounts, this is the value entered in the Virtual Terminal (or submitted by TC Link) when the transaction is initiated. |
| Authcode                | The authorization code provided by the merchant's bank                                                                                                    |
| Entry Mode              | The mode by which the transaction was initiated                                                                                                    |
| Associated Transactions | click Associated Transactions to view a Chain Report showing all of the other transactions associated with this chain.                                                                                    |
| Printable Results       | Click <b>Printable Results</b> to view a printable transaction receipt.                                                                                                    |
| Store in Citadel        | Click <b>Store in Citadel</b> to store the customer's information, including the credit card number, in the secure, encrypted TC Citadel database.                                                        |
| chargeback              | Click chargeback to process a chargeback on the transaction (see <a href="Initiating Chargebacks">Initiating Chargebacks</a> ).                                                                           |

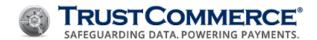

# **Viewing Bank Settlement Reports**

Bank Settlement reports display all batches of transactions submitted for processing.

# To view a Bank Settlement Report:

 On the left navigation menu under Virtual Terminal and Reporting, click Reporting, and then click the Bank Settlement tab.

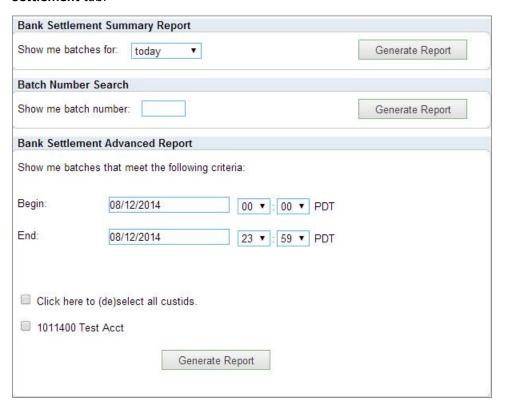

2. Define the search criteria, and then click **Generate Report**. The **Bank Settlement Report** appears (see below).

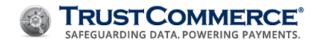

| Batch      | Date       | 1    | VISA 🐽       |     | ZEDES       |     | SPECIFICAL SPECIFICAL SPECIFICATION SPECIFICATION SPECIFICAT |      | Total                 |
|------------|------------|------|--------------|-----|-------------|-----|----------------------------------------------------------------------------------------------------|------|-----------------------|
| <u>896</u> | 11-28-2011 | 1147 | \$57,794.38  | 67  | \$3648.83   | 141 | \$5655.76                                                                                                    | 1355 | \$67,098.97           |
| 9896       | 11-28-2011 | 0    | \$0.00       | 0   | \$0.00      | 0   | \$0.00                                                                                                    | 5    | \$477.85              |
| 894        | 11-26-2011 | 226  | \$12,751.02  | 5   | \$229.99    | 20  | \$1827.82                                                                                                    | 251  | \$14,808.83           |
| 893        | 11-25-2011 | 601  | \$29,046.00  | 19  | \$1069.95   | 77  | \$3699.40                                                                                                    | 697  | \$33,815.35           |
| 9890       | 11-23-2011 | 0    | \$0.00       | 0   | \$0.00      | 0   | \$0.00                                                                                                    | 3    | \$319.62              |
| 890        | 11-23-2011 | 758  | \$40,723.53  | 26  | \$918.14    | 66  | \$3081.51                                                                                                    | 850  | \$44,723.18           |
| 9888       | 11-22-2011 | 0    | \$0.00       | 0   | \$0.00      | 0   | \$0.00                                                                                                    | 5    | \$363.01              |
| 888        | 11-22-2011 | 866  | \$44,410.12  | 41  | \$1956.85   | 96  | \$4739.68                                                                                                    | 1003 | \$51,106.65           |
| 9886       | 11-21-2011 | 0    | \$0.00       | 0   | \$0.00      | 0   | \$0.00                                                                                                    | 7    | \$551. <del>5</del> 0 |
| 886        | 11-21-2011 | 1165 | \$54,692.76  | 53  | \$3119.04   | 126 | \$6109.93                                                                                                    | 1344 | \$63,921.73           |
| 884        | 11-19-2011 | 201  | \$11,641.97  | 9   | \$354.77    | 17  | \$748.01                                                                                                    | 227  | \$12,744.75           |
| 882        | 11-18-2011 | 655  | \$29,951.93  | 35  | \$1706.87   | 83  | \$3955.62                                                                                                    | 773  | \$35,614.42           |
| 9882       | 11-18-2011 | 0    | \$0.00       | 0   | \$0.00      | 0   | \$0.00                                                                                                    | 4    | \$145.26              |
| 9880       | 11-17-2011 | 0    | \$0.00       | 0   | \$0.00      | 0   | \$0.00                                                                                                    | 3    | \$103.33              |
| 880        | 11-17-2011 | 744  | \$36,442.62  | 40  | \$1705.05   | 79  | \$4485.07                                                                                                    | 863  | \$42,632.74           |
| 9878       | 11-16-2011 | 0    | \$0.00       | 0   | \$0.00      | 0   | \$0.00                                                                                                    | 2    | \$169.14              |
| 878        | 11-16-2011 | 814  | \$39,045.71  | 30  | \$2257.78   | 86  | \$4709.14                                                                                                    | 930  | \$46,012.63           |
| 9876       | 11-15-2011 | 0    | \$0.00       | 0   | \$0.00      | 0   | \$0.00                                                                                                    | 4    | \$278.41              |
| 876        | 11-15-2011 | 910  | \$44,706.07  | 39  | \$2444.08   | 91  | \$4849.96                                                                                                    | 1040 | \$52,000.11           |
| Total      |            | 8087 | \$401,206.11 | 364 | \$19,411.35 | 882 | \$43,861.90                                                                                                    | 9366 | \$466,887.48          |

|                                    | Setting Up a Bank Settlement Report                                                                                                    |
|------------------------------------|----------------------------------------------------------------------------------------------------|
| Label                              | Description                                                                                                    |
| Bank Settlement<br>Summary Report  | Click a time frame for the report in the <b>Show me batches for</b> drop down list, and then click <b>Generate Report</b> . The list options are <b>Today</b> , <b>Yesterday</b> , <b>This Week</b> , and <b>This Month</b> . |
| Batch Number<br>Search             | To search for a specific batch number, type the batch number in the <b>Show me</b> batch number text box, and then click <b>Generate Report</b> .                                                                             |
| Bank Settlement<br>Advanced Report | Select a date range for the Bank Settlement Advanced Report.                                                                                                    |
| CustID Selector                    | Enterprise users logged in to the Controller account will be able to select one or more enterprise accounts to include in the search criteria for the <b>Bank</b> Settlement Advanced Report.                                 |

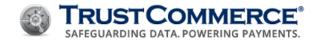

|              | Bank Settlement Report Contents                                                                                                    |
|--------------|----------------------------------------------------------------------------------------------------|
| Label        | Description                                                                                                    |
| Batch        | This column displays the batch number. This batch number is typically consistent with the batch number as your merchant bank. Click the batch number to open detail report listing all transactions within that batch.                                                  |
| Date         | This column displays the date the batch was processed.                                                                                                    |
| Card Totals  | These columns display the number of transactions and the total dollar amount for each card type. Click the dollar amount for a batch detail report of the transactions that add up to the dollar value. Click the batch number to display al transactions in the batch. |
| Batch Totals | This column displays the total dollar amount of all transactions within that batch.                                                                                                    |
| Page Totals  | This row displays totals by column for the transaction listed on this page of the report.                                                                                                    |

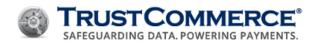

# **Viewing Monthly Summary Reports**

The month **Summary Report** displays the types of transactions have been executed during a given month.

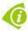

**FYI:** To view a summary of the current month, click the Month to Date link in the upper-left corner of the Reporting page.

### To view a month Summary Report:

- 1. On the left navigation menu under **Virtual Terminal and Reporting**, click **Reporting**, and then click the **Month Summary** tab.
- 2. In the date drop-down lists, click a month and year for the report, and then click **Summary Report**. The **Summary Report** appears.

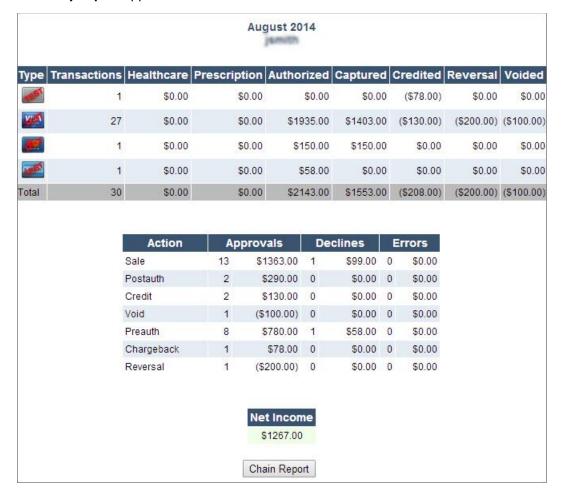

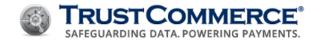

|              | Monthly Summary Report Contents                                                              |
|--------------|----------------------------------------------------------------------------------------------|
| Label        | Description                                                                                  |
| Туре         | The card and transaction type (for example, Visa credit card transaction or ACH transaction) |
| Transactions | The number of transactions by card type                                                      |
| Healthcare   | The number of healthcare industry transactions by card type                                  |
| Prescription | The number of prescription transactions by card type                                         |
| Authorized   | The dollar amount authorized by card type and the total dollar amount authorized             |
| Captured     | The dollar amount captured by card type and the total dollar amount captured                 |
| Credited     | The dollar amount credited by card type and the total dollar amount credited                 |
| Reversal     | The dollar amount of reversals by card type and the total dollar amount of reversals         |
| Voided       | The dollar amount voided by card type and the total dollar amount voided                     |
| Action       | The action type                                                                              |
| Approvals    | The number and dollar amount of approvals by action type                                     |
| Declines     | The number and dollar amount of declines by action type                                      |
| Errors       | The number and dollar amount of errors by action type                                        |

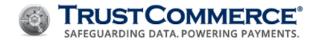

# **Downloading Chain Reports**

The **Chain Report** download contains all of the information included on the **Chain Report** in TC Vault. This download does not include detailed information related to the individual transactions that make up the chain.

### To download a Chain Report:

- 1. On the left navigation menu under Virtual Terminal and Reporting, click Reporting.
- 2. In the **Transaction Details** section, define the search criteria, and then click **Chain Report**. The **Chain Report** appears.
- 3. In the **Download** drop-down list, click **chains**.
- 4. In the as drop-down list, click the file type (CSV or XML), and then click Go.
- 5. Browse to the location to save the Chain Report, and then click **Save**.

|              | Chain Report Download Contents                                                                                                    |
|--------------|----------------------------------------------------------------------------------------------------|
| Label        | Description                                                                                                    |
| chain        | The internal ID associated with the chain                                                                                                    |
| count        | The number of transactions in the chain                                                                                                    |
| name         | The cardholder's name                                                                                                    |
| сс           | The cardholder's credit card number (last 4 digits only)                                                                                            |
| trans_date   | The date and time of each transaction                                                                                                    |
| auth_amount  | The total amount of money authorized in that chain (calculated as the sum of successful, non-expired preauths and sales)                            |
| net_amount   | The amount of money captured in the chain (calculated as the sum of successful sales and postauths, minus any credits or chargebacks)               |
| ticket       | A free-form text box may be used to capture an invoice number when the transaction is created                                                       |
| custid       | The CustID in use when the transaction was created                                                                                                  |
| AVS          | The Address Verification System (AVS) response code received from the card issuer for this transaction (see <u>Appendix A: AVS Response Codes</u> ) |
| country_code | The value entered in the Country text box                                                                                                    |

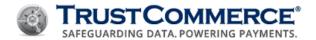

# **Downloading Transaction Reports**

The **Transactions Report** download contains information about each individual transaction that makes up a chain.

# To download a Transaction Report:

- 1. On the left navigation menu under Virtual Terminal and Reporting, click Reporting.
- 2. In the **Transaction Details** section, define the search criteria, and then click **Chain Report**.
- 3. In the **Download** drop-down list, click **transactions**.
- 4. In the as drop-down list, click the file type (CSV or XML), and then click Go.
- 5. Browse to the location to save the Transaction Report, and then click **Save**.

|                   | Transaction Report Download Contents                                                                                                    |
|-------------------|----------------------------------------------------------------------------------------------------|
| Label             | Description                                                                                                    |
| сс                | The cardholder's credit card number (last 4 digits only)                                                                                                    |
| media_name        | The credit card type used for the transaction (for example, Visa or MasterCard)                                                                                        |
| ехр               | The expiration date in mmyy format; when displayed in Excel, leading zeros are truncated (0403 becomes 403), unless the column is defined as text rather than a number |
| trans_date        | The date and time of each transaction                                                                                                    |
| transid           | The transaction ID for each transaction                                                                                                    |
| ref_transid       | If the transaction is a credit, the original debit transaction is be listed here                                                                                       |
| amount            | The amount of the transaction in cents                                                                                                    |
| auth_amount       | The amount authorized by a preauth or sale                                                                                                    |
| bank_amount       | The amount authorized by a postauth or sale                                                                                                    |
| credit_amount     | The amount returned to the cardholder as a credit                                                                                                    |
| chargeback_amount | The adjustment amount for bookkeeping when a chargeback is processed                                                                                                   |
| action_name       | The action type used to create the transaction                                                                                                    |
| status_name       | The approved/accepted or declined status of the transaction                                                                                                    |
| name              | The cardholder's name                                                                                                    |
| address1/address2 | The billing address submitted with the transaction (if requested when the transaction was entered)                                                                     |
| city              | The billing address city submitted with the transaction (if requested when the transaction was entered)                                                                |

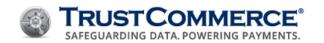

| Transaction Report Download Contents |                                                                                                    |  |
|--------------------------------------|----------------------------------------------------------------------------------------------------|--|
| Label                                | Description                                                                                                 |  |
| state                                | The billing address state submitted with the transaction (if requested when the transaction was entered)    |  |
| zip                                  | The billing address Zip Code submitted with the transaction (if requested when the transaction was entered) |  |
| phone                                | The billing phone number submitted with the transaction (if requested when the transaction was entered)     |  |
| email                                | The cardholder's email address                                                                              |  |
| shiptosame                           | $\mathbf{Y}$ if the operator is prompted for shipping information or $\mathbf{N}$ if there was no prompt    |  |
| shipto_name                          | The recipient's name submitted with the transaction (if requested when the transaction was entered)         |  |
| shipto_address1                      | The shipping address submitted with the transaction (if requested when the transaction was entered)         |  |
| shipto_address2                      | The shipping address submitted with the transaction (if requested when the transaction was entered)         |  |
| shipto_city                          | The shipping city submitted with the transaction (if requested when the transaction was entered)            |  |
| shipto_state                         | The shipping state submitted with the transaction (if requested when the transaction was entered)           |  |
| shipto_zip                           | The shipping ZIP Code submitted with the transaction (if requested when the transaction was entered)        |  |
| expired                              | "t" = true, "f" = false; "t" indicates that the preauth has expired.                                        |  |
| reauth                               | "t" = true, "f" = false; "t" indicates that the transaction is a reauth.                                    |  |
| chain                                | The internal chain ID                                                                                       |  |
| chain_head                           | "t" = true, "f" = false; "t" indicates that the transaction is the first in a chain.                        |  |
| ticket                               | Any text entered text in the <b>Ticket</b> field when the operator ran the transaction                      |  |
|                                      | <b>Note:</b> You can search all TrustCommerce reports for the value entered in the <b>Ticket</b> field.     |  |
| batchnum                             | For postauth transactions only, the batch number is assigned when the                                       |  |

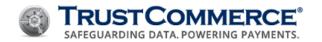

| Transaction Report Download Contents |                                                                              |  |  |  |
|--------------------------------------|------------------------------------------------------------------------------|--|--|--|
| Label                                | Description                                                                  |  |  |  |
|                                      | transaction is settled. With most platforms and merchant banks, the batch    |  |  |  |
|                                      | number is retained through the life of the transaction.                      |  |  |  |
| authcode                             | The authorization code provided by the merchant's bank                       |  |  |  |
| billingid                            | The TC Citadel BillingID used for the transaction                            |  |  |  |
| custid                               | The merchant CustID                                                          |  |  |  |
| fail_name                            | If the transaction is declined, AVS, CVV, or DECLINE is displayed.           |  |  |  |
| avs                                  | The AVS response code                                                        |  |  |  |
|                                      | Note: All transactions are run through the AVS system including transactions |  |  |  |
|                                      | submitted with AVS = n.                                                      |  |  |  |
| operator                             | This field is populated in one of the following ways:                        |  |  |  |
|                                      | For Enterprise account, this is the login UserID.                            |  |  |  |
|                                      | For Standard accounts this is the value entered in Virtual Terminal (or      |  |  |  |
|                                      | submitted by TC Link) when the transaction is created.                       |  |  |  |
| country_code                         | The country information entered at the time the transaction was created      |  |  |  |

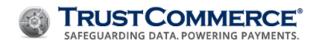

# **Downloading Level II and Level III Details**

In addition to most of the elements from the Transaction Download, these additional fields include any information about specific order line items that were included with your level II or level III transaction. Level II and Level III details must be enabled on the **Settings** page to be options in the drop-down list.

|                         | Level II and Level III Details                                                                           |
|-------------------------|----------------------------------------------------------------------------------------------------|
| Label                   | Description                                                                                              |
| transid                 | The Transaction ID (TransID) for each transaction                                                        |
| productcode             | The product code or SKU for the transaction                                                              |
| quantity                | The quantity ordered                                                                                     |
| order_shipping handling | Shipping and handling fees for the entire order                                                          |
| shippingcode            | The code for the shipping method                                                                         |
| ordernumber             | The order number assigned by your system                                                                 |
| price                   | The unit price of the item                                                                               |
| item_shipping handling  | The shipping cost for the item                                                                           |
| tax                     | The total tax on the order                                                                               |
| amount                  | The amount of the transaction in cents                                                                   |
| auth_amount             | The amount authorized by a preauth or sale                                                               |
| bank_amount             | The amount authorized by a postauth or sale                                                              |
| credit_amount           | The amount returned to the cardholder as a credit                                                        |
| chargeback_amount       | The adjustment amount for bookkeeping when a chargeback is processed                                     |
| action_name             | The action type used to create the transaction                                                           |
| status_name             | The approved/accepted or declined status of the transaction                                              |
| name                    | The cardholder's name                                                                                    |
| address1/address2       | The billing address submitted with the transaction (if requested when the transaction was entered)       |
| city                    | The billing address city submitted with the transaction (if requested when the transaction was entered)  |
| state                   | The billing address state submitted with the transaction (if requested when the transaction was entered) |

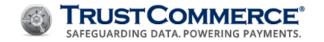

|                 | Level II and Level III Details                                                                            |
|-----------------|----------------------------------------------------------------------------------------------------|
| Label           | Description                                                                                               |
| phone           | The billing phone number submitted with the transaction (if requested when the transaction was entered)   |
| email           | The cardholder's email address                                                                            |
| shiptosame      | ${f Y}$ if the operator is prompted for shipping information or ${f N}$ if there was no prompt            |
| shipto_name     | The recipient's name submitted with the transaction (if requested when the transaction was entered)       |
| shipto_address1 | The shipping address submitted with the transaction (if requested when the transaction was entered)       |
| shipto_address2 | The shipping address submitted with the transaction (if requested when the transaction was entered)       |
| shipto_city     | The shipping address city submitted with the transaction (if requested when the transaction was entered)  |
| shipto_state    | The shipping address state submitted with the transaction (if requested when the transaction was entered) |
| shipto_zip      | The shipping address Zip Code submitted with the transaction (if requested when the                       |
|                 | transaction was entered)                                                                                  |
| expired         | "t" = true, "f" = false; "t" indicates that the preauth has expired                                       |
| reauth          | "t" = true, "f" = false; "t" indicates that the transaction is a reauth                                   |
| chain           | The internal chain ID                                                                                     |
| chain_head      | "t" = true, "f" = false; "t" indicates that the transaction is the first in a chain                       |
| ticket          | Any text entered text in the <b>Ticket</b> field when the operator created the transaction                |
|                 | Note: You can search all TrustCommerce reports for the value entered in the <b>Ticket</b> field.          |
| authcode        | The authorization code provided by the merchant's bank                                                    |
| billingid       | The TC Citadel BillingID used for the transaction                                                         |
| custid          | The merchant CustID                                                                                       |
| fail_name       | In the transaction is declined, AVS, CVV, or DECLINE is displayed.                                        |
| country_code    | The country information entered at the time the transaction was created                                   |

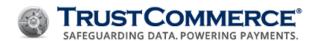

# **Dynamic Reporting**

The **Dynamic Reporting** feature allows TC Vault users to create and save custom reports. You can view history, run, edit, and delete these saved reports as needed. The products included in report data collection are: TC Vault®, TC Link®, TC Trustee® Host, TC Trustee® API, TC Citadel®, TC Batch, and PayWithIt®.

When creating new reports, you can:

- Name reports and include descriptions
- Select report types (Transactions or Billing IDs), delivery formats (CSV, XLS, XML), and delivery methods (Vault download or email)
- Set up encryption (PGP/GnuPG Public Keys) for emailed reports
- Choose report data fields and data order
- Filter data fields
- Schedule reports (On-Demand, Daily, Weekly, Monthly)
- Define report access controls

### **Creating and Saving Dynamic Reports**

TC Vault users can create their own Dynamic Reports and see the transactions that they have processed.

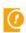

**Important:** When setting up Dynamic Reports, click **Save** before leaving the **Reporting** page to avoid losing your work. The **Save** button is located at the bottom of the **Reporting** page.

You can configure the following sections for Dynamic Reports:

- Report Details
- <u>Data Formatting</u>
- Data Ordering
- Filter Criteria
- Schedule Information
- Encryption
- <u>Delivery Information</u>
- Access Controls

### **Report Details**

In the **Report Details** section, you must name your report and you can add a description to help you identify the purpose of the report. You also must choose whether the report is a Transaction or BillingID report and choose a report format.

### To set up Report Details:

1. On the left navigation menu under **Virtual Terminal and Reporting**, click **Reporting**, and then click the **Dynamic Reporting** tab.

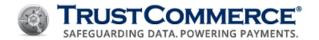

- 2. Click **Create New Report**. The **Reporting** page appears.
- 3. In the **Report Name** text box, type a unique report name.
- 4. In the **Description** text box, type a description (for example, the purpose and schedule for the report).
- 5. In the **Report Type** drop-down list, click one of the following:
  - Transactions
  - BillingIDs
- 6. In the **Report Format** drop-down list, click one of the following:
  - CSV (default) generate a comma separated values file
  - XLS generate an Excel spreadsheet
  - XML generate an extensible markup language file.

# **Data Formatting**

In the **Data Formatting** section, you can define which data fields are displayed on your custom reports. The default and optional data fields differ depending on whether you are creating a Transaction report or a BillingID report (see Report Details). If you have created custom fields for reports, those fields appear by default in the **Data Formatting** section. You can configure or remove default fields, add fields, and organize data fields by column. You can also change the display name for any field.

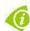

**FYI:** To change the display name for any field, click the field in the Display Name column, and then type the new name.

# To set up data formatting:

- 1. In **Data Formatting**, click **to** expand the section.
  - To add data fields, click Add, select the check boxes for the fields to add, and then click Add.
  - To remove data fields, select the check boxes for the fields to remove, and then click Remove.
- 2. Configure additional sections or click Save.

| Data Fields for Transaction Reports |                                                                                                   |  |
|-------------------------------------|---------------------------------------------------------------------------------------------------|--|
| Field Name                          | Description                                                                                       |  |
| сс                                  | First six and last four digits or last four digits of the cardholder primary account number (PAN) |  |
| ехр                                 | Payment card expiration date                                                                      |  |
| media_name                          | Payment card brand name                                                                           |  |
| trans_date                          | Date and time of each transaction                                                                 |  |
| transid                             | 14-digit transaction identifier                                                                   |  |
| ref_transid                         | 14-digit identifier for credit transactions                                                       |  |
| amount                              | Dollar amount of the transaction                                                                  |  |

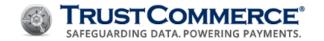

| Data Fields for Transaction Reports |                                                                                                    |  |
|-------------------------------------|----------------------------------------------------------------------------------------------------|--|
| Field Name                          | Description                                                                                                 |  |
| auth_amount                         | Amount authorized by a preauth or sale action                                                               |  |
| bank_amount                         | Amount that is in a settlement-ready state (sale, postauth)                                                 |  |
| credit_amount                       | Amount returned to the cardholder by a credit action                                                        |  |
| chargeback_amount                   | Adjustment amount for accounting if the bank has processed a chargeback                                     |  |
| action_name                         | Action type that originated the transaction                                                                 |  |
| status_name                         | Approved, accepted, or declined status of the transaction                                                   |  |
| name                                | Cardholder name submitted with the transaction or captured from track data                                  |  |
| address1                            |                                                                                                    |  |
| address2                            |                                                                                                    |  |
| city                                |                                                                                                    |  |
| state                               | Cardholder billing information                                                                              |  |
| zip                                 |                                                                                                    |  |
| phone                               |                                                                                                    |  |
| email                               |                                                                                                    |  |
| shiptosame                          | Indicates whether the shipping address is the same as the billing address                                   |  |
| shipto_name                         |                                                                                                    |  |
| shipto_address1                     |                                                                                                    |  |
| shipto_address2                     | Shipping address submitted with the level II or level III transaction                                       |  |
| shipto_city                         | Shipping address submitted with the level ii of level iii transaction                                       |  |
| shipto_state                        |                                                                                                    |  |
| shipto_zip                          |                                                                                                    |  |
| expired                             | Indicates whether an authorization is expired; preauth only                                                 |  |
| reauth                              | Indicates whether a re-authorization was submitted; preauth only                                            |  |
| chain                               | A 14-digit transaction chain identifier that links an original transaction with all associated transactions |  |
| chain_head                          | Indicates whether the transaction is the first (original) in a chain                                        |  |

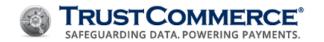

| Data Fields for Transaction Reports |                                                                                                    |  |  |
|-------------------------------------|----------------------------------------------------------------------------------------------------|--|--|
| Field Name                          | Description                                                                                                    |  |  |
| ticket                              | Discretionary field used by merchants-to identify transactions                                                                                       |  |  |
| batchnum                            | A batch number assigned to settled transactions; postauth only                                                                                       |  |  |
| authcode                            | A six- or seven-digit authorization code assigned by the issuer to identify successfully authorized transactions                                     |  |  |
| billingid                           | A six-character, alphanumeric billing identifier (ID) used to retrieve customer payment information for future, one-time, and recurring transactions |  |  |
| custid                              | A six- or seven-digit merchant account identification number                                                                                         |  |  |
| fail_name                           | Card issuing bank's code indicating the reason a transaction was declined                                                                            |  |  |
| avs                                 | Single letter Address Verification System response code indicating a match, partial match,                                                           |  |  |
|                                     | not a match, or service not available                                                                                                    |  |  |
| operator                            | A 20-character text value saved when the transaction is entered                                                                                      |  |  |
| country_code                        | Country identifier saved when the transaction is entered                                                                                             |  |  |
| tax                                 | Total amount of tax calculated for level II or level III transactions                                                                                |  |  |
| purchaseordernum                    | Purchase order number for level II and level III transactions                                                                                        |  |  |
| batchid                             | A four-digit batch identification number                                                                                                    |  |  |
| closed                              | Date and time the batch closed                                                                                                    |  |  |
| entry_mode                          | Method used to process the transaction                                                                                                    |  |  |
| responsecode                        | A two- or three-digit authorization response code assigned by the card issuer                                                                        |  |  |
| demo                                | Indicates whether the transaction is a non-funding test                                                                                              |  |  |
| voided                              | Indicates whether the transaction was voided                                                                                                    |  |  |
| customfield#                        | Custom field used for CustID information saved when the transaction is entered                                                                       |  |  |
| blank                               | Inserts a blank column for generated system reports                                                                                                  |  |  |

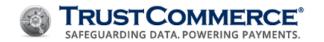

| Data Fields for BillingID Reports |                                                                                                    |  |  |
|-----------------------------------|----------------------------------------------------------------------------------------------------|--|--|
| Field Name                        | Description                                                                                                    |  |  |
| billingid                         | A six-character, alphanumeric billing identifier (ID) used to retrieve customer payment                                                                                           |  |  |
|                                   | information for future, one-time, and recurring transactions                                                                                                    |  |  |
| custid                            | A six- or seven-digit merchant account identification number                                                                                                    |  |  |
| СС                                | First six and last four digits or last four digits of the cardholder primary account number (PAN)                                                                                 |  |  |
| ехр                               | Payment card expiration date                                                                                                    |  |  |
| trans_date                        | Date and time of each transaction                                                                                                    |  |  |
| name                              | Cardholder name submitted with the transaction or captured from track data                                                                                                    |  |  |
| address1                          |                                                                                                    |  |  |
| address2                          |                                                                                                    |  |  |
| city                              |                                                                                                    |  |  |
| state                             | Cardholder billing information                                                                                                    |  |  |
| zip                               |                                                                                                    |  |  |
| phone                             |                                                                                                    |  |  |
| email                             |                                                                                                    |  |  |
| shiptosame                        | Indicates whether the shipping address is the same as the billing address                                                                                                    |  |  |
| shipto_name                       |                                                                                                    |  |  |
| shipto_address1                   |                                                                                                    |  |  |
| shipto_address2                   | Chinning address submitted with the level II or level III transaction                                                                                                    |  |  |
| shipto_city                       | Shipping address submitted with the level II or level III transaction                                                                                                    |  |  |
| shipto_state                      |                                                                                                    |  |  |
| shipto_zip                        |                                                                                                    |  |  |
| media_name                        | Payment card brand name                                                                                                    |  |  |
| count                             | One- to three-digit number indicating the number of transactions run on a BillingID                                                                                               |  |  |
| bank                              | Amount collected using a BillingID                                                                                                    |  |  |
| last_date                         | Date and time of the last transaction run on a BillingID                                                                                                    |  |  |
| active                            | Indicates whether the BillingID is active                                                                                                    |  |  |
| count<br>bank<br>last_date        | One- to three-digit number indicating the number of transactions run on a BillingID  Amount collected using a BillingID  Date and time of the last transaction run on a BillingID |  |  |

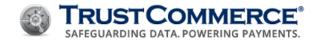

| Data Fields for BillingID Reports |                                                                                    |  |  |
|-----------------------------------|------------------------------------------------------------------------------------|--|--|
| Field Name                        | Description                                                                        |  |  |
| verify                            | Indicates whether the card number was verified                                     |  |  |
| demo                              | Indicates whether the transaction is a test                                        |  |  |
| status_name                       | Approved, accepted, or declined transaction status                                 |  |  |
| fail_name                         | Code indicating the reason the transaction was declined                            |  |  |
| cycles                            | Total number of recurring payment transactions                                     |  |  |
| cycles_completed                  | Number of scheduled recurring payment transactions processed                       |  |  |
| next_cycle                        | Date of the next billing cycle                                                     |  |  |
| cycle_amount                      | Dollar amount of recurring payment transactions                                    |  |  |
| cycle                             | Time interval between recurring payment transactions scheduled for processing      |  |  |
| next_payment                      | Date and time of the next payment transaction attempt if a BillingID is delinquent |  |  |
| last_payment                      | Date and time of the most recent payment transaction processed in a cycle          |  |  |
| last_update                       | Date and time the last account modification occurred                               |  |  |
| last_unstored                     | Date and time payment information is unstored for a BillingID                      |  |  |
| blank                             | Inserts a blank column for generated system reports                                |  |  |

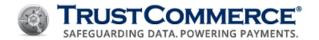

# **Data Ordering**

In the **Data Ordering** section, you can add or remove data fields and choose the order in which report data are sorted.

# To set up data ordering:

- 1. In **Data Ordering**, click to expand the section.
- 2. Do one of the following:
  - To add data fields, click Add, select the check boxes for the fields to add, and then click Add.
  - To remove data fields, select the check boxes for the fields to remove, and then click **Remove**.
- 3. In the **Direction** column for each field, do one of the following:
  - Click **Ascending** to sort data from smallest/lowest/oldest to largest/highest/newest.
  - Click **Descending** to sort data from largest/highest/newest to smallest/lowest/oldest.
- 4. Configure additional sections or click Save.

|             | Data Fields for Transaction Reports                                                      |
|-------------|------------------------------------------------------------------------------------------|
| Field Name  | Description                                                                              |
| сс          | Cardholder primary account number (PAN)                                                  |
| ехр         | Payment card expiration date                                                             |
| media_name  | Payment card brand name                                                                  |
| trans_date  | Date and time of each transaction                                                        |
| transid     | 14-digit transaction identifier                                                          |
| ref_transid | 14-digit identifier for credit transactions                                              |
| amount      | Dollar amount of the transaction                                                         |
| action_name | Action type that originated the transaction                                              |
| status_name | Approved, accepted, or declined status of the transaction                                |
| name        | Cardholder name submitted with the transaction or captured from track data               |
| ticket      | Discretionary field used by merchants-to identify transactions                           |
| batchnum    | A three-digit batch number assigned to settled transactions; postauth only               |
| authcode    | A six- or seven-digit authorization code assigned by the issuer to identify successfully |
|             | authorized transactions                                                                  |
| billingid   | A six-character, alphanumeric billing identifier (ID) used to retrieve customer payment  |
|             | information for future, one-time, and recurring transactions                             |
| custid      | A six- or seven-digit merchant account identification number                             |

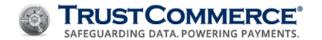

| fail_name  | Code indicating the reason a transaction was declined                                                                            |  |
|------------|----------------------------------------------------------------------------------------------------|--|
| avs        | Single letter Address Verification System response code indicating a match, partial match, not a match, or service not available |  |
| operator   | A 20-character, free form text value saved when the transaction is entered                                                       |  |
| entry_mode | Method used to process the transaction                                                                                           |  |

| Data Fields for BillingID Reports |                                                                                                    |  |  |
|-----------------------------------|----------------------------------------------------------------------------------------------------|--|--|
| Field Name                        | Description                                                                                                    |  |  |
| billingid                         | A six-character, alphanumeric billing identifier (ID) used to retrieve customer payment information for future, one-time, and recurring transactions |  |  |
| custid                            | A six- or seven-digit merchant account identification number                                                                                         |  |  |
| сс                                | Cardholder primary account number (PAN)                                                                                                    |  |  |
| ехр                               | Payment card expiration date                                                                                                    |  |  |
| trans_date                        | Date and time of each transaction                                                                                                    |  |  |
| name                              | Cardholder name submitted with the transaction or captured from track data                                                                           |  |  |

### Filter Criteria

In the Filter Criteria section, you can choose how data in your report is filtered.

### To define filter criteria:

- 1. In **Filter Criteria**, click 1 to expand the section.
- 2. Do one of the following:
  - To add data fields, click Add, select the check boxes for the fields to add, and then click Add.
  - To remove data fields, select the check boxes for the fields to remove, and then click **Remove**.
- 3. In the Filter Criteria column, click the comparison criteria, and then type a value in the text box.
- 4. Configure additional sections or click Save.

| Filter Criteria for Transaction Reports |                      |                                             |
|-----------------------------------------|----------------------|---------------------------------------------|
| Field Name                              | Comparison Operators | Expressions                                 |
|                                         | is                   | Text                                        |
|                                         | is after             | n Days in the future                        |
|                                         | is before            | n Days in the past                          |
|                                         |                      | Field Name Comparison Operators is is after |

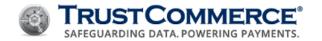

| Filter Criteria for Transaction Reports |                      |                   |
|-----------------------------------------|----------------------|-------------------|
| Field Name                              | Comparison Operators | Expressions       |
|                                         | is between           |                   |
|                                         | is                   |                   |
|                                         | Visa                 |                   |
|                                         | MasterCard           |                   |
|                                         | Discover             |                   |
| media_name                              | Amex                 |                   |
|                                         | PIN-Less Debit       | Charlehau antiana |
|                                         | Other                | Check box options |
|                                         | ACH                  |                   |
| transid                                 | is                   | Integer           |
| ref_transid                             | is                   | Integer           |
| amount                                  | greater than         |                   |
|                                         | less than            | Integer           |
|                                         | equal to             | meger             |
| auth amailet                            | greater than         |                   |
| auth_amount                             | less than            | Laboration        |
|                                         |                      | Integer           |
|                                         | equal to             |                   |
| bank_amount                             | greater than         |                   |
|                                         | less than            | Integer           |
|                                         | equal to             |                   |
| credit_amount                           | greater than         |                   |
|                                         | less than            | Integer           |
|                                         | equal to             |                   |
| chargeback_amount                       | greater than         |                   |
|                                         | less than            | Integer           |
|                                         | equal to             |                   |
|                                         |                      |                   |

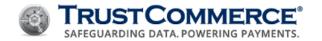

| Filter Criteria for Transaction Reports |                      |                   |
|-----------------------------------------|----------------------|-------------------|
| Field Name                              | Comparison Operators | Expressions       |
|                                         |                      |                   |
| action_name                             | Sale                 |                   |
|                                         | Preauth              |                   |
|                                         | Postauth             | Check box options |
|                                         | Reversal             |                   |
|                                         | Void                 |                   |
|                                         | Credit               |                   |
| action_name                             | Chargeback           |                   |
|                                         | Verify               | Check box options |
| status_name                             | Approved             |                   |
|                                         | Declined             | Check box options |
|                                         | Rejected             |                   |
| name                                    | contains             |                   |
|                                         | doesn't contain      |                   |
|                                         | is                   | Text              |
|                                         | isn't                | Text              |
|                                         | begins with          |                   |
|                                         | ends with            |                   |
| address1                                | contains             |                   |
|                                         | doesn't contain      |                   |
|                                         | is                   | Text              |
|                                         | isn't                | TEXT              |
|                                         | begins with          |                   |
|                                         | ends with            |                   |
| address2                                | contains             | Text              |
|                                         | doesn't contain      | ICAL              |
|                                         |                      |                   |

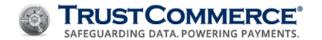

| Filter Criteria for Transaction Reports |                      |             |  |
|-----------------------------------------|----------------------|-------------|--|
| Field Name                              | Comparison Operators | Expressions |  |
|                                         | is                   |             |  |
|                                         | isn't                |             |  |
|                                         | begins with          |             |  |
|                                         | ends with            |             |  |
| city                                    | contains             |             |  |
|                                         | doesn't contain      |             |  |
|                                         | is                   | T           |  |
|                                         | isn't                | Text        |  |
|                                         | begins with          |             |  |
|                                         | ends with            |             |  |
| state                                   | contains             |             |  |
|                                         | doesn't contain      |             |  |
|                                         | is                   | T           |  |
|                                         | isn't                | Text        |  |
|                                         | begins with          |             |  |
|                                         | ends with            |             |  |
| zip                                     | contains             |             |  |
|                                         | doesn't contain      |             |  |
|                                         | is                   |             |  |
|                                         | isn't                |             |  |
|                                         | begins with          | Text        |  |
|                                         | ends with            |             |  |
|                                         |                      |             |  |
|                                         |                      |             |  |
| phone                                   | contains             |             |  |
|                                         | doesn't contain      | Text        |  |
|                                         |                      |             |  |

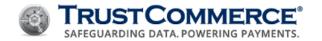

| Filter Criteria for Transaction Reports |                      |             |
|-----------------------------------------|----------------------|-------------|
| Field Name                              | Comparison Operators | Expressions |
|                                         | is                   |             |
|                                         | isn't                |             |
|                                         | begins with          |             |
|                                         | ends with            |             |
| email                                   | contains             |             |
|                                         | doesn't contain      |             |
|                                         | is                   | _           |
|                                         | isn't                | Text        |
|                                         | begins with          |             |
|                                         | ends with            |             |
| shipto_same                             | is true              |             |
| _                                       | Boolean is false     | Boolean     |
| shipto_name                             | contains             |             |
| -                                       | doesn't contain      |             |
|                                         | is                   |             |
|                                         | isn't                | Text        |
|                                         | begins with          |             |
|                                         | ends with            |             |
| shipto_address1                         | contains             |             |
| ambro addiesst                          | doesn't contain      |             |
|                                         |                      |             |
|                                         | is<br>:/-            | Text        |
|                                         | isn't                |             |
|                                         | begins with          |             |
|                                         | ends with            |             |
| shipto_address2                         | contains             | Text        |
| de                                      | doesn't contain      |             |
|                                         |                      |             |

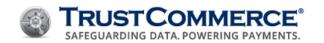

| Filter Criteria for Transaction Reports |                      |             |
|-----------------------------------------|----------------------|-------------|
| Field Name                              | Comparison Operators | Expressions |
|                                         | is                   |             |
|                                         | isn't                |             |
|                                         | begins with          |             |
|                                         | ends with            |             |
| shipto_city                             | contains             |             |
|                                         | doesn't contain      |             |
|                                         | is                   |             |
|                                         | isn't                | Text        |
|                                         | begins with          |             |
|                                         | ends with            |             |
| shipto_state                            | contains             |             |
|                                         | doesn't contain      |             |
|                                         | is                   |             |
|                                         | isn't                | Text        |
|                                         | begins with          |             |
|                                         | ends with            |             |
| shipto_zip                              | contains             |             |
|                                         | doesn't contain      |             |
|                                         | is                   |             |
|                                         | isn't                | Text        |
|                                         | begins with          |             |
|                                         | ends with            |             |
| expired                                 | is true              |             |
|                                         | is false             | Boolean     |
| reauth                                  | is true              |             |
|                                         | is false             | Boolean     |
|                                         |                      |             |

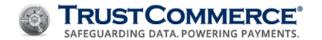

| Filter Criteria for Transaction Reports |                      |             |
|-----------------------------------------|----------------------|-------------|
| Field Name                              | Comparison Operators | Expressions |
| chain                                   | is                   | Integer     |
| chain_head                              | is true              | Boolean     |
|                                         | is false             | boolean     |
| ticket                                  | contains             |             |
|                                         | doesn't contain      |             |
|                                         | is                   | Text        |
|                                         | isn't                | rext        |
|                                         | begins with          |             |
|                                         | ends with            |             |
| batchnum                                | is                   | Integer     |
| authcode                                | contains             |             |
|                                         | doesn't contain      |             |
|                                         | is                   | T. 1        |
|                                         | isn't                | Text        |
|                                         | begins with          |             |
|                                         | ends with            |             |
| billingid                               | is                   | Integer     |
| custid                                  | is greater than      |             |
|                                         | is less than         | Integer     |
|                                         | is                   |             |
| fail_name                               | contains             |             |
|                                         | doesn't contain      |             |
|                                         | is                   | Total       |
| fail_name                               | isn't                | Text        |
|                                         | begins with          |             |
|                                         | ends with            |             |
|                                         |                      |             |

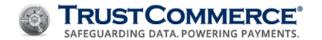

| Filt             | er Criteria for Transaction Re | eports      |
|------------------|--------------------------------|-------------|
| Field Name       | Comparison Operators           | Expressions |
| avs              | contains                       |             |
|                  | doesn't contain                |             |
|                  | is                             | Text        |
|                  | isn't                          | TEXT        |
|                  | begins with                    |             |
|                  | ends with                      |             |
| operator         | contains                       |             |
|                  | doesn't contain                |             |
|                  | is                             | Total       |
|                  | isn't                          | Text        |
|                  | begins with                    |             |
|                  | ends with                      |             |
| country_code     | contains                       |             |
|                  | doesn't contain                |             |
|                  | is                             | Tava        |
|                  | isn't                          | Text        |
|                  | begins with                    |             |
|                  | ends with                      |             |
| tax              | greater than                   | Integer     |
|                  | less than                      |             |
|                  | equal to                       |             |
|                  |                                |             |
| purchaseordernum | contains                       |             |
| purchaseoraernum | doesn't contain                | Total       |
|                  |                                | Text        |
|                  | is                             |             |

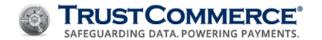

| Filter Criteria for Transaction Reports |                                  |                      |
|-----------------------------------------|----------------------------------|----------------------|
| Field Name                              | Comparison Operators Expressions |                      |
|                                         | isn't                            |                      |
|                                         | begins with                      |                      |
|                                         | ends with                        |                      |
| batchid                                 | is                               | Integer              |
| closed                                  | is after                         |                      |
|                                         | is before                        | n Days in the future |
|                                         | is between                       | n Days in the past   |
|                                         | is                               |                      |
| entry_mode                              | Card Swiped                      |                      |
|                                         | MICR                             | Check box options    |
|                                         | Manual Entry                     |                      |
| responsecode                            | contains                         |                      |
|                                         | doesn't contain                  |                      |
|                                         | is                               |                      |
|                                         | isn't                            | Text                 |
|                                         | begins with                      |                      |
|                                         | ends with                        |                      |
| demo                                    | is live                          |                      |
|                                         | is demo                          | Boolean              |
| voided                                  | is true                          |                      |
|                                         | is false                         |                      |
|                                         |                                  | Boolean              |
|                                         |                                  |                      |
| customfield <n></n>                     | contains                         |                      |
|                                         | doesn't contain                  | Text                 |
|                                         | is                               |                      |
|                                         |                                  |                      |

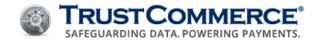

| Filter Criteria for Transaction Reports |                      |             |
|-----------------------------------------|----------------------|-------------|
| Field Name                              | Comparison Operators | Expressions |
|                                         | isn't                |             |
|                                         | begins with          |             |
|                                         | ends with            |             |

|                                   | Filter Criteria for BillingID Re |                      |
|-----------------------------------|----------------------------------|----------------------|
| Field Name                        | Comparison Operators             | Expressions          |
| billingid                         | is                               | Integer              |
| сс                                | is                               | Integer              |
| ехр                               | is after                         |                      |
|                                   | is before                        | n Days in the future |
|                                   | is between                       | n Days in the past   |
|                                   | is                               |                      |
| name                              | contains                         |                      |
|                                   | doesn't contain                  |                      |
|                                   | is                               | <b>T</b>             |
|                                   | isn't                            | Text                 |
|                                   | begins with                      |                      |
|                                   | ends with                        |                      |
| address1                          | contains                         |                      |
|                                   | doesn't contain                  |                      |
|                                   | is                               |                      |
|                                   | isn't                            | Text                 |
|                                   | begins with                      |                      |
|                                   | ends with                        |                      |
|                                   |                                  |                      |
| address2 contains doesn't contain | contains                         |                      |
|                                   | doesn't contain                  | Text                 |

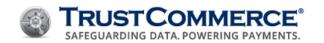

| Filter Criteria for Transaction Reports |                      |             |
|-----------------------------------------|----------------------|-------------|
| Field Name                              | Comparison Operators | Expressions |
|                                         | is                   |             |
|                                         | isn't                |             |
|                                         | begins with          |             |
|                                         | ends with            |             |
| city                                    | contains             |             |
|                                         | doesn't contain      |             |
|                                         | is                   | Text        |
|                                         | isn't                | . 5.10      |
|                                         | begins with          |             |
|                                         | ends with            |             |
| state                                   | contains             |             |
|                                         | doesn't contain      |             |
|                                         | is                   | Text        |
|                                         | isn't                | rext        |
|                                         | begins with          |             |
|                                         | ends with            |             |
| zip                                     | contains             |             |
|                                         | doesn't contain      |             |
|                                         | is                   |             |
|                                         | isn't                | Text        |
|                                         | begins with          |             |
|                                         | ends with            |             |
| phone                                   | contains             |             |
|                                         | doesn't contain      |             |
|                                         | is                   | Text        |
|                                         | isn't                |             |

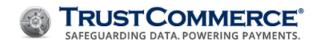

| Filter Criteria for Transaction Reports |                      |             |
|-----------------------------------------|----------------------|-------------|
| Field Name                              | Comparison Operators | Expressions |
|                                         | begins with          |             |
|                                         | ends with            |             |
| email                                   | contains             |             |
|                                         | doesn't contain      |             |
|                                         | is                   | Taut        |
|                                         | isn't                | Text        |
|                                         | begins with          |             |
|                                         | ends with            |             |
| shiptosame                              | is true              |             |
|                                         | is false             | Boolean     |
| shipto_name                             | contains             |             |
|                                         | doesn't contain      |             |
|                                         | is                   |             |
|                                         | isn't                | Text        |
|                                         | begins with          |             |
|                                         | ends with            |             |
| hipto_address1                          | contains             |             |
|                                         | doesn't contain      |             |
|                                         | is                   |             |
|                                         | isn't                | Text        |
|                                         | begins with          |             |
|                                         | ends with            |             |
| hipto_address2                          | contains             |             |
|                                         | doesn't contain      | Toyt        |
|                                         | is .                 | Text        |
|                                         | isn't                |             |
|                                         | begins with          |             |

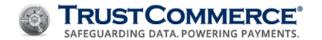

|              | Filter Criteria for Transaction R | eports            |
|--------------|-----------------------------------|-------------------|
| Field Name   | Comparison Operators              | Expressions       |
|              | ends with                         |                   |
| shipto_city  | contains                          |                   |
|              | doesn't contain                   |                   |
|              | is                                | Text              |
|              | isn't                             | TEXT              |
|              | begins with                       |                   |
|              | ends with                         |                   |
| shipto_state | contains                          |                   |
|              | doesn't contain                   |                   |
|              | is                                | T                 |
|              | isn't                             | Text              |
|              | begins with                       |                   |
|              | ends with                         |                   |
| shipto_zip   | contains                          |                   |
|              | doesn't contain                   |                   |
|              | is                                |                   |
|              | isn't                             | Text              |
|              | begins with                       |                   |
|              | ends with                         |                   |
| media_name   | Visa                              |                   |
|              | MasterCard                        |                   |
|              | Discover                          |                   |
|              | Amex                              | Check box options |
|              | PIN-Less Debit                    |                   |
|              | Other                             |                   |
|              | ACH                               |                   |
|              |                                   |                   |

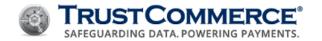

| Filter Criteria for Transaction Reports |                      |                      |
|-----------------------------------------|----------------------|----------------------|
| Field Name                              | Comparison Operators | Expressions          |
| count                                   | is greater than      |                      |
|                                         | is less than         | Integer              |
|                                         | is                   |                      |
| bank                                    | greater than         |                      |
|                                         | less than            | Integer              |
|                                         | equal to             |                      |
| last_date                               | is after             |                      |
|                                         | is before            | n Days in the future |
|                                         | is between           | n Days in the past   |
|                                         | is                   |                      |
| active                                  | is true              | Boolean              |
|                                         | is false             | Boolean              |
| verify                                  | is true              | Boolean              |
|                                         | is false             | Boolean              |
| demo                                    | is true              | Boolean              |
|                                         | is false             | boolean              |
| status_name                             | Approved             |                      |
|                                         | Declined             | Check box options    |
|                                         | Rejected             | check box options    |
|                                         |                      |                      |
| fail_name                               | contains             |                      |
|                                         | doesn't contain      |                      |
|                                         | is                   | Total                |
|                                         | isn't                | Text                 |
|                                         | begins with          |                      |
|                                         | ends with            |                      |
|                                         |                      |                      |

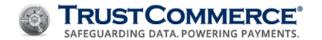

| Filter Criteria for Transaction Reports |                      | eports               |
|-----------------------------------------|----------------------|----------------------|
| Field Name                              | Comparison Operators | Expressions          |
| cycles                                  | is greater than      |                      |
|                                         | is less than         | Integer              |
|                                         | is                   |                      |
| cycles_completed                        | is greater than      |                      |
|                                         | is less than         | Integer              |
|                                         | is                   |                      |
| next_cycle                              | is after             |                      |
|                                         | is before            | n Days in the future |
|                                         | is between           | n Days in the past   |
|                                         | is                   |                      |
| cycle_amount                            | greater than         |                      |
|                                         | less than            | Integer              |
|                                         | equal to             |                      |
| cycle                                   | greater than         |                      |
|                                         | less than            | Integer              |
|                                         | equal to             |                      |
| next_payment                            | is after             |                      |
|                                         | is before            | n Days in the future |
|                                         | is between           | n Days in the past   |
|                                         | is                   |                      |
| last_payment                            | is after             |                      |
|                                         | is before            | n Days in the future |
|                                         | is between           | n Days in the past   |
|                                         | is                   |                      |
| last_update                             | is after             | n Days in the future |
|                                         | is before            | n Days in the past   |
|                                         |                      |                      |

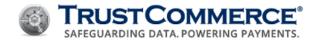

| Filter Criteria for Transaction Reports |                      |                      |
|-----------------------------------------|----------------------|----------------------|
| Field Name                              | Comparison Operators | Expressions          |
|                                         | is between           |                      |
|                                         | is                   |                      |
| ast_unstored                            | is after             |                      |
|                                         | is before            | n Days in the future |
|                                         | is between           | n Days in the past   |
|                                         | is                   |                      |

#### **Schedule Information**

In the **Schedule Information** section, you select whether the report is scheduled or on-demand. Report data is for completed transactions only. Reports contain information from the previous cutoff period. For example, if a daily report is set up to run from Monday through Friday, Monday's report contains the completed transaction information from the previous Friday.

# To schedule reports:

- 1. In **Schedule Information**, click 1 to expand the section.
- 2. In the **Frequency** list, click the report type and select options as described in the table below.
- 3. Configure additional sections or click Save.

| Scheduling Frequency Options |                                                                                           |                                                                                                    |
|------------------------------|-------------------------------------------------------------------------------------------|----------------------------------------------------------------------------------------------------|
| Frequency                    | Description                                                                               | Options                                                                                                    |
| On Demand                    | To run a saved report on demand, click in the Modify column on the Dynamic Reporting tab. | N/A                                                                                                    |
| Daily                        | The report collects data for a 24 hour period on the selected days.                       | Begin Date [yyyy-mm-dd] - date the report starts capturing data                                                                      |
|                              |                                                                                           | <b>End Date [yyyy-mm-dd]</b> - date the report stops capturing data                                                                  |
|                              |                                                                                           | Runs At $-A$ (24-hour clock) when the report will be run to provide the transaction data set by "Report Cutoff At"                   |
|                              |                                                                                           | <b>Report Cutoff</b> – A (24-hour clock) at which you would like transactions to begin capturing and stop capturing transaction data |

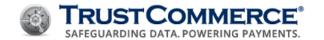

| Frequency | Description                                                                                       | Options                                                                                                    |
|-----------|---------------------------------------------------------------------------------------------------|----------------------------------------------------------------------------------------------------|
|           |                                                                                                   | Select Days - ( Mon Tue Wed Thu Fri Sat Sun)                                                                                                    |
|           |                                                                                                   | Note: The run time is in 24-hour clock time format and indicates exactly when the report will run. The Time Zone depends on the time zone defined on the Settings page for the CustID.             |
| Weekly    | The report collects data for the previous week from Sunday to Saturday only.                      | Begin Date [yyyy-mm-dd] - date the report starts capturing data                                                                                                    |
|           |                                                                                                   | <b>End Date [yyyy-mm-dd]</b> - date the report stops capturing data                                                                                                    |
|           |                                                                                                   | Runs At — A (24-hour clock) when the report will be run to provide the transaction data set by "Report Cutoff At"                                                                                  |
|           |                                                                                                   | <b>Report Cutoff</b> – A (24-hour clock) at which you would like transactions to begin capturing and stop capturing transaction data                                                               |
|           |                                                                                                   | Run Every (Sun Mon Tue Wed Thu Fri Sat)                                                                                                    |
|           |                                                                                                   | Important: Report data is collected from Sunday to Saturday only. The time and date settings define when the report including data from Sunday to Saturday of the previous week will be generated. |
| Monthly   | The report collects data for the selected time period and runs on the specified day of the month. | Begin Date [yyyy-mm-dd] - date the report starts capturing data                                                                                                    |
|           |                                                                                                   | <b>End Date [yyyy-mm-dd]</b> - date the report stops capturing data                                                                                                    |
|           |                                                                                                   | Runs At – A (24-hour clock) when the report will be run to provide the transaction data set by "Report Cutoff At"                                                                                  |
|           |                                                                                                   | Report Cutoff – A (24-hour clock) at which you would like transactions to begin capturing and stop capturing transaction data                                                                      |
|           |                                                                                                   | Runs On - nn Day of Month                                                                                                    |

# **Encryption**

In the **Encryption** section, you can choose whether to encrypt the report.

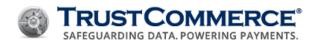

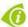

**FYI:** Merchants should contact their organization's Information Technology team to get their PGP/GnuPG key.

## To define encryption:

- 1. In **Encryption**, click 1 to expand the section.
- 2. In the Encrypt? drop-down list, click Yes.
- 3. In the **PGP/GnuPG Public Key** text box, type or paste the PGP or GnuPG key required to decrypt the report, and then click **Upload**.
- 4. Configure additional sections or click Save.

### **Delivery Information**

In the **Delivery Information** section, you can choose to have the report emailed, delivered via Secure File Transfer Protocol (SFTP), or stored in TC Vault for downloading.

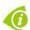

**FYI:** Saved reports set up to be delivered by Vault download require server storage space. Every CustID account has 150 MB of data storage space by default. On the **Saved Reports** page, a percentage bar shows the total storage usage for each CustID. Delete unneeded reports or contact Client Services to increase storage capacity.

### To select the report delivery method:

- 1. In **Delivery Information**, click to expand the section.
- 2. In the **Delivery Method** drop-down list, do one of the following:
  - · Click Vault Download.
  - Click **E-Mail**, type an email address in the **To** text box and the **Cc** text box (optional), and then type a subject in the **Subject** text box.
  - Click SFTP, then fill the corresponding SFTP fields below
    - a. Host
    - b. Port
    - c. User Name
    - d. Password
    - e. Remote Path
- 3. Configure additional sections or click **Save**.

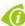

**FYI:** You can type one or more email addresses in the **To** and **CC** text boxes. Multiple email addresses must be separated by commas. If you type email addresses with extra spaces or typos, reports will not be delivered to those addresses.

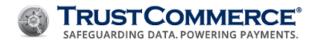

#### **Access Controls**

Access controls assigned to an individual take priority over access controls assigned to a group. For example, if John Doe is a Manager and managers have **Run Only** access, but **John Doe** has Edit and Run access, the Edit and Run access is applied to John Doe.

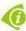

**FYI:** This section is viewable if the CustID is accessed through a user account (for example, 999999:user). If a user logs in using the root CustID, they will not be able to view the Access Controls section.

### To define report access controls for groups:

- 1. In Access Controls, click to expand the section.
- 2. In the **Report Rights** column, click the rights for each access level:
  - None the group cannot run or edit the report
  - Run Only the users in the group can run a report and view the report results
  - Edit and Run the users in the group can run, view, and edit the report configuration
- 3. Configure additional sections or click Save.

### To define report access controls for users:

- 1. In Access Controls, click 1 to expand the section.
- 2. Click Add User, select the check boxes for the users to add, and then click Add.

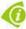

FYI: You can only add users who have already been created in TC Vault (see Creating Users).

- 3. In the **Report Rights** column, click the rights for each access level:
  - None the group cannot run or edit the report
  - Run Only the users in the group can run a report and view the report results
  - Edit and Run the users in the group can run, view, and edit the report configuration
- 4. Configure additional sections or click Save.

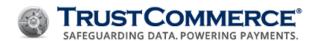

# **Working With Dynamic Reports**

### **Modifying Saved Reports**

### To modify a saved report:

- 1. On the left navigation menu under **Virtual Terminal and Reporting**, click **Reporting**, and then click the **Dynamic Reporting** tab.
- 2. In the **Saved Reports** list, find the report to modify, and then click . The **Reporting** page appears.
- 3. Modify the report sections as described in Creating and Saving Dynamic Reports, and then click Save.

### **Running Dynamic Reports on Demand**

### To run a dynamic report on demand:

- 1. On the left navigation menu under **Virtual Terminal and Reporting**, click **Reporting**, and then click the **Dynamic Reporting** tab.
- 2. In the **Modify** column for the saved report, click . The **Report Date Limits** page appears.
- 3. Define the Report Date Limits, and then click Run.

### **Viewing Report History**

#### To view report history:

- 1. On the left navigation menu under **Virtual Terminal and Reporting**, click **Reporting**, and then click the **Dynamic Reporting** tab.
- 2. In the **Modify** column for the saved report, click . The **Report History** appears.

### **Deleting Saved Reports**

#### To delete a saved report:

- On the left navigation menu under Virtual Terminal and Reporting, click Reporting, and then click the Dynamic Reporting tab.
- 2. In the **Saved Reports** list, find the report to delete, and then click . The **Delete Report** dialog box appears.
- 3. Click OK.

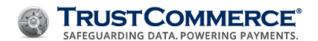

# **Importing Reports to QuickBooks**

To import TC Vault reports into QuickBooks<sup>™</sup>, you must convert reports from a file comma-separated values (CSV) file to an IIF file (Intuit Interchange Format), which is proprietary to the QuickBooks application. You can convert the CSV file manually or use a third-party CSV/IIF file convertor. If you choose to purchase products or services from a third party, your relationship is directly with the third party.

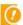

**Important:** TrustCommerce does not control, and is not responsible for, the compatibility, performance, reliability, or any other aspect of third-party products used in conjunction with any TrustCommerce application or associated device. You are solely responsible for determining whether or not to use third-party products and should verify that such products do not (1) violate your company's policy regarding the installation and/or use of third-party products, and (2) interfere with your company's authorized software and/or devices.

### **Converting Files for Import**

The **Converting Files for Import** process requires a CSV file with columns that correspond with your lists in QuickBooks. Although the order of the columns in the CSV file is not relevant, the column names and the type of data entered in each column (for example, text, numbers, dates, and so on) must be identical to the list information in QuickBooks. Additionally, all CSV files must have columns labeled Type, Account, and Detail Account, which are required for import into QuickBooks. These columns must also contain specific row data (Payment, Undeposited Funds, and Accounts Receivable).

Dynamic Reporting cannot auto-populate the necessary row data for the Type, Account, and Detail Account columns. You must type this data into the CSV file for each row in the report and capitalize the first letter of each word in the row data.

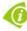

**FYI:** If you are using the copy and paste function to enter multiple rows of data, make sure there are no extra spaces before, after, or in-between the text. Extra spaces may cause import errors or result in importing empty fields. Depending on the number and frequency of reports that you want to import to QuickBooks, you can either create and save reports that generate CSV files in TC Vault, or you can manipulate CSV reports in Excel after they are generated.

#### Before You Begin

The procedure for converting CSV files into the IIF format assumes that you have:

- Chosen to use a third-party IIF Transaction Creator
- Installed the product on the same device on which you use QuickBooks
- Read the product instructions provided by the third-party product

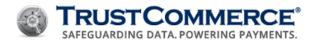

### To create a CSV/IIF conversion-ready report:

- 1. On the left navigation menu under Virtual Terminal and Reporting, click Reporting, and then click the Dynamic Reporting tab.
- 2. Create a new report or modify an existing report (see <u>Creating and Saving Dynamic Reports</u> or <u>Modifying Saved</u> Reports.)
  - a. In the Report Format drop-down list, click CSV.
  - b. In **Data Formatting**, click **Add**, click blank in the **Add** Columns list, and then click **Add** (repeat as needed to include all necessary columns).
  - c. In the **Display Name** column, click blank and name the column appropriately (repeat as needed for all necessary columns).

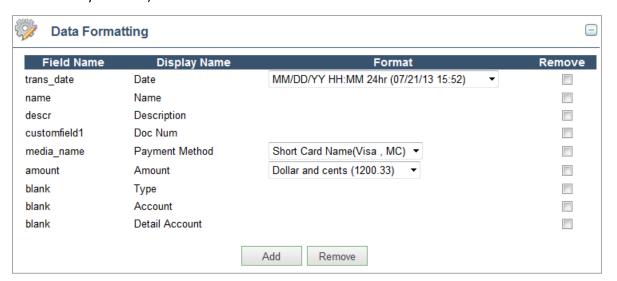

0

**Important:** You must add three blank columns and name them Type, Account, and Detail Account as described in the *About Converting Files for Import* section above.

- d. Configure additional sections as needed.
- 3. Click Save.
- 4. Generate the report, open it in Excel, and do the following:

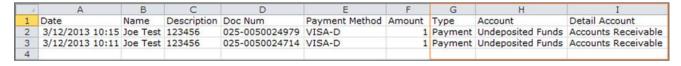

- In the Type column, type Payment.
- b. In the Account column, type **Undeposited Funds**.
- c. In the Detail Account column, type **Accounts Receivable**.

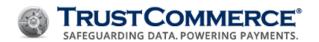

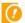

**Important:** If you are using a different file conversion product, skip the **To convert a CSV file using the IIF Transaction Creator** procedure and refer to the documentation for your product.

### To convert a CSV file using the IIF Transaction Creator:

- 1. Open the report in Excel.
- 2. Verify that the **Type**, **Account**, and **Detail Account** columns are present with the corresponding row values (**Payment**, **Undeposited Funds**, and **Accounts Receivable**).
- 3. On the Add-Ins tab, click IIF Transaction Creator > Create IIF from worksheet.

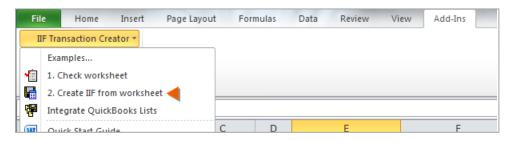

- 4. Click Accept.
- 5. If this is the first time you are importing an IIF file, follow the instructions for the add-in to import your lists from QuickBooks; otherwise, click **Skip**.
- 6. Complete the following:
  - a. Under Export to IIF options, select the appropriate QuickBooks settings (see image below).
  - b. Under **IIF Filename**, browse to the location where you want to save the IIF file and then type the file name.
  - c. Click Export to IIF (see below).

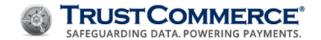

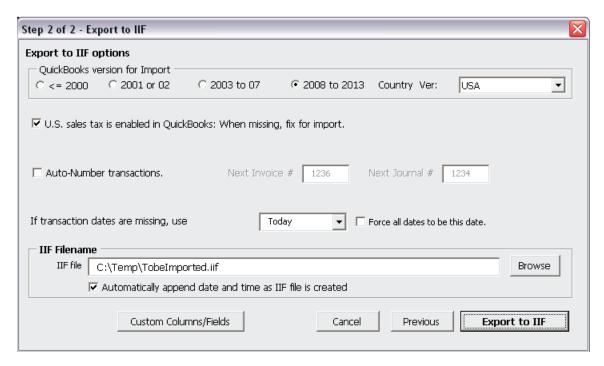

### To import an IIF file into QuickBooks:

- 1. Open QuickBooks.
- 2. Click File > Utilities > Import > IIF Files.

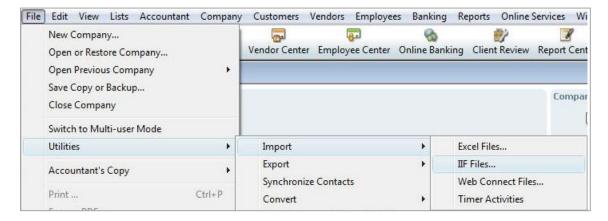

- 3. Browse to your saved IIF file, click the file, and then click Open.
- 4. Click OK.

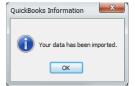

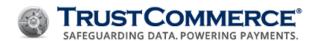

5. Open the Customer Center in QuickBooks and verify that the imported list of names and transactions are present.

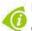

**FYI:** To view a specific transaction, click the **Customers & Jobs** tab, and then click the customer name.

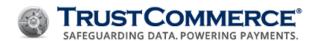

# **Email Receipts**

The Email Receipts feature allows merchants to send email receipts to customers for sale, preauth, and standalone credit transactions processed through Virtual Terminal and TC Link. A user logged in as an administrator or higher can configure email receipts on the **Settings > Email Receipts** tab in TC Vault.

# **Configuring Your Outgoing Email Server Settings**

This topic explains how the merchant's email server administrator configures outgoing email settings in order to use the email receipts feature.

### To configure your outgoing email server settings:

1. On the left navigation menu under **Vault Administration**, click **Settings**.

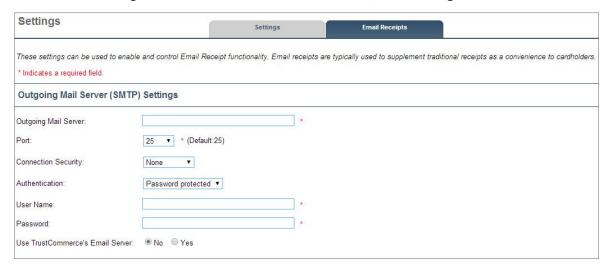

- 2. Click the **Email Receipts** tab.
- 3. In the **Outgoing Mail Server** text box, type the SMTP server name.
- 4. In the **Port** drop-down list, click the TCP port number (default value is shown).
- 5. In the **Connection Security** drop-down menu, select the security type:
  - None (default)
  - SSL/TLS
  - STARTTLS

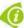

FYI: The Connection Security selection depends on your SMTP server settings.

- 6. In the **Authentication** drop-down list, do one of the following:
  - Click Password protected if your SMTP server requires a user name and password, and then type your user name and password in the corresponding text boxes.

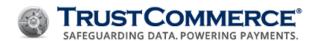

- Click **No authentication** if your SMTP server does not require a user name and password.
- 7. In Use TrustCommerce's Email Server, click No (selected by default).
- 8. Click **Submit Changes**, and then click **OK**.

# Using the TrustCommerce Outgoing Email Server

This topic explains how the merchant's email server administrator configures outgoing email settings in order to use the TrustCommerce email server with the email receipts feature. If you use the TrustCommerce email server, the From address on the email receipt is **noreply@trustcommerce.com**.

## To use the TrustCommerce outgoing email server:

- 1. On the left navigation menu under **Vault Administration**, click Settings.
- 2. Click the Email Receipts tab.
- 3. Under Outgoing Mail Server (SMTP) Settings, in Use TrustCommerce's Email Server, click Yes.

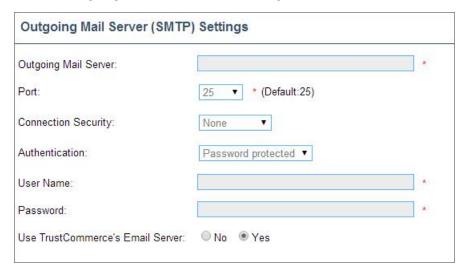

4. Click Submit Changes, and then click OK.

| Outgoing Email Server Fields |                               |                                          |                |
|------------------------------|-------------------------------|------------------------------------------|----------------|
| Field Name                   | Value                         | Description                              | Max Length     |
| Outgoing Mail Server         | Varies                        | Defines the outgoing mail server address | 256 characters |
| Port                         | 25, 465, 587, 2500,<br>or TLS | List of supported TCP port numbers       | NA             |
|                              | 2525                          |                                          |                |

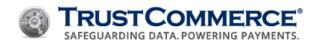

| Connection Security                 | None, STARTTLS, or<br>TLS            | List of SMTP server communication security protocols                                                               | NA             |
|-------------------------------------|--------------------------------------|----------------------------------------------------------------------------------------------------|----------------|
| Authentication                      | No Authentication on Normal Password | orIndicates whether the SMTP<br>server requires a user name<br>and password                                        | NA             |
| User Name                           | Varies                               | User name associated with the outgoing mail server for authentication                                              | 256 characters |
| Password                            | Varies                               | Password associated with the user name for authentication with the outgoing mail server                            |                |
| Use TrustCommerce's<br>Email Server | Yes or No                            | Determines whether email receipts are sent by the TrustCommerce outgoing email server using TrustCommerce security | NA             |

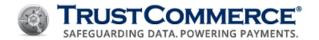

## **Setting Up Email Receipts**

TC Vault allows you to configure email receipt settings separately for sale transactions, preauth transactions, and standalone credit transactions. This is useful if you want to have a different subject line or return email address for each transaction type or specify a different default function.

### To set up email receipts:

- 1. On the left navigation menu under Vault Administration, click Settings.
- 2. Click the Email Receipts tab.
- 3. Configure the settings described in the table below for each transaction type as needed, and then click Submit Changes.

|                                            | Email Receipt Setup Fields                                                                                                    |                |
|--------------------------------------------|----------------------------------------------------------------------------------------------------|----------------|
| Option                                     | Description                                                                                                    | Maximum Length |
| From Name                                  | Type the name of the company displayed on the email receipt.                                                                                                    | 140 characters |
| From Address                               | Type the sender's email address. If you are using the TrustCommerce email server, the email address is noreply@trustcommerce.com.                                                      | 80 characters  |
| Сс                                         | Type one or more email addresses to copy on the email receipt.                                                                                                    | 80 characters  |
| Всс                                        | Type one or more email addresses to blind copy on the email receipt.                                                                                                    | 80 characters  |
| Email Subject                              | Type a subject for the email receipt.                                                                                                    | 78 characters  |
| Send Receipts for TC<br>Vault Transactions | <b>Never</b> - does not send an email receipt for the transaction type <b>Always</b> - automatically sends an email receipt if a valid email address is submitted with the transaction |                |
|                                            | <b>Default to Yes</b> - Sends an email receipt if a valid email address is provided, unless the operator manually chooses not to send an email receipt in the Virtual Terminal         | N/A            |
|                                            | <b>Default to No</b> - does not generate an email receipt unless a valid email address is provided and the operator manually chooses to send an email receipt in the Virtual Terminal  |                |

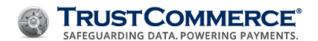

## **Sending Email Receipts**

This topic explains how merchants can send receipts to customers via email. This function only sends an email receipt to a single, correctly formatted email address for each transaction.

### To send an email receipt:

- 1. On the left navigation menu under Virtual Terminal and Reporting, click Virtual Terminal.
- 2. Run a sale, preauth, or credit transaction.
- 3. Under Billing Information type the email address provided by the cardholder in the Email text box.
- 4. In the **Send Email Receipt to the Above Email Address** drop-down list, select **Yes** or **No** (if available); otherwise, go to the next step.

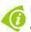

**FYI:** The **Send Email Receipt to the Above Email Address** drop-down list is only available if **Send Receipts for TC Vault Transactions** is set to **Default to Yes** or **Default to No** (see Setting Up Email Receipts).

- 5. Complete all other Virtual Terminal fields as needed, and then click Send Transaction. The Transaction Results appear.
- 6. Verify that the Email Receipt Status is accepted. This status confirms that:
  - TC Vault validated the email address format
  - Either TrustCommerce or your company email server sends the email receipt to the address in the Receipt Email Address text box.
  - · An email is not sent if:
  - · The transaction is declined
  - The Send Receipts for TC Vault Transactions setting for the transaction type is Never (see <u>Setting Up Email</u> <u>Receipts</u>)
  - The Send Email Receipt to the Above Email Address was set to No when the transaction was submitted

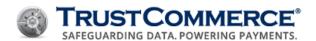

## **Email Receipt Status**

One of the following status messages will appear on the receipt immediately after attempting a transaction:

| Status                              | Description                                                                                                    |
|-------------------------------------|----------------------------------------------------------------------------------------------------|
| Accepted                            | Email receipt request passed initial validations and either TrustCommerce or a company mail server is attempting send a receipt to the email address entered in the Billing Information, Email field. |
| Email Missing                       | Email receipt failure because the email address was not provided.                                                                                                    |
| Malformatted Email                  | Email receipt failure because the email address format is invalid or not supported.                                                                                                    |
| Action Not Supported                | (TC Link transactions only)— email receipt failure because the transaction type is not supported; void, postauth, or credit (refund)                                                                  |
| Email Receipt Feature<br>Not Active | (TC Link transactions only) – email receipt failure because the feature is not enabled                                                                                                    |
| Not Eligible for Emailing           | Email receipt failure due to a transaction failure (baddata, declined, or error)                                                                                                    |

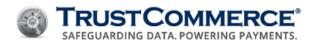

## **Email Receipt Transaction Report**

| Field Name           | Value                                                                                                    | Description                                                                                                    |
|----------------------|----------------------------------------------------------------------------------------------------|----------------------------------------------------------------------------------------------------|
| Email                | Varies                                                                                                   | Email address of the intended recipient in the <b>Billing</b> Information, Email text box                                                                                                    |
| Email Receipt Status | Malformatted Email, Action Not Supported, Email Receipt Feature Not Active, or Not Eligible for Emailing | Describes the successful or failed email receipt  Accepted – email receipt request passed initial validations and either TrustCommerce or a company mail server is attempting send a receipt to the email address entered in the Billing Information, Email field |
|                      |                                                                                                    | <b>Email Missing</b> – email receipt failure because the email address was not provided                                                                                                    |
|                      |                                                                                                    | Malformatted Email – email receipt failure because the email address format is invalid or not supported                                                                                                    |
|                      |                                                                                                    | <b>Action Not Supported</b> (TC Link transactions only)— email receipt failure because the transaction type is not supported; void, postauth, or credit (refund)                                                                                                  |
|                      |                                                                                                    | <b>Email Receipt Feature Not Active</b> (TC Link transactions only) – email receipt failure because the feature is not enabled                                                                                                    |
|                      |                                                                                                    | Not Eligible for Emailing – email receipt failure due to a transaction failure (baddata, declined, or error)                                                                                                    |

# **Settings for Email Receipts**

| Email Receipt Settings Fields |                                         |                                                                       |                |
|-------------------------------|-----------------------------------------|-----------------------------------------------------------------------|----------------|
| Field Name                    | Value                                   | Description                                                           | Length (max)   |
| Outgoing Mail Server          | Varies                                  | Defines the outgoing mail server address                              | 256 characters |
| Port                          | 25, 465, 587, 2500, or<br>2525          | List of supported TCP port numbers                                    | NA             |
| Connection Security           | None, STARTTLS, or SSL/TLS              | List of SMTP server communication security protocols                  | y NA           |
| Authentication                | No Authentication or<br>Normal Password | Indicates whether the SMTP server requires a user name and password   | NA             |
| User Name                     | Varies                                  | User name associated with the outgoing mail server for authentication | 256 characters |

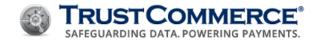

| Email Receipt Settings Fields              |                                                    |                                                                                                    |                |
|--------------------------------------------|----------------------------------------------------|----------------------------------------------------------------------------------------------------|----------------|
| Field Name                                 | Value                                              | Description                                                                                                    | Length (max)   |
| Password                                   | Varies                                             | Password associated with the user name for authentication with the outgoing mail server                                                                                              | 256 characters |
| Use TrustCommerce's<br>Email Server        | Yes or No                                          | Determines whether email receipts are sent by the TrustCommerce outgoing email server using TrustCommerce security protocols                                                         | NA             |
| From Name                                  | Varies                                             | Name of the company or organization sending the email receipt                                                                                                    | 140 characters |
| From Address                               | Varies                                             | Email address from which the email receipt is sent                                                                                                    | 80 characters  |
| Сс                                         | Varies                                             | One or more email addresses to copy on the email receipt.                                                                                                    | 80 characters  |
| Всс                                        | Varies                                             | One or more email addresses to blind copy on the email receipt.                                                                                                    | 80 characters  |
| Email Subject                              | Varies                                             | Subject line for the email receipt                                                                                                    | 78 characters  |
| Send Receipts for TC Vault<br>Transactions | Never, Always, Default<br>to Yes, or Default to No | Never - does not send an email receipt for<br>the transaction type<br>Always - automatically sends an email<br>receipt if a valid email address is submitted<br>with the transaction | NA             |
|                                            |                                                    | Default to Yes - Sends an email receipt if a valid email address is provided, unless the operator manually chooses not to send an email receipt in the Virtual Terminal              |                |
|                                            |                                                    | Default to No - does not generate an email receipt unless a valid email address is provided and the operator chooses to send an email receipt in the Virtual Terminal                |                |

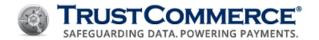

# **TC Citadel**

### Creating BillingIDs / Setting Up Recurring Billing

TC Citadel® is a multi-use tokenization solution used to store customer credit card and ACH information in TrustCommerce's secure Card Data Environment. Once a credit card or ACH number is stored in TC Citadel, a six-digit, alphanumeric BillingID replaces all references to the card or ACH number. BillingIDs are tokens that are not based on the PAN data and can be stored in plain text. The BillingID can be used to process future one-time, recurring or subscription payments on the credit card or ACH account, which protects the customer's sensitive financial data.

# To create a BillingID and set up recurring billing:

- 1. On the left navigation menu under Add-on Products, click TC Citadel, and then click the Billing ID tab.
- 2. Complete the fields as described in the table below, and then click Create Billing ID.

| Create a New BillingID            |                                                                                                    |
|-----------------------------------|----------------------------------------------------------------------------------------------------|
| Label                             | Description                                                                                                    |
|                                   | Click Credit Card or ACH to select the recurring payment type.                                                                             |
| Billing Method                    | Note: Your account must be set up to accept ACH payments for you to see the <b>ACH</b> option.                                             |
| Card Number<br>(Credit Card Only) | Type the credit card or debit card number (no spaces or dashes).                                                                           |
| Ехр                               | Type the expiration date of the credit card in "MMYY" format (for example: 0919 for                                                        |
| (Credit Card Only)                | September 2019).                                                                                                    |
| Routing Number<br>(ACH Only)      | Type the bank routing number.                                                                                                    |
| Account Number<br>(ACH Only)      | Type the bank account number.                                                                                                    |
|                                   | In the Verify Card drop-down list, click Yes to verify that the card number is                                                             |
| Verify Card                       | valid. Otherwise, click $\bf No$ . If you click $\bf Yes$ , a \$0.00 transaction is performed in the background to verify the card number. |
|                                   | Note: There is no charge to verify the card number.                                                                                        |

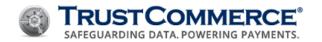

| Description                                                              |
|--------------------------------------------------------------------------|
| <del>Desc</del> ription                                                  |
| The complete cardholder name as it appears on the card                   |
| The credit card statement mailing address                                |
| The five- or nine-digit Zip Code on record for the credit card statement |
| Note: Address and Zip Code are the values used in AVS checking.          |
| The city on record for the credit card statement                         |
| The two-digit state code on record for the credit card statement         |
| The country on record for the credit card statement                      |
| Customer's email address                                                 |
| Customer's phone number                                                  |
|                                                                          |

|        | Discretionary Fields                                                                                                    |
|--------|----------------------------------------------------------------------------------------------------|
| Label  | Description                                                                                                    |
|        | The invoice or ticket number (30 character free form text field)                                                                              |
| Ticket | <b>Note:</b> The Ticket field is indexed in the TC Vault database. You can search for this value when using TrustCommerce reporting features. |

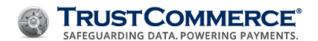

## **Editing BillingIDs**

You can edit a BillingID in either of the following ways:

## To edit a known BillingID:

- 1. On the left navigation menu under Add-on Products, click TC Citadel, and then click the Search tab.
- 2. In the Enter a Billing ID text box, type the BillingID, and then click Find It!. The Billing ID Report appears.
- 3. Click **Edit** at the top of the **Billing ID Report**.
- 4. Complete the fields as described in the table below, and then click **Update Billing ID**.

## To search for and edit a BillingID:

- 1. On the left navigation menu under **Add-on Products**, click **TC Citadel**, and then click the **Reporting** tab.
- 2. In the **Show me a list** of drop-down menu, click **Billing IDs**.
- 3. Select the additional reporting criteria described in the <u>Viewing TC Citadel Reports</u> topic, and then click **Generate Report**.
- 4. Click the link for the **Billing ID** to edit. The **Billing ID Report** appears.
- 5. Click **Edit** at the top of the **Billing ID Report**.
- 6. Complete the fields as described in the table below, and then click **Update Billing ID**.

| Edit a BillingID                                                                                      |  |
|----------------------------------------------------------------------------------------------------|--|
| Description                                                                                           |  |
| Click Credit Card or ACH to select the recurring payment type.                                        |  |
| <b>Note:</b> Your account must be set up to accept ACH payments for you to see the <b>ACH</b> option. |  |
| Type the credit card or debit card number (no spaces or dashes).                                      |  |
| Type the expiration date of the credit card in "MMYY" format (for example: 0919 for                   |  |
| September 2019).                                                                                      |  |
| Type the bank routing number.                                                                         |  |
| Type the bank account number.                                                                         |  |
|                                                                                                    |  |

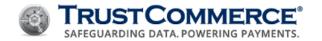

|         | Billing Information                                                      |  |
|---------|--------------------------------------------------------------------------|--|
| Label   | Description                                                              |  |
| Name    | The complete cardholder name as it appears on the card                   |  |
| Address | The credit card statement mailing address                                |  |
| 7in     | The five- or nine-digit Zip Code on record for the credit card statement |  |
| Zip     | Note: Address and Zip Code are the values used in AVS checking.          |  |
| City    | The city on record for the credit card statement                         |  |
| State   | The two-digit state on record code for the credit card statement         |  |
| Country | The country on record for the credit card statement                      |  |
| Email   | Customer's email address                                                 |  |
| Phone   | Customer's phone number                                                  |  |

|        | Discretionary Fields |                                                                                                    |  |
|--------|----------------------|----------------------------------------------------------------------------------------------------|--|
|        | Label                | Description                                                                                                    |  |
|        |                      | The invoice or ticket number (30 character free form text field)                                                                              |  |
| Ticket |                      | <b>Note:</b> The Ticket field is indexed in the TC Vault database. You can search for this value when using TrustCommerce reporting features. |  |

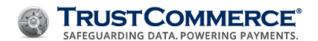

## **Viewing TC Citadel Reports**

TC Citadel provides reports to help you monitor transactions and find specific BillingIDs.

# To view a TC Citadel report:

- 1. On the left navigation menu under **Add-on Products**, click **TC Citadel**, and then click the **Reporting** tab.
- 2. In the **Show me a list of** drop-down menu, click the report type.
- 3. Select the additional reporting criteria described in the table below, and then click **Generate Report**.

| Label         | Description                                                                                                  |  |
|---------------|----------------------------------------------------------------------------------------------------|--|
| Billing IDs   | The <b>Billing ID Report</b> shows all BillingIDs with the status selected in the second drop-down list.     |  |
|               | • only active IDs - Active IDs are available to use for payments.                                            |  |
|               | <ul> <li>only unstored IDs - These IDs are not stored and cannot be used to run<br/>transactions.</li> </ul> |  |
|               | <ul> <li>only declined IDs - These BillingIDs failed the verify=y operation.</li> </ul>                      |  |
|               | • all IDs - This shows the complete list of BillingIDs regardless of status.                                 |  |
| Subscriptions | The <b>Subscription Report</b> shows all BillingIDs that are associated with either                          |  |
|               | installment or recurring billing cycles with the status selected in the second drop down list.               |  |
|               | only active IDs - Active IDs are available to use for payments.                                              |  |
|               | <ul> <li>only unstored IDs - These IDs are not stored and cannot be used to run<br/>transactions.</li> </ul> |  |
|               | <ul> <li>only declined IDs - These BillingIDs failed the verify=y operation.</li> </ul>                      |  |
|               | <ul> <li>all IDs - This shows the complete list of billing IDs regardless of status.</li> </ul>              |  |
|               | <ul> <li>only past due IDs - scheduled payments were declined and are currently<br/>past due.</li> </ul>     |  |

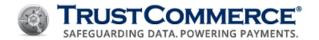

## Searching for Cardholders and BillingIDs

Use the TC Citadel search function to find BillingID and transaction information by cardholder name or BillingID.

## To search for a cardholder or a Billing ID:

1. On the left navigation menu under Add-on Products, click TC Citadel, and then click the Search tab.

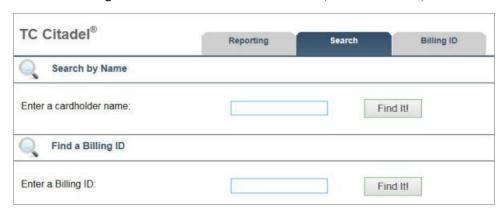

- 2. Do one of the following:
  - In the Enter a cardholder name text box, type the cardholder name, or
  - In the Enter a Billing ID text box, type a BillingID.
- 3. Click Find It!. The Billing Report appears.

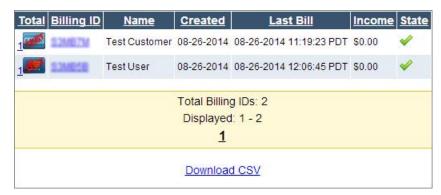

4. Click the **BillingID** link to view BillingID and transaction details. The **Billing ID Report** appears (see below).

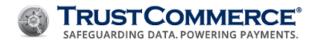

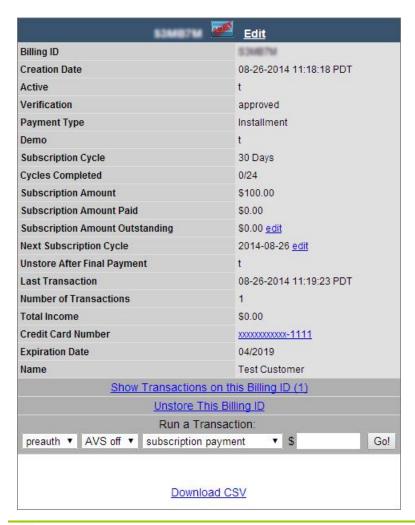

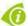

### FYI: In the State column:

- A green check mark indicates that the BillingID is active.
- A blue check mark indicates that the BillingID failed verify=y.
- A red check mark indicates that the BillingID was automatically or manually unstored.

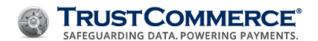

### **Editing Subscription Amounts Outstanding**

Accounts with recurring and installment payments may become delinquent or the account owner may overpay the outstanding balance. TC Citadel allows you to record a delinquent or overpaid amount for a BillingID.

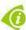

**FYI:** A delinquent amount appears highlighted in red and an overpaid amount appears highlighted in green.

### To edit a subscription amount outstanding:

1. On the left navigation menu under Add-on Products, click TC Citadel. The Reporting tab is displayed on the default screen.

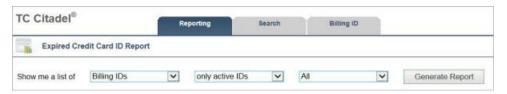

- 2. From the **Show me a list of** drop-down menu:
  - a. Select the report type (see the **Citadel Report Types** table below).
  - b. Select the additional reporting criteria.
- 3. Click Generate Report. The Billing ID Report appears.
- 4. Click the link for the BillingID to edit. The Billing ID Report appears.

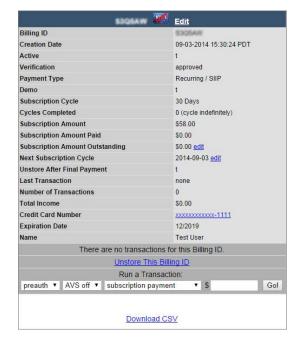

- 5. Next to Subscription Amount Outstanding, click edit.
- 6. In the Subscription Amount Outstanding text box, type the dollar amount.
- 7. Do one of the following:

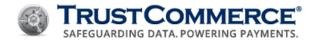

- Click **Delinquent** for an unpaid amount.
- Click **Overpaid**.
- 8. Click **Update**.

|                      | Citadel Report Types                                                                                         |  |
|----------------------|----------------------------------------------------------------------------------------------------|--|
| Label                | Description                                                                                                  |  |
| BillingIDs           | The <b>Billing ID Report</b> shows all BillingIDs with the status selected in the second drop-down list.     |  |
|                      | • Only active IDs - Active IDs are available to use for payments.                                            |  |
|                      | • Only unstored IDs - These IDs are not stored and cannot be used to run transactions.                       |  |
|                      | • <b>Declined IDs</b> - These IDs were rejected during the last billing cycle.                               |  |
|                      | • All IDs - This shows the complete list of BillingIDs regardless of status.                                 |  |
| Subscriptions        | The <b>Subscription Report</b> shows all BillingIDs that are associated with either                          |  |
|                      | Installment or recurring billing cycles with the status selected in the second drop-down list.               |  |
|                      | Only active IDs - Active IDs are available to use for payments.                                              |  |
|                      | <ul> <li>Only unstored IDs - These IDs are not stored and cannot be used to run<br/>transactions.</li> </ul> |  |
|                      | <ul> <li>Declined IDs - These IDs were rejected during the last billing cycle.</li> </ul>                    |  |
|                      | • All IDs - This shows the complete list of billing IDs regardless of status.                                |  |
| <b>Expired Cards</b> | The Expired Cards Report shows all expired cards.                                                            |  |

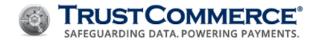

# **Creating Billing Custom Fields**

A Billing Custom Field enables users to create TC Citadel discretionary fields for recurring/installment and store only transactions. These fields can be configured for specified field types, lengths, and default values. Additionally, users can set these fields to be required, so that all customers must enter a value at the point of sale for credit card and ACH transactions.

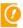

**Important:** Your account must have TC Citadel custom fields enabled to create billing custom fields. Contact Client Services for details regarding the setup and support of this functionality.

### To create a billing custom field:

- 1. On the left navigation menu under Add-on Products, click TC Citadel, and then click the Manage Fields tab.
- 2. In the Action drop-down list, click Create a new custom field (selected by default).
- 3. Define the billing custom field options in the table below, and then click Store Field Name using Field Number.

|                       | Billing Custom Field Options                                                                                                    |  |
|-----------------------|----------------------------------------------------------------------------------------------------|--|
| Label                 | Description                                                                                                    |  |
| Field Number          | Type a field number (up to 2 digits from 00-99).                                                                                                    |  |
| Field Name            | Type a name for the custom field (up to 20 characters).                                                                                                    |  |
| Default Value         | Type a default value that appears on the <b>Billing ID</b> tab in TC Citadel.                                                                                                    |  |
| Length                | Type the number of characters accepted in the custom field. The default character limit is "any."                                                                                                    |  |
| Required              | Select the <b>Required</b> check box to create a required field or clear the check box to create an optional field. By default, the <b>Required</b> check box is not selected.                                                        |  |
| Enabled               | Select the <b>Enabled</b> check box to create a viewable custom field or clear the check box to hide the field. By default, the <b>Enabled</b> check box is selected.                                                                 |  |
| Allow<br>Modification | Select <b>Allow Modification</b> to enable editing of this field after the BillingID is created. Clear the check box to disable editing once the BillingID is saved. By default, the <b>Allow Modification</b> check box is selected. |  |
| Searchable            | Select the <b>Searchable</b> check box to allow the billing custom field to be searchable from the TC Citadel interface <b>Search</b> tab. By default, the <b>Searchable</b> check box is not selected.                               |  |
| Map to                | In <b>Map to</b> , select the TC Vault custom field to link this field to any payment transactions processed with the BillingID. Leave the <b>Map to</b> field blank to keep the data within TC Citadel.                              |  |

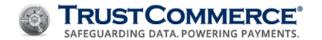

| Billing Custom Field Options |                                                                                                    |  |
|------------------------------|----------------------------------------------------------------------------------------------------|--|
| Label                        | Description                                                                                                    |  |
| Recurring                    | Select the <b>Recurring</b> check box to have custom field data appear in TC Vault for recurring payments. By default, the <b>Recurring</b> check box is not selected. |  |

### **Editing Billing Custom Fields and Subscription Cycles**

## To edit a billing custom field:

- 1. On the left navigation menu under **Add-on Products**, click **TC Citadel**, and then click the **Manage Fields** tab.
- 2. In the **Action** drop-down list, click the billing custom field to edit.
- 3. Edit the billing custom field options (see Billing Custom Field Options).
- 4. Click Store Field Name using Field Number.

You can edit the subscription cycle date for any active BillingID.

## To edit a subscription cycle:

- 1. On the left navigation menu under Add-on Products, click TC Citadel, and then click the Reporting tab.
- 2. In the **Show me a list of** drop-down menu, select the report type.
- Select the additional reporting criteria described in the table below, and then click Generate Report. The Billing Report appears.
- 4. Click the link for the **BillingID** to edit. The **Billing ID Report** appears (see below).

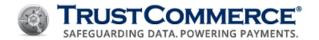

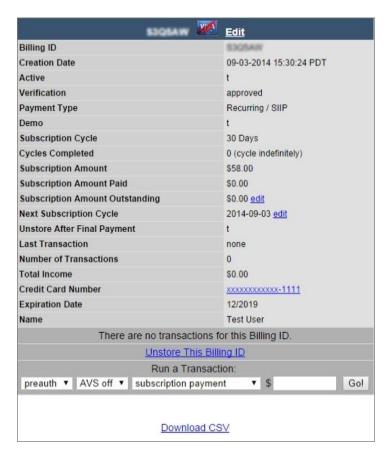

- 5. Next to Next Subscription Cycle, click edit.
- 6. In the **Next Subscription Cycle** drop-down list, click to set the year, month, and date for the next subscription cycle to start, and then click **Update**.

# **BillingID Reporting Criteria** Label **Description** The Billing ID Report shows all BillingIDs with the status selected in the second drop-down **Billing IDs** list. Only active IDs - Active IDs are available to use for payments. Only unstored IDs - These IDs are not stored and cannot be used to run transactions. **Declined IDs** - These IDs were rejected during the last billing cycle. **All IDs** - This shows the complete list of BillingIDs regardless of status. The Subscription Report shows all BillingIDs that are associated with either **Subscriptions** Installment or recurring billing cycles with the status selected in the second dropdown list. **Only active IDs** - Active IDs are available to use for payments.

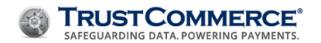

| BillingID Reporting Criteria |                                                                                           |  |  |
|------------------------------|-------------------------------------------------------------------------------------------|--|--|
| Label                        | Description                                                                               |  |  |
|                              | Only unstored IDs - These IDs are not stored and cannot be used to run                    |  |  |
|                              | transactions.                                                                             |  |  |
|                              | <ul> <li>Declined IDs - These IDs were rejected during the last billing cycle.</li> </ul> |  |  |
|                              | • All IDs - This shows the complete list of billing IDs regardless of status.             |  |  |
| xpired Cards                 | The Expired Cards Report shows all expired cards.                                         |  |  |

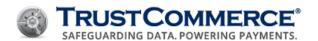

## **Custom Fields**

TC Custom Fields enable users to create TC Vault discretionary fields for one-time sale transactions. These custom fields can be configured for specified field types, lengths, and default values. Additionally, users can set these fields to be required, so all customers must type a value at the point of sale.

After you create a custom field, the new field appears in TC Vault for credit card and ACH transactions. The custom field appears on the TC Trustee Host field list as **customfield#** where **#** represents the number assigned to the Custom Field.

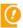

**Important:** Discretionary, custom and/or ticket fields are not intended to be used for PCI, PI, PHI, or any other sensitive data. Use these fields for their stated purpose only.

Only enter and/or transmit sensitive data to the appropriate fields as described within the TrustCommerce guides and specifications.

### **Before You Begin**

- To use this functionality, your account must have Custom Fields enabled. Contact Client Services for information about the setup and support of this functionality.
- To ensure transactions can post correctly in TC Vault, CustomFields must be set up in TC Vault before submitting payments with Custom Field values.

### **Creating Custom Fields**

### To create a custom field:

- 1. On the left navigation menu under Add-on Products, click Custom Fields, and then click the Create Field tab.
- 2. Define the custom field options described in the table below, and then click Create Field.

#### **Editing Custom Fields**

#### To edit a custom field:

- 1. On the left navigation menu under Add-on Products, click Custom Fields, and then click the Reporting tab.
- 2. In the Field Name list, click the custom field to edit. The Edit Field tab appears.
- 3. Edit the custom field options as described in the table below, and then click **Update Field**.

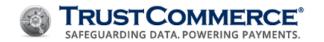

|               | Custom Field Options                                                                                                    |  |
|---------------|----------------------------------------------------------------------------------------------------|--|
| Label         | Description                                                                                                    |  |
| Field Name    | Type a name for the custom field (up to 20 characters).                                                                                                    |  |
|               | Click one of the following from the drop-down box:                                                                                                    |  |
| Туре          | <ul> <li>Text – Any combination of numbers and letters</li> <li>Whole Number – numeric data without decimal values (an integer up to a maximum value of 2147483647 is accepted)</li> <li>Decimal Number – Multiple digits are accepted after a decimal point</li> <li>Monetary Value – Two digits are required after a decimal point</li> <li>Date – Dates with any format are accepted</li> <li>Date (MMDDYY) – Dates only with MMDDYY format are accepted</li> </ul> |  |
| Length        | Type the number of characters accepted in the custom field. The default character limit is "any".                                                                                                    |  |
| Required      | Select the <b>Required</b> check box to create a required field or clear the check box to create an optional field. By default, the <b>Required</b> check box is not selected.                                                                                                    |  |
| Enabled       | Select the <b>Enabled</b> check box make the custom field viewable or clear the check box to hide the field. By default, the <b>Enabled</b> check box is selected.                                                                                                    |  |
| Searchable    | In the <b>Searchable</b> drop-down list box, click <b>Yes</b> or <b>No</b> to define whether the custom field is searchable from the <b>Reporting</b> tab.                                                                                                    |  |
| Default Value | Data in this field is displayed as the default value in Virtual Terminal. The Default Value must correspond with the custom field type. For example, if you select the <b>Text</b> custom field type, numbers are an invalid default value.                                                                                                    |  |

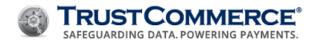

### Convenience Fees

Convenience Fees is a TC Vault™ feature that gives merchants the ability to include a charge for processing a transaction when providing a legitimate convenience to the cardholder. Although convenience fee rules vary by card association, in general, convenience fees are allowed when accepting a credit card payment is considered an alternative form of payment that is not ordinarily accepted. To determine whether or not your business is able to charge a convenience fee, contact your acquirer (merchant bank).

Within the TC Vault Settings page, an administrator-level user is able to enable and personalize convenience fee options as needed to best match their business needs. For enterprise accounts, or standard accounts with multiple users, an administration-level user is known as a Controller. For standard accounts, the primary CustID has the appropriate access level.

When using the Convenience Fees feature:

- The option to accept or decline the convenience fee charges is provided to the cardholder.
- Fee amounts are visible in TC Vault Transaction Reports and in reports downloaded as a CSV (comma- separated values) or XML (extensible markup language) file.

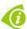

**FYI:** If any of the described functionality is not activated for your account, or if you need additional assistance, contact your Account Manager or Customer Support.

## **Refunding Convenience Fees**

Whether or not to refund convenience fees is the merchant's decision. If your company or organization opts to charge non-refundable convenience fees, you may want to include this information in the Operator Disclosure Script field (see <a href="Setting Up Convenience Fees">Setting Up Convenience Fees</a>). This text is displayed on the **Convenience Fee Acceptance** page for disclosure and allows cardholders to consider this information when either accepting or declining the transaction.

The procedures for issuing credits (refunds) from the Virtual Terminal in TC Vault, with or without convenience fees, remains the same (see Refunding Transactions for Full and Partial Amounts).

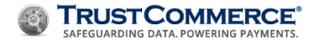

### **Setting Up Convenience Fees**

This topic describes how administrator-level users (Controller or Primary CustID) can personalize and activate convenience fees.

### To setup the Convenience Fees feature:

- 1. Log in to TC Vault.
- 2. From the navigation bar, under Vault Administration, click Settings.

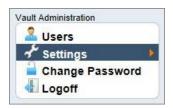

- 3. Click the Convenience Fee tab.
- 4. Select **Enable Convenience Fee for TC Vault Transactions**. Convenience fee settings are unavailable until this option is selected.

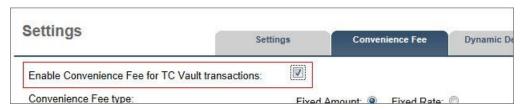

- 5. In **Convenience Fee Type**, select one of the options listed below:
  - Click Fixed Amount to charge a flat dollar amount, such as \$2.50.
  - Click **Fixed Rate** to charge a percentage of the transaction, such as 2.9%.
- 6. In Convenience Fee, type the appropriate fee, based on the type of fee selected (flat dollar amount or percentage), as applicable.

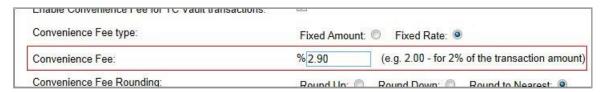

7. For **Fixed Rate** fees only, in **Convenience Fee Rounding**, click either **Round Up** or **Round Down** to round figures either up or down to the nearest hundredth place value. Click **Round to Nearest** to use figures up to the hundredth place value without rounding.

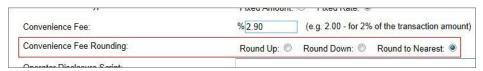

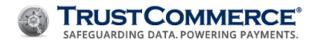

**Rounding Example:** If the convenience fee comes to \$2.549, then rounding up uses \$2.55 as the amount and rounding down uses \$2.54 as the amount. When rounding to the nearest place value, a convenience fee that comes to \$2.5259 uses \$2.52 as the amount by stopping at the hundredth place value and ignoring all other values.

8. In **Operator Disclosure Script**, type a disclosure statement as you want it to appear on the **Convenience Fee Acceptance** page.

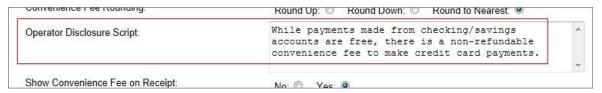

- 9. In **Show Convenience Fee on Receipt**, click **No** to omit the Convenience Fee field from transaction and printable results. Click **Yes** to permit the Convenience Fee field.
- 10. In **Convenience Fee Override**, click **No** to disable any editing of the convenience fee in the Virtual Terminal before submitting the transaction. Click **Yes** to enable editing of the convenience fee before submitting the transaction total.
- 11. For enterprise accounts only, if configuring a Controller CustID, in **Apply the Convenience Fee to Controlled CustIDs**, click **No** to apply the convenience fee settings only to the Controller CustID. Click **Yes** to apply the settings to all dependent CustIDs listed under the Controller CustID.

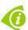

**FYI:** When using the **Apply the Convenience Fee to Controlled CustIDs** option, Controllers can still enable or disable the Convenience Fee feature for individual, dependent CustIDs, but all other settings are locked to the Controller CustID.

- 12. Click **Submit Changes**. A **Confirm Changes** message is displayed.
- 13. Click **OK** to save the changes. Convenience fees are now enabled and available for use when processing transactions.

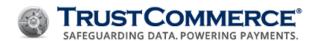

### **Processing Transactions with Convenience Fees**

This topic describes how to process a transaction from the Virtual Terminal with a convenience fee, assuming that the Convenience Fees feature is set up and active.

### To process a transaction with a convenience fee:

- Begin a transaction from the Virtual Terminal in TC Vault (card swipe or manual key-entry).
- In **Amount**, type the amount of the transaction without the convenience fee.
- In **Convenience Fee**, modify the existing charge, if applicable; otherwise, go to the next step.

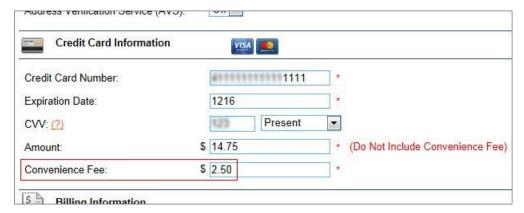

Complete all other Virtual Terminal fields as applicable, and then click Send Transaction. The Convenience Fee
 Acceptance page is displayed.

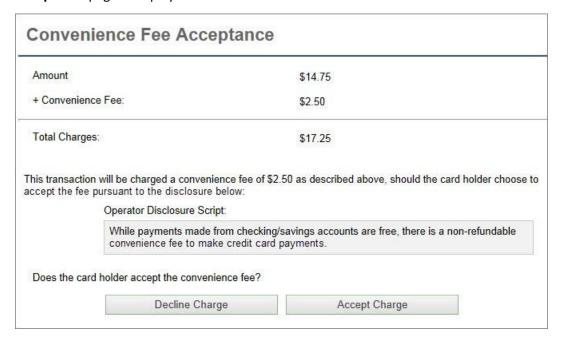

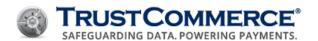

Ask the cardholder whether or not they accept the convenience fee. If they refuse, click **Decline Charge** to
cancel the transaction. If they consent, click **Accept Charge** to continue the transaction. The **Transaction Results**page is displayed, unless the transaction was cancelled.

If the **Show Convenience Fee on Receipt** option is enabled, the charge appears on this page and on the printer-friendly page when you click the **Printable Results** link.

| Status:            | approved             |  |
|--------------------|----------------------|--|
| Transaction ID:    | 196-1000591510       |  |
| ransaction Details |                      |  |
| Date:              | 03-31-2014 14:34 PDT |  |
| Transaction Type:  | preauth              |  |
| Amount:            | \$14.75              |  |
| Convenience Fee:   | \$2.50               |  |
| Total Charges:     | \$17.25              |  |
| Card Type:         | Visa                 |  |
| Account Number:    | xxxxxxxx-1111        |  |
| Authcode           | 123456               |  |

The transaction is complete and you are ready to run another transaction.

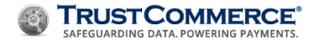

# **Convenience Fee Field Information**

The table below describes the common convenience fee fields and their values. For a more detailed description of field values, see the **TC Link API Developer Guide**.

### **Convenience Fee Transaction Results**

| Convenience Fee Transaction Results |        |                                                                                                    |
|-------------------------------------|--------|----------------------------------------------------------------------------------------------------|
| Label Value Description             |        |                                                                                                    |
| Amount                              | Varies | Transaction amount in dollars and cents without a convenience fee                                                                                           |
| Convenience Fee                     | Varies | Convenience fee parameter returned in dollars and cents based on merchant-defined settings, if the <b>Show Convenience Fee on Receipt</b> option is enabled |
| Total Charge                        | Varies | Sum total transaction amount in dollars and cents, which includes the amount and convenience fee                                                            |

## **Settings for Convenience Fee**

|                                                  | Set                                             | ttings for Conve          | nience Fee                                                                                                    |
|--------------------------------------------------|-------------------------------------------------|---------------------------|----------------------------------------------------------------------------------------------------|
| Field Name                                       | Value                                           | Length (Max)              | Description                                                                                                    |
| Enable Convenience Fee for TC Vault Transactions | Checked or Not<br>Checked                       | NA                        | Indicates whether or not the Convenience Fees feature is active (turned on)                                                                             |
| Convenience Fee Type                             | Fixed Amount or<br>Fixed Rate                   | NA                        | Indicates if the convenience fee is a flat dollar amount or a percentage of the transaction amount                                                      |
| Convenience Fee                                  | Varies                                          | 8 (fixed)<br>5 (variable) | Defines the actual dollars and cents amount for a fixed rate charge or the percent for a variable rate charge                                           |
| Convenience Fee<br>Rounding                      | Round Up, Round<br>Down, or Round to<br>Nearest | NA                        | Indicates how TrustCommerce should round the convenience fee amount, for variable rate calculations only, that exceed the nearest hundredth place value |
| Operator Disclosure<br>Script                    | Varies                                          | 500 Characters            | Defines the information presented on the Virtual Terminal Convenience Fee Acceptance page for disclosure and consent of charges                         |
| Show Convenience Fee on<br>Receipt               | No or Yes                                       | NA                        | Indicates whether or not the convenience fee appears on the customer receipt                                                                            |

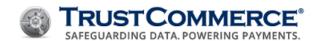

| Settings for Convenience Fee                    |           |              |                                                                                                    |
|-------------------------------------------------|-----------|--------------|----------------------------------------------------------------------------------------------------|
| Field Name                                      | Value     | Length (Max) | Description                                                                                                    |
| Convenience Fee<br>Override                     | No or Yes | NA           | Indicates whether or not editing of the convenience fee is permitted in the Virtual Terminal before submitting the transaction total for processing |
| Apply the Convenience Fee to Controlled CustIDs | No or Yes | NA           | Indicates whether or not convenience fee settings for<br>the Controller CustID are applied to all dependent<br>CustIDs                              |

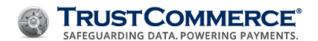

# **Dynamic Descriptors**

#### **Overview**

Dynamic Descriptors is a TC Vault feature that gives merchants the ability to modify the information that appears on cardholder billing statements on a per-transaction basis. Descriptor parameters are submitted by TrustCommerce with the transaction and are accepted by the processor when the transaction is submitted for settlement.

Within the TC Vault Settings page, an administrator-level user is able to add and personalize several descriptor entries to best match their business needs. For enterprise accounts, or standard accounts with multiple users, an administration-level user is known as a Controller. For standard accounts, the primary CustID has the appropriate access level.

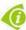

**FYI:** If any of the described functionality is not activated for your account, or if you need additional assistance, contact your Account Manager or Customer Support.

### When using the Dynamic Descriptors feature:

- A descriptor is included with each transaction when submitted for settlement, which links the dynamic
  information to the Trans ID. This information is saved in TC Vault. The dynamic description is accessible from
  the TC Vault Reporting page exactly as it was submitted, maintaining an unchanged record should the associated
  descriptor be modified or deleted at a later date.
- A more descriptive transaction record is provided on billing statements, which may help reduce chargebacks by reminding the cardholder of what the transaction was and why the money was charged.
- Descriptors are visible in TC Vault Transaction Reports and in reports downloaded as a CSV (comma-separated values) or XML (extensible markup language) file.

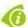

**FYI:** The screenshots used throughout these topics are for example purposes only and may differ for various reasons, such as a device's operating system, an application's version, or a device's product type.

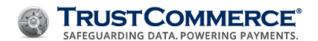

### **Setting Up Dynamic Descriptors**

This topic describes how administrator-level users can personalize and activate dynamic descriptors.

## To set up a dynamic descriptor with a Controller or Primary CustID:

- 1. Log in to TC Vault.
- 2. From the navigation bar, under Vault Administration, click Settings.
- 3. Click the Dynamic Descriptors tab.

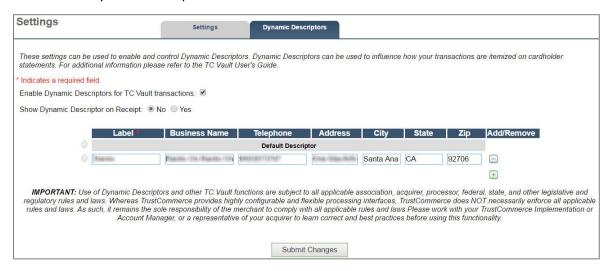

- 4. Select Enable Dynamic Descriptors for TC Vault Transactions.
- 5. In **Show Dynamic Descriptor on Receipt**, click **No** to remove the descriptor from printable transaction receipts. Click **Yes** to include the descriptor.
- 6. Personalize the descriptor table as applicable (see <u>Creating Dynamic Descriptors</u> and <u>Editing and Deleting</u> Dynamic Descriptors).
- 7. Click Submit Changes.
- 8. Click **OK** to save the changes.

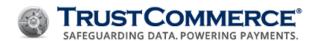

### **Creating Dynamic Descriptors**

This topic describes how administrator-level users (Controller or Primary CustID) can create new dynamic descriptors in addition to the provided default descriptor.

### To create a dynamic descriptor:

- 1. Log in to **TC Vault**.
- 2. From the navigation bar, under Vault Administration, click Settings.
- 3. Click the Dynamic Descriptors tab.

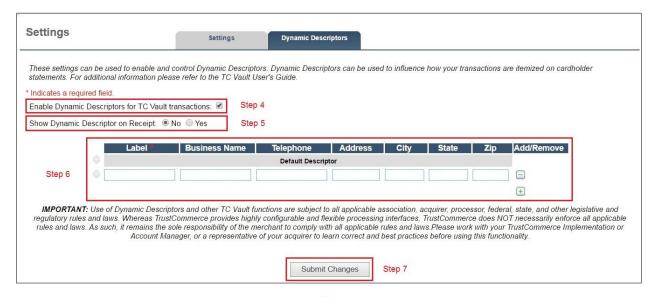

4. In the **Add/Remove** column, click the add icon to insert a new descriptor row. The **Default Descriptor** is displayed.

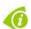

**FYI:** The **Default Descriptor** is a standard description that lists the company information that was provided to TrustCommerce when the account was initially set up. You cannot edit or delete the default descriptor.

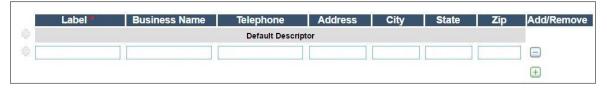

5. Under **Label**, type the display name that you want to associate with this descriptor entry (see below). This is the name that appears in the **Dynamic Descriptor** list when processing transactions from the **Virtual Terminal** in **TC Vault** (see below).

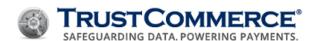

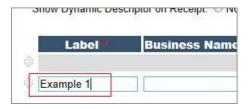

- 6. Complete the additional parameters listed below, by clicking the blank data field for each column, and then typing the appropriate information.
  - Business Name
  - Telephone (MasterCard only)
  - Address (MasterCard only)
  - City
  - State
  - Zip (MasterCard only)

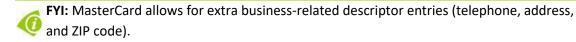

7. To add another descriptor, click the add icon —, and then type the information as appropriate for the fields. Repeat as needed.

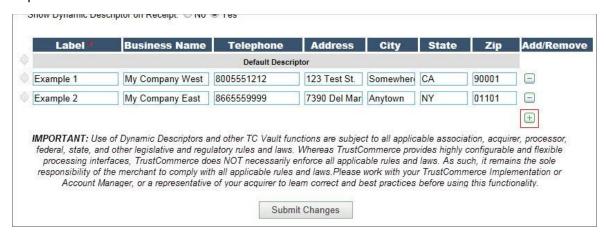

- 8. Click Submit Changes.
- 9. Click **OK** to save the changes. The saved descriptors are now ready for use when processing transactions (see Including Dynamic Descriptors).

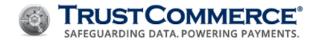

### **Editing Dynamic Descriptors**

This topic describes how administrator-level users (Controller or Primary CustID) can modify existing dynamic descriptors.

### To edit a dynamic descriptor:

- 1. Log in to **TC Vault**.
- 2. From the navigation bar, under Vault Administration, click Settings.

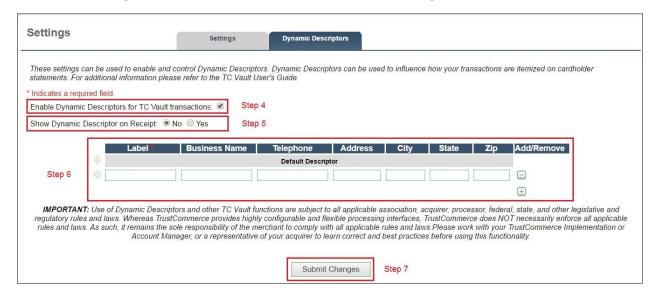

- 3. Click the Dynamic Descriptors tab.
- 4. Locate the descriptor that you want to modify.
- 5. Click the data field of the entry that you want to change to activate edit mode.
- 6. Type over existing text as applicable, and then repeat for each field as needed.
- 7. Click Submit Changes.
- 8. Click **OK** to save the changes.

#### **Deleting Dynamic Descriptors**

This topic describes how administrator-level users (Controller or Primary CustID) can modify existing dynamic descriptors.

# To delete a dynamic descriptor:

- 1. Log in to **TC Vault**.
- 2. From the navigation bar, under Vault Administration, click Settings.
- 3. Click the **Dynamic Descriptors** tab (see below).

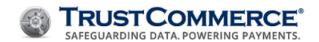

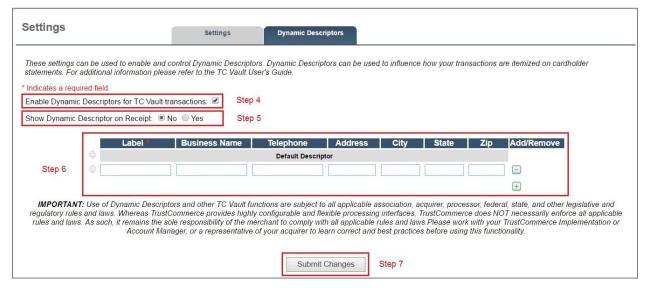

4. In the Add/Remove column, click the minus icon for the descriptor that you want to delete.

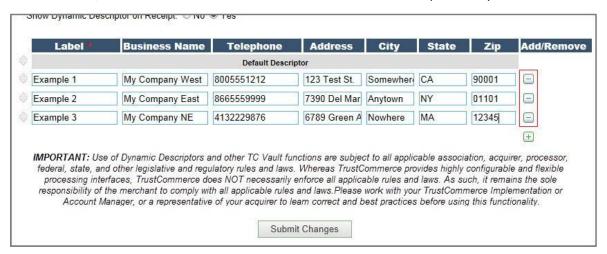

- 5. Repeat as needed, and then click **Submit Changes**.
- 6. Click **OK** to save the changes. The changes are now saved and available for use when processing transactions (see <u>Including Dynamic Descriptors</u>).

#### **Organizing Dynamic Descriptors**

This topic describes how administrator-level users (Controller or Primary CustID) can organize the sort order of existing dynamic descriptors.

#### To organize the sort order of a dynamic descriptor:

- 1. Log in to TC Vault.
- 2. From the navigation bar, under **Vault Administration**, click **Settings**.
- 3. Click the Dynamic Descriptors tab.

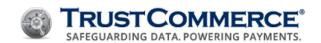

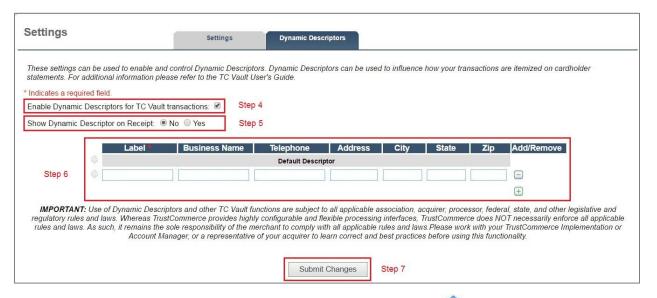

4. Hover over the descriptor that you want to move until the sort icon  $\bigcirc$  appears to the left of the row.

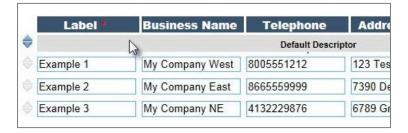

- 5. Hover over the sort icon until the move icon appears, and then drag and drop the descriptor row into the desired position. This change also affects the order in which the descriptors are displayed in the Dynamic Descriptor list when processing transactions from the Virtual Terminal.
- 6. Repeat steps 4 and 5 as needed, and then click **Submit Changes**.
- 7. Click **OK** to save the changes.

### **Including Dynamic Descriptors**

This topic describes how to include a dynamic descriptor with a transaction, assuming that the Dynamic Descriptor feature is set up and active.

#### To include a descriptor with a transaction:

- 1. Begin a transaction from the **Virtual Terminal** in **TC Vault** (card swipe or manual key-entry).
- 2. In **Dynamic Descriptor**, select an option from the list. The Default option passes no information, such as the business name, city or state, with the transaction (see below).

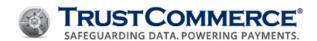

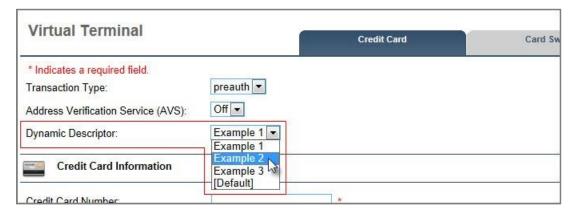

- 3. Complete all other **Virtual Terminal** fields as applicable, and then click **Send Transaction**. The **Transaction Results** page is displayed.
- 4. Click **Printable Results** to view the dynamic descriptor on a printer-friendly page, if the **Show Dynamic Descriptor on Receipt** option is enabled (optional).

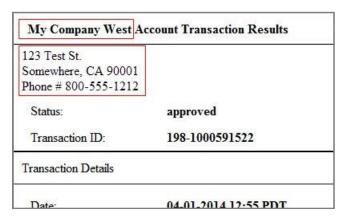

The transaction is complete and you are ready to run another transaction.

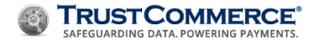

# **Dynamic Descriptors Fields**

The tables below describe the common dynamic descriptor fields and their values, which are described in more detail in the TC Link API Developer Guide.

## **Dynamic Descriptor Transaction Report**

The following field descriptions assume that the **Show Dynamic Descriptor on Receipt** option is enabled.

| Field Name            | Value  | Description                                                                                                    |
|-----------------------|--------|----------------------------------------------------------------------------------------------------|
| Business Name         | Varies | Parameter returned displaying the company or organization name associated with the Dynamic Descriptor selected during the transaction process               |
| <b>Business Phone</b> | Varies | Parameter returned displaying the company or organization telephone number associated with the Dynamic Descriptor selected during the transaction process   |
| Business City         | Varies | Parameter returned displaying the company or organization city associated with the Dynamic Descriptor selected during the transaction process               |
| <b>Business State</b> | Varies | Parameter returned displaying the company or organization state abbreviation associated with the Dynamic Descriptor selected during the transaction process |
| Business Zip          | Varies | Parameter returned displaying the company or organization ZIP code associated with the Dynamic Descriptor selected during the transaction process           |

# **Settings for Dynamic Descriptors**

| Field Name                                           | Value                        | Length (Max)  | Description                                                                                                    |
|------------------------------------------------------|------------------------------|---------------|----------------------------------------------------------------------------------------------------|
| Enable Dynamic Descriptors for TC Vault Transactions | Checked<br>or not<br>Checked | NA            | Indicates whether or not the Dynamic Descriptors feature is active (turned on)                                                          |
| Show Dynamic<br>Descriptor on Receipt                | No or Yes                    | NA            | Indicates whether or not the descriptor appears on the customer receipt                                                                 |
| Label                                                | Varies                       | 25 Characters | Name that identifies each merchant-defined dynamic descriptor, which is selected when processing transactions from the Virtual Terminal |
| <b>Business Name</b>                                 | Varies                       | 25 Characters | Defines the company or organization name associated with the merchant-defined dynamic descriptor                                        |
| Telephone                                            | Varies                       | 10 Characters | Defines the company or organization telephone number associated with the merchant-defined dynamic descriptor                            |

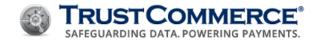

| Field Name         | Value  | Length (Max)  | Description                                                                                                    |
|--------------------|--------|---------------|----------------------------------------------------------------------------------------------------|
| Address            | Varies | 40 Characters | Defines the company or organization physical address associated with the merchant-defined dynamic descriptor                                              |
| City               | Varies | 13 Characters | Defines the company or organization city associated with the merchant-defined dynamic descriptor                                                          |
| State              | Varies | 2 Characters  | Defines the company or organization state abbreviation associated with the merchant-defined dynamic descriptor                                            |
| Zip                | Varies | 9 Characters  | Defines the company or organization 5- or 9-digit ZIP code associated with the merchant-defined dynamic descriptor                                        |
| Add/Remove         | + or - | NA            | Symbols used to either add a new or delete an existing descriptor row                                                                                     |
| Default Descriptor | None   | NA            | Standard description available as a default option populated with the company information provided to TrustCommerce when the account was initially set up |

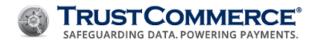

## **TC CrediGuard**

TC CrediGuard® is a fraud detection and scoring software application that allows clients to customize system settings to reduce the occurrence of payment card fraud. TC CrediGuard can be used in conjunction with the address verification system (AVS), card security code (CSC), Card Verification Value (CVV), and CVV2 checking. TC CrediGuard allows the merchant to set and maintain rules for managing velocity limits. The controls can be set on Global Velocity checks, Zip Code Velocity checks, IP Address Velocity checks, or Credit Card Velocity checks by both count and dollars. We also have Blacklist rules for the following: Name, Address, State, Zip, Country, Phone, Email, IP Address, Credit Card number, and ACH account.

TrustCommerce provides the ability to support duplicate transaction monitoring through the use of our CrediGuard product. Parameters are defined, according to the merchant's criteria, to restrict the number of transactions coming in from a single card or ACH account number.

### **Configuring Risk Management Settings**

The **CrediGuard Risk Management Settings** allow you to activate different checks to assist with fraud prevention.

Velocity controls limit the number or amount of transactions that occur over a set period of time, which enables you to control risk. The most common use of velocity controls is limiting the dollar amount spent per day on a single credit card. TC CrediGuard supports velocity controls that can be tailored to customer usage patterns and control the fraud risk factor. Each of the velocity control types offers a count (number of transactions) and total (dollar amount sum). For each of those two values there are four time periods:

- 1 Day
- 3 Days
- 15 Days
- 30 Days

### To configure risk management settings:

- 1. On the left navigation menu under **Add-on Products**, click **TC CrediGuard**, and then click the **Risk Management** tab.
- 2. In the Enable Velocity Checks? drop-down list, click Yes to enable the velocity check section.
- 3. Configure the TC CrediGuard Risk Management Settings described in the table below.
- 4. Click **Submit Changes**, and then click **OK**.

| Risk Management Settings |                                                                                                   |  |  |
|--------------------------|---------------------------------------------------------------------------------------------------|--|--|
| Item                     | Description                                                                                       |  |  |
| TC CrediGuard            | When TC CrediGuard is enabled, a fraud threshold (0 to 100) can be assigned to each               |  |  |
| <b>Score Threshold</b>   | transaction based on its appearance of legitimacy or fraud. Type the threshold number             |  |  |
|                          | in the field and then click <b>Submit Changes</b> . This value appears in Virtual Terminal as the |  |  |
|                          | Fraud Threshold before submitting each transaction. If the transaction receives a fraud           |  |  |

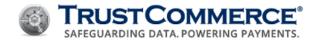

score below this threshold, it is declined. The table below describes the blocking effects for each score range.

| Score Threshold Range | Blocking Effect    |
|-----------------------|--------------------|
| 0                     | Allow All          |
| 1-25                  | Allow Most         |
| 26-50                 | Normal             |
| 51-75                 | Restrictive        |
| 76-100                | Highly Restrictive |

Transaction **Scoring** 

**Neural Network** Neural Network Transaction Scoring assigns a Fraud Score to each transaction based on its appearance of legitimacy or fraud. This score is determined by running each

transaction through an advanced proprietary neural network.

Click Yes to enable this scoring system or click No to disable it.

5. Enable the Velocity Options described in the table below (as needed).

| Velocity Options                           |                                                                                                  |  |
|--------------------------------------------|--------------------------------------------------------------------------------------------------|--|
| Item                                       | Description                                                                                      |  |
| Enable Global Velocity Checks?             | Restrict the total number or dollar value of transactions                                        |  |
| Enable Per Zip Velocity Checks?            | Restrict the total number or dollar value of transactions submitted from a specific Zip Code     |  |
| Enable Per IP Address<br>Velocity Checks?  | Restrict the total number or dollar value of transactions submitted from specific IP Addresses   |  |
| Enable Per Credit Card<br>Velocity Checks? | Restrict the total number or dollar value of transactions submitted from a specific credit card. |  |
| Enable Per ACH Velocity Checks?            | Restrict the total number or dollar value of transactions submitted from a specific ACH account. |  |

6. Define the **Velocity Options**, click **Submit Changes**, and then click **OK**.

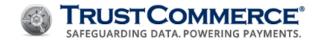

|                                    | Velocity Check Types                                                                                                    |
|------------------------------------|----------------------------------------------------------------------------------------------------|
| Item                               | Description                                                                                                    |
| Global Velocity Checks             | Allows a specific number of transactions or a specific dollar amount to be processed per 1, 3, 15, and 30 day period. Transaction totals exceeding the specified number of transactions or the daily dollar amount limit are denied.                        |
| Per Zip Velocity Checks            | Allows a specific number of transactions or a specific dollar amount to be processed from a specific Zip Code per 1, 3, 15, and 30 day periods. Any transactions exceeding the specified number allowed from any Zip Code are denied.                       |
| Per IP Address Velocity<br>Checks  | Allows a specific number of transactions or a specific dollar amount to be processed per 1, 3, 15, and 30 day period from any one IP Address. Any transactions exceeding the specified permitted number of transactions from any one IP address are denied. |
| Per Credit Card Velocity<br>Checks | Allows a specific number of transactions or a specific dollar amount from any one credit card to be attempted per 1, 3, 15, and 30 day period. Any transactions exceeding the specified permitted number of transactions are denied.                        |
| ACH Velocity Settings              | Allows a specific number of transactions or a specific dollar amount from any one electronic check (ACH) to be attempted per 1, 3, 15, and 30 day period. Any transactions exceeding the specified permitted number of transactions are denied.             |

#### **Creating Blacklist Rules**

TC CrediGuard blacklists are used to detect and block specific cardholder information that is known to be fraudulent. The most common example is a customer who keeps using a credit card that caused chargebacks in the past. The customer can be blocked from running charges on the credit card by entering the credit card number, name, address, state, Zip Code, country, telephone number, email address, or IP Address as a blacklist value.

Blacklist Management can also be used to block transactions from cities or states where a merchant does not wish to do business. This is useful if a city or state has laws or regulations against items or services being sold.

**Example:** If you create a blacklist rule for *State = TN* and then process a transaction with "TN" in the **State** text box, the transaction is declined with the **Decline Type** of **blacklist**.

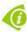

**FYI:** To add multiple values to the blacklist, type the values in the **Blocked Value** text box separated by commas.

# To create a blacklist rule:

- 7. On the left navigation menu under Add-on Products, click TC CrediGuard, and then click the Blacklist Rule tab.
- 8. In the **Field** drop-down list, click a field, and then type a value in the **Blocked Value** text box.
- 9. Click Create Rule.

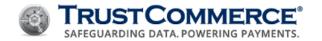

| Item           | Description                                                                             |
|----------------|-----------------------------------------------------------------------------------------|
| Blacklist Rule | Transactions can be blocked by selecting one of the following options in this drop-down |
|                | list:                                                                                   |
|                | Name                                                                                    |
|                | • Address                                                                               |
|                | • State                                                                                 |
|                | • Zip                                                                                   |
|                | • Country                                                                               |
|                | • Phone                                                                                 |
|                | • Email                                                                                 |
|                | IP Address,                                                                             |
|                | Credit Card Number                                                                      |
|                | ACH Account/Routing                                                                     |

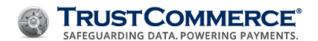

## **Managing Blacklist Rules**

### **Viewing Blacklist Rules**

### To view a blacklist rule:

- 1. On the left navigation menu under **Add-on Products**, click **TC CrediGuard**, and then click the **Blacklist Report** tab.
- 2. In the **Field** drop-down list, click a field, and then click **Generate Report**. The **Transaction Blacklist Report** appears.

#### **Editing Blacklist Rules**

#### To edit a blacklist rule:

- 1. On the left navigation menu under **Add-on Products**, click **TC CrediGuard**, and then click the **Blacklist Report**
- 2. In the Field drop-down list, click a field, and then click **Generate Report**. The **Transaction Blacklist Report** appears.
- 3. In the **Blocked Value** column, click the value to edit.
- 4. Change the field value or type a new value in the **Blocked Value** text box.

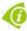

**FYI:** To add multiple values to the blacklist, type the values in the **Blocked Value** text box separated by commas.

| Item           |                                                                                   | Description                                                                                                    |
|----------------|-----------------------------------------------------------------------------------|----------------------------------------------------------------------------------------------------|
| Blacklist Rule | Transactions can be blocked down list:  Name  Address  State  Zip  Country  Phone | ed by selecting one of the following options in this drop-  • Email  • IP Address,  • Credit Card Number  • ACH Account/Routing |

### **Deleting Blacklist Rules**

### To delete a blacklist rule:

1. On the left navigation menu under **Add-on Products**, click **TC CrediGuard**, and then click the **Blacklist Report** tab.

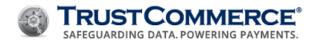

- 2. In the **Field** drop-down list, click a field, and then click **Generate Report**. The **Transaction Blacklist Report** appears.
- 3. In the **Blocked Value** column, click the value to delete, and then click **Delete Rule**.

### **Viewing Blacklist Rules**

### To view a blacklist rule:

- 1. On the left navigation menu under **Add-on Products**, click **TC CrediGuard**, and then click the **Blacklist Report** tab.
- 2. In the **Field** drop-down list, click a field, and then click **Generate Report**. The **Transaction Blacklist Report** appears.

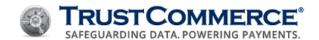

# **Appendix A: AVS Response Codes**

Use the information below to determine the meaning of each Address Verification System (AVS) response code.

| AVS Code | Description                                                                           |
|----------|---------------------------------------------------------------------------------------|
| Α        | Street address matches, but five-digit and nine-digit postal code do not match.       |
| В        | Street address matches, but postal code not verified.                                 |
| С        | Street address and postal code do not match.                                          |
| D        | Street address and postal code match. Code "M" is equivalent.                         |
| E        | AVS data is invalid or AVS is not allowed for this card type.                         |
| F        | Card member's name does not match, but billing postal code matches.                   |
| G        | Non-U.S. issuing bank does not support AVS.                                           |
| Н        | Card member's name does not match. Street address and postal code match.              |
| ı        | Address not verified.                                                                 |
| J        | Card member's name, billing address, and postal code match.                           |
| К        | Card member's name matches but billing address and billing postal code do not match.  |
| L        | Card member's name and billing postal code match, but billing address does not match. |
| М        | Street address and postal code match. Code "D" is equivalent.                         |
| N        | Street address and postal code do not match.                                          |
| 0        | Card member's name and billing address match, but billing postal code does not match. |
| Р        | Postal code matches, but street address not verified.                                 |
| Q        | Card member's name, billing address, and postal code match.                           |
| R        | System unavailable.                                                                   |
| S        | Bank does not support AVS.                                                            |
| T        | Card member's name does not match, but street address matches.                        |
| U        | Address information unavailable.                                                      |
| V        | Card member's name, billing address, and billing postal code match.                   |
| W        | Street address does not match, but nine-digit postal code matches.                    |
|          |                                                                                       |

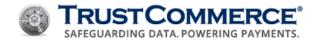

| AVS Code | Description                                                        |
|----------|--------------------------------------------------------------------|
| Х        | Street address and nine-digit postal code match.                   |
| Υ        | Street address and five-digit postal code match.                   |
| Z        | Street address does not match, but five-digit postal code matches. |

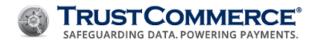

# **Updates and Revisions**

This topic describes the history of updates and revisions to the TC Vault User Guide since 11/05/2001.

| Date       | Version | Description                                                                                                    |
|------------|---------|----------------------------------------------------------------------------------------------------|
| 09/06/2019 | 5.3.0   | <ul> <li>Added new topics; <u>TC Implementation Guidelines</u> and <u>Running Business to</u> <u>Business (B2B) Transactions</u>. Updated the Dynamic Reporting, <u>Delivery</u> <u>Information</u> topic with section on the Secure File Transfer Protocol (SFTP) delivery option.</li> </ul>                                                                                                    |
| 11/29/2017 | 5.2.1   | <ul> <li>Updated the <u>TC Invoices</u> topic, adding ACH as a payment option.</li> <li>Updated Information Classification from <u>Public</u> to <u>Client Use</u>.</li> <li>Removed expired discount offer from the <u>Importing Reports to QuickBooks</u> topic.</li> </ul>                                                                                                    |
| 12/05/2016 | 5.2.0   | <ul> <li>Updated the <u>TC Invoices</u> section describing new options for <u>Viewing or Downloading Invoices</u> and updating <u>Invoice Settings</u>.</li> <li>Added images to the procedures in the <u>Importing Reports to QuickBooks</u> topic.</li> </ul>                                                                                                    |
| 07/29/2016 | 5.1.0   | <ul> <li>Added ACH as a payment option to the <u>Auto Bill Payments</u> topic.</li> <li>Incorporated what were the standalone documents for <u>Convenience Fees</u>, and <u>Dynamic Descriptors</u> as new sections within the guide.</li> <li>Moved the <u>Refunding Transactions for Full and Partial Amounts</u> topic to the Virtual Terminal Functions section.</li> <li>Added detail and example images of emailed reports to <u>TC Vault Reports</u>.</li> <li>Updated option descriptions in <u>Dynamic Reporting</u>, <u>Schedule Information</u> topic.</li> <li>Throughout the guide, reorganized smaller topics within a parent topic. For example, Modifying Saved Reports, Running Dynamic Reports on Demand, Viewing Report History, and Deleting Saved Reports are all available within a parent topic, <u>Working With Dynamic Reports</u>.</li> </ul> |
| 12/16/2015 | 5.0.2   | <ul> <li>Updated the TC Citadel topic with more information regarding BillingID tokenization.</li> <li>Updated the Custom Fields topic with an important note regarding the intended use of discretionary, custom, and/or ticket fields.</li> </ul>                                                                                                    |
| 10/30/2015 | 5.0.1   | Updated cover page to new style. Removed references to SSL.                                                                                                    |
| 05/11/15   | 5.0.0   | <ul> <li>Republished the complete TC Vault User Guide. Added the Dynamic Reporting section.</li> <li>Added the following new topics: Setting Up Auto Bill Payments, Editing Auto Bill Payments, Deleting Auto Bill Payments.</li> </ul>                                                                                                    |

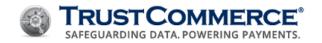

|            |       | Renamed Personalizing TC Vault Settings to Configuring TC Vault Settings.                                                                                                    |
|------------|-------|----------------------------------------------------------------------------------------------------|
| 09/17/2014 | 4.7.2 | Updated the Personalizing TC Vault Settings and Field Information for Settings                                                                                                    |
|            |       | topics.                                                                                                    |
|            |       | <ul> <li>Updated the TC Vault trademark information from ™ to ®.</li> </ul>                                                                                                    |
| 08/11/2014 | 4.7.1 | Added TC Vault Administration and TC Vault User Administration sections.                                                                                                    |
| 05/05/2014 | 4.7.0 | Added Email Receipts section. Topics include:                                                                                                    |
|            |       | Email Receipts Feature                                                                                                    |
|            |       | Using the TrustCommerce Outgoing Mail Server                                                                                                    |
|            |       | Configuring Your Outgoing Mail Server Settings                                                                                                    |
|            |       | Personalizing Receipt Settings                                                                                                    |
|            |       | Sending Email Receipts                                                                                                    |
|            |       | Email Receipt Field Information                                                                                                    |
| 10/14/2013 | 4.6.0 | Updated the Getting Ready topic by adding sections titled Overview, Before You Begin, Establishing Your Accounts, and System Requirements; removed the procedure "to use the TC Vault" (information incorporated into new topics previously noted); replaced Contact section with Contacting Support; updated TOC. |
| 09/19/2013 | 4.5.2 | Added FYI and Important statements referencing TC Vault session timeout in the Connecting to the TC Vault topic.                                                                                                    |
| 08/06/2012 | 4.5.1 | Updated format; changed to a three-digit versioning convention; converted guide to RoboHelp; minor changes.                                                                                                    |
| 12/14/2011 | 4.5   | New format; entire guide updated to reflect GUI upgrade to Vault 2.0.                                                                                                    |
| 05/10/2008 | 4.26  | Updated guide to reflect GUI changes to Vault v1.0                                                                                                    |
| 02/07/2008 | 4.24  | Add new topic; Changing Your Password                                                                                                    |
| 11/15/2007 | 4.23  | Updated company logo and made minor changes; Reconciliation and Appendix A                                                                                                    |
| 12/12/2005 | 4.22  | Minor updates                                                                                                    |
| 10/29/2003 | 4.0   | Major edits; removed Appendix C, updated Appendix A, and added several new topics; Using a Card Swipe, Batch Processing, Voids, Reversals, Bank Settlement Report, Optional Products and Services, Custom Fields, TC                                                                                               |
|            |       | CrediGuard, Quasi Cash, Automated Fulfillment, Ship Date, and Restaurant                                                                                                    |
| 11/05/2001 | NA    | Initial publication.                                                                                                    |
|            |       |                                                                                                    |